# Oracle® Hospitability Cruise Shipboard Property Management System Management User Guide

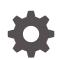

Release 20.1 F33497–01 September 2020

ORACLE

Oracle Hospitability Cruise Shipboard Property Management System Management User Guide, Release 20.1

F33497-01

Copyright © 1995, 2021, Oracle and/or its affiliates.

This software and related documentation are provided under a license agreement containing restrictions on use and disclosure and are protected by intellectual property laws. Except as expressly permitted in your license agreement or allowed by law, you may not use, copy, reproduce, translate, broadcast, modify, license, transmit, distribute, exhibit, perform, publish, or display any part, in any form, or by any means. Reverse engineering, disassembly, or decompilation of this software, unless required by law for interoperability, is prohibited.

The information contained herein is subject to change without notice and is not warranted to be error-free. If you find any errors, please report them to us in writing.

If this is software or related documentation that is delivered to the U.S. Government or anyone licensing it on behalf of the U.S. Government, then the following notice is applicable:

U.S. GOVERNMENT END USERS: Oracle programs (including any operating system, integrated software, any programs embedded, installed or activated on delivered hardware, and modifications of such programs) and Oracle computer documentation or other Oracle data delivered to or accessed by U.S. Government end users are "commercial computer software" or "commercial computer software documentation" pursuant to the applicable Federal Acquisition Regulation and agency-specific supplemental regulations. As such, the use, reproduction, duplication, release, display, disclosure, modification, preparation of derivative works, and/or adaptation of i) Oracle programs (including any operating system, integrated software, any programs embedded, installed or activated on delivered hardware, and modifications of such programs), ii) Oracle computer documentation and/or iii) other Oracle data, is subject to the rights and limitations specified in the license contained in the applicable contract. The terms governing the U.S. Government's use of Oracle cloud services are defined by the applicable contract for such services. No other rights are granted to the U.S. Government.

This software or hardware is developed for general use in a variety of information management applications. It is not developed or intended for use in any inherently dangerous applications, including applications that may create a risk of personal injury. If you use this software or hardware in dangerous applications, then you shall be responsible to take all appropriate fail-safe, backup, redundancy, and other measures to ensure its safe use. Oracle Corporation and its affiliates disclaim any liability for any damages caused by use of this software or hardware in dangerous applications.

Oracle and Java are registered trademarks of Oracle and/or its affiliates. Other names may be trademarks of their respective owners.

Intel and Intel Inside are trademarks or registered trademarks of Intel Corporation. All SPARC trademarks are used under license and are trademarks or registered trademarks of SPARC International, Inc. AMD, Epyc, and the AMD logo are trademarks or registered trademarks of Advanced Micro Devices. UNIX is a registered trademark of The Open Group.

This software or hardware and documentation may provide access to or information about content, products, and services from third parties. Oracle Corporation and its affiliates are not responsible for and expressly disclaim all warranties of any kind with respect to third-party content, products, and services unless otherwise set forth in an applicable agreement between you and Oracle. Oracle Corporation and its affiliates will not be responsible for any loss, costs, or damages incurred due to your access to or use of third-party content, products, or services, except as set forth in an applicable agreement between you and Oracle.

## Contents

### Preface

### 1 Front Desk Function

| Batch Reporting                      | 1-2  |
|--------------------------------------|------|
| Passenger Disembark Assistant Setup  | 1-2  |
| Child Locator                        | 1-3  |
| Checking Out a Child                 | 1-4  |
| Changing the Pick up Person          | 1-4  |
| Advance Board Card Printing          | 1-5  |
| BoardCard Wizard                     | 1-6  |
| Check In/Out Status                  | 1-6  |
| Cruise Comment                       | 1-7  |
| Cabin Availability                   | 1-7  |
| Searching for Available Cabin        | 1-7  |
| Viewing Availability Using Deck Plan | 1-8  |
| Cabin Overview                       | 1-8  |
| Cabin Status                         | 1-9  |
| Postings Overview                    | 1-10 |
| Amenities Overview                   | 1-10 |
| Itinerary Overview                   | 1-11 |
| Flights Overview                     | 1-11 |
| Adding/Removing Flight Information   | 1-12 |
| Comments Overview                    | 1-13 |
| Revenue Overview                     | 1-13 |
| Add Work Order                       | 1-14 |
| Adding Work Orders by Batch          | 1-15 |

### 2 Cashier Function

| Search Panel        | 2-1 |
|---------------------|-----|
| Searching For Guest | 2-3 |
| Guest Info Tab      | 2-3 |

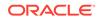

| Creating a New Reservation                   | 2-9  |
|----------------------------------------------|------|
| Editing a Reservation                        | 2-9  |
| Canceling Reservation                        | 2-10 |
| Posting Status                               | 2-10 |
| Creating a Party                             | 2-10 |
| Adding to Group                              | 2-11 |
| Removing from Group                          | 2-13 |
| Primary Guest                                | 2-13 |
| Show Log                                     | 2-13 |
| Guardian Assignment                          | 2-14 |
| Mark No Show                                 | 2-15 |
| Service Charge                               | 2-15 |
| Disabling Service Charge Posting             | 2-16 |
| Add to Disembark Group                       | 2-16 |
| Remove from Debark Group                     | 2-17 |
| Disc, Route, Pkg Tab                         | 2-17 |
| Pay for Another Party                        | 2-18 |
| Paid by Another Party                        | 2-19 |
| Advanced Routing                             | 2-21 |
| Deleting an Existing Routing                 | 2-22 |
| SPMS Discount                                | 2-22 |
| Deleting a Discount                          | 2-24 |
| MICROS Discount                              | 2-24 |
| Assigning Point-of-Sale (POS) Discount Level | 2-25 |
| Micros Advance Discount                      | 2-27 |
| Disallow Department                          | 2-28 |
| Package Plan                                 | 2-29 |
| Assigning / Purchasing a Package Plan        | 2-29 |
| Refunding a Package Plan                     | 2-31 |
| Routing a Package Plan Posting               | 2-32 |
| Balancing a Package Invoice Manually         | 2-32 |
| Invoice Tab                                  | 2-34 |
| Add Posting                                  | 2-35 |
| Void Posting                                 | 2-36 |
| Pay Invoice                                  | 2-38 |
| Paying an Invoice by Cash                    | 2-39 |
| Paying an Invoice with Foreign Currency      | 2-42 |
| Paying an Invoice by City Ledger             | 2-44 |
| Disable Posting Automatically                | 2-45 |
| Resetting Posting Status to Alllowed         | 2-46 |
| Payment by Credit Card                       | 2-46 |

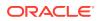

| Print Invoice                                       | 2-47 |
|-----------------------------------------------------|------|
| Preview Invoice                                     | 2-48 |
| Emailing an Invoice                                 | 2-49 |
| Exporting an Invoice                                | 2-49 |
| Custom Excel Export                                 | 2-51 |
| Move & Route                                        | 2-52 |
| Setting Up Charge Route                             | 2-52 |
| Criteria Discount                                   | 2-54 |
| Item Discount                                       | 2-56 |
| Hide No Print                                       | 2-56 |
| Transactions Marked with No Prints                  | 2-57 |
| To Reset No Print Transactions to Original State    | 2-57 |
| Set Credit Limit                                    | 2-57 |
| Close Posting                                       | 2-58 |
| Set Spending Limit                                  | 2-59 |
| Show Pre-Cruise Invoice                             | 2-60 |
| Converting a Pre-Cruise Invoice into Actual Posting | 2-61 |
| Undoing Non-Converted Pre-Cruise Posting            | 2-62 |
| More Guest Info Tab                                 | 2-63 |
| Take Picture                                        | 2-66 |
| Cruise Reservation Related Info                     | 2-66 |
| Document Return                                     | 2-67 |
| Service Info Tab                                    | 2-68 |
| Setting Up an Amenity / Special Request             | 2-68 |
| Marking Items as Delivered                          | 2-71 |
| Activity Viewer Tab                                 | 2-71 |
| Navigating Through Activity Viewer                  | 2-73 |
| Printing an Itinerary                               | 2-73 |
| Revenue Analyzer Tab                                | 2-73 |
| History Tab                                         | 2-74 |
| Creating Future Reservation                         | 2-75 |
| Editing Future Reservation                          | 2-76 |
| Removing Future Reservation                         | 2-76 |
| Comments Tab                                        | 2-76 |
| Adding a Comment/Sub-Comment                        | 2-77 |
| Attaching Image File                                | 2-77 |
| Resolving a Comment                                 | 2-77 |
| Other Info Tab                                      | 2-77 |
| Flight Assignment                                   | 2-78 |
| Travel Documents Tab                                | 2-79 |
| Adding/Editing a Travel Document                    | 2-81 |

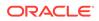

| Custom Info Tab                         | 2-82 |
|-----------------------------------------|------|
| Guest History Tab                       | 2-82 |
| Loyalty/TrackIt Tab                     | 2-84 |
| Adding / Editing a Loyalty Program      | 2-84 |
| Confiscated Item                        | 2-85 |
| Renew Reservation Function              | 2-85 |
| Express Reservation Function            | 2-86 |
| Get Credit Cards Function               | 2-86 |
| Registering Multiple Credit Card        | 2-88 |
| Check In Function                       | 2-88 |
| Check Out Function                      | 2-88 |
| Print Boardcard Function                | 2-89 |
| Change Cabin Function                   | 2-91 |
| Changing an Assigned Cabin              | 2-95 |
| Messages Function                       | 2-95 |
| Creating / Editing a Message            | 2-96 |
| Delivering / Undo Delivery of a Message | 2-97 |
| Deleting a Message                      | 2-97 |
| Printing a Message                      | 2-97 |
| Turning Message Light On/Off            | 2-97 |
| Express Edit Information Function       | 2-98 |

### 3 System Accounts

| Creating a System Account               | 3-2 |
|-----------------------------------------|-----|
| Changing the System Account Information | 3-3 |
| Enabling Posting for Next Cruise        | 3-3 |
| Applying Payment to Next Cruise Posting | 3-5 |
| Discount & Routing Tab                  | 3-6 |
| Registering a Credit Card               | 3-6 |
| Setting an Inactive Account             | 3-7 |
|                                         |     |

### 4 Groups

| Group Info Tab             | 4-1 |
|----------------------------|-----|
| Creating New Group Account | 4-2 |
| Editing a Group Account    | 4-3 |
| Discounts & Routing Tab    | 4-3 |
| Setting up Discounts       | 4-4 |
| Group Invoice Tab          | 4-5 |
| Itinerary Planner Tab      | 4-6 |
|                            |     |

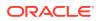

| Group Credit Card                   | 4-6 |
|-------------------------------------|-----|
| Adding Reservation to Group Account | 4-7 |
| Checking in Group Account           | 4-8 |
| Checking Out Group Account          | 4-8 |
|                                     |     |

### 5 Visitors

| Adding New Visitor                | 5-1 |
|-----------------------------------|-----|
| Editing Visitor Information       | 5-2 |
| Enablling/Disabling a Visitor     | 5-2 |
| Changing Status to Onboard/Ashore | 5-3 |
| Scanning Travel Document          | 5-3 |
| Adding Future Visit               | 5-3 |
|                                   |     |

### 6 Gift Card

### 7 Quick Billing

| Guest Quick Billing                | 7-3 |
|------------------------------------|-----|
| Quick Bill eMail                   | 7-5 |
| Quick Bill Balance with Commission | 7-5 |
| Residents Quick Billing            | 7-6 |
| System Accounts Quick Billing      | 7-6 |
| Group Quick Billing                | 7-7 |

### 8 Quick Postings

| 8-4 |
|-----|
| 8-7 |
| 8-8 |
| 8-9 |
|     |

### 9 Flight Assignment

| Assigning Flight Details | 9-1 |
|--------------------------|-----|
|--------------------------|-----|

### 10 Ashore Deny List

| Denying Passenger from Going Ashore       | 10-1 |
|-------------------------------------------|------|
| Removing Passenger from Going Ashore List | 10-2 |

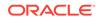

### 11 Batch Assign Disembark Group

| Assigning Passengers to Disembarkation Group    | 11-1 |
|-------------------------------------------------|------|
| Un-assigning Passengers to Disembarkation Group | 11-1 |

### 12 Print Disembark Letter

### 13 Unposted Package Posting

### 14 Cashier Sessions

| Opening a Cashier Session           | 14-1 |
|-------------------------------------|------|
| Closing a Cashier Session           | 14-1 |
| Resolving Imbalance Cashier Session | 14-2 |
| Transferring Money From/To Ship     | 14-3 |

### 15 Options

### 16 Security

| Change Password         | 16-1 |
|-------------------------|------|
| User Logfile            | 16-1 |
| Gangway Logfile         | 16-1 |
| Count Onboard/Shoreside | 16-1 |
| Guests/Crew Onboard     | 16-2 |
| Guest/Crew Shoreside    | 16-3 |
| Port/Visa Requirement   | 16-3 |
|                         |      |

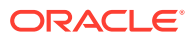

## Preface

The Management module is one of the core module of Oracle Hospitality Cruise. It maintains all passengers/crew's profile, reservations, billings and other requests during the voyage.

#### Audience

This document is intended for application specialists and users of Oracle Hospitality Cruise Shipboard Property Management System (SPMS).

#### **Customer Support**

To contact Oracle Customer Support, access My Oracle Support at the following URL:

#### https://support.oracle.com

When contacting Customer Support, please provide the following:

- Product version and program/module name
- · Functional and technical description of the problem (include business impact)
- Detailed step-by-step instructions to re-create
- Exact error message received
- Screen shots of each step you take

#### Documentation

Oracle Hospitality product documentation is available on the Oracle Help Center at http://docs.oracle.com/en/industries/hospitality/cruise.html.

#### **Revision History**

#### Table 1 Revision History

| Date           | Description of Change |
|----------------|-----------------------|
| September 2020 | Initial Publication   |

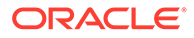

# 1 Front Desk Function

The Front Desk Menu comprises functions such as Cabin Overview, Posting Overview and Check-in/Check-out status, which provides you a high level monitoring and overview of the operations.

#### 1.1. Reports

The product is pre-installed with a set of operational reports. You can create and add customize reports through the Administration module, System Setup, Reports Setup.

| S.                                                                                                    | Report                                                                                                    | Printing                                               | - 🗆 🗙                    |
|----------------------------------------------------------------------------------------------------|----------------------------------------------------------------------------------------------------|--------------------------------------------------------|--------------------------|
| 🔲 Expand All                                                                                                    | Print                                                                                                    | Preview                                                |                          |
| Reports List                                                                                                    | Report Status: Report Status: Report | ort(rpt) exist in database<br>17/03/2016<br>17/03/2016 |                          |
| No Show Passengers by Cabin Special Requests by Department Special Requests - Delivered Special Request Report Amenities Report - Not Delivered Amenities Report - Delivered Onboard Passengers Birthdates List Onboard Passenger - Teenager List                                                                                                 |                                                                                                    |                                                        |                          |
| Expected Passengers - Teenager List                                                                                                    | Printers                                                                                                    |                                                        |                          |
| Expected Passengers - Teenager<br>Cabin Changes Report<br>Passenger - Print Picture<br>Children and Teens (by age groups)                                                                                                    | Printer:<br>Status:<br>Port:                                                                                                    | Adobe PDF<br>Idle<br>Documents\*.pdf                   | ▼<br>[Properties]        |
| V.I.P. Guests     Handicapped Passengers List     U.S. Customs Gift Shop Report     C/I Passengers with VIP Status / b     C/I Passengers with VIP Status / all     EXP Passengers with VIP Status / all     Exp Passengers with VIP Status / all     Expected Guest Reservation Rem     Handicapped Passengers Report     Pax cabins occupancy 1 | Print Range  Print All  Range Page From: 1                                                                                                    | To To Copies Decline to Copies: 1<br>Orientation: Port |                          |
| Pax cabin occupancy total     Expected Guest Reservation Rem     Handicapped Passengers Report     Passenger with Visas - All     Passengers with Visa (Select Visa     Passengers without Visa     Search                                                                                                    |                                                                                                    | Print Expor                                            | t Custom Excel<br>Export |

#### Figure 1-1 Reports List

#### **Printing a Report**

1. From the Front Desk file menu, select **Reports** option.

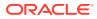

- 2. Expand the report folder in the Reports List section by clicking the (+) key.
- 3. Select a report to print.
- 4. Navigate to the **Print tab** and select the **Selection/Criteria** and relevant fields.
- 5. Click **Print** or navigate to **Preview tab** to preview before printing.
- 6. To export the report, repeat the above steps and click Export.

## **Batch Reporting**

You can print a set of departmental reports by batch, and these reports are predefined in Administration module, System Setup, Reports Batch Printing Setup.

To print the report by batch,

- 1. Select Reports Batch Printing from the Reports drop-down list.
- 2. In the Batch Reports Printing window, select the batch number to print.
- 3. In the Printer selection section, select the **Printer** and then click **Run**.

### Passenger Disembark Assistant Setup

This function allow you to organize meeting time, location and luggage drop off point for debarking passengers by date.

| Passenger Disemb                    | oark Assistant Setup                                                                                                    |                                                                                             |
|-------------------------------------|----------------------------------------------------------------------------------------------------|---------------------------------------------------------------------------------------------|
| Add New Delete Save Undo Copy Paste | Refresh Exit                                                                                                    |                                                                                             |
| Expand All                          |                                                                                                    |                                                                                             |
| Expand All                          | Name<br>Tag Name<br>Colour<br>Max Passanger<br>Disembarkation Time<br>Meeting Time<br>Meeting Location<br>Luggage Location | Group B<br>Group B<br>50<br>10:00:00 •<br>10:00:00 •<br>112 Pool Deck<br>112 Pool Deck<br>• |
|                                     |                                                                                                    |                                                                                             |
|                                     |                                                                                                    |                                                                                             |

#### Figure 1-2 Passenger Disembark Assistant Setup

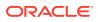

#### Adding a Debarkation Group

- 1. In the Passenger Disembark Assistant Setup form, click Add New.
- 2. Enter all the required fields and click **Save**.
- 3. Click **Exit** to close the form.

#### Note:

You cannot delete the group if there is passenger assigned. You must first unassigned all the passenger from the group before proceeding.

To remove a debarkation group, select the group from the list and click **Delete**.

### Child Locator

The Child locator function enables you to monitor the location where a child is checked in to, based on their reservation status — Expcted, Check-In or Check-Out, and the guardian assigned to take care of the child.

#### **Children Locator** Expected Check-In Check-Out Age Beeper Handicap Cabir Name No No No No No Yes No Count Overview Guardian Information Selection (All) NO GUARDIAN ASSIGNED Event Location • Expected: 39 Cabin/Name/Beer Check-In: 3 Show All Expected: Show All Expected • Check-Out: 4 Refresh Current Check In Location Relocation Beep New Location: (Do not move) • Event Location: Study Room • Beeper: • Set default location Assign Beeper Check-In Show all beeners Delete Beepe Close

#### Figure 1-3 Child Locator

#### **Checking In a Child**

- 1. From the Font Desk menu, select the Child Locator option.
- 2. At the Children Locator window, click the Check In tab.

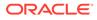

- 3. Select the Event Location, Cabin/Name and/or Show All Expected, then click Assign Beeper.
- 4. If you are handing out a beeper, select a beeper number from the Beeper section and click **Assign Beeper**.
- 5. Navigate to Current Check-In Location section, select the Event Location from the drop-down list, and then click Check-In.

| Cabin                                                                                                    | Name                         | Bo    | ooking No |
|----------------------------------------------------------------------------------------------------|------------------------------|-------|-----------|
| Show  Pre-select passengers wh  Passengers in same cabin  Passengers with same bo  Passengers from guardiar  Search Name/Cabin:  Allow to check out without a | oking number<br>n assignment | nents |           |
| Print Band                                                                                                    |                              |       |           |

Figure 1-4 Child Locator Pick Up

- 6. In the List of Passengers Pick Up window, select the passenger that pick up the child, and then click OK to return to the Child Locator window. By default, Passengers in the same cabin is checked.
- 7. Information of the child is now shown in Check-In tab.

### Checking Out a Child

- 1. From the Child Locator window, navigate to the Check-In tab.
- 2. At the Selection section, select one of the options, then click Refresh.
- 3. Select the child name from the grid and then click Check-Out.
- 4. At the Passenger to Pick Up Child window, verify the name and then click **OK** to confirm and updates the child information into the Check-Out tab.

Changing the Pick up Person

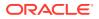

- 1. At the Check-In tab of the Child Locator window, right-click on the child name and select Change Pick Up Person.
- 2. In the Show section, select the one of the options, then select the passenger name from the grid and click **OK**. By default, the names shown are the Passengers in the same cabin.

### Advance Board Card Printing

The Advance Board Card Printing prints the board cards by batch, based on the criteria template configured in Administration module.

| Advanced Boar                                                                                                    | d Card Printing       | , <b>x</b>                   |
|----------------------------------------------------------------------------------------------------|-----------------------|------------------------------|
| Select BCard Template VIP                                                                                                    |                       | •                            |
| Card Type                                                                                                    |                       |                              |
|                                                                                                    | Nationality:          | (All)                        |
| Made a copy of the existing card (For Guest Cards Only)                                                                                                    | Product:              | (All)                        |
| © Yes C No                                                                                                    | Pre-product           | (All)                        |
| Group ID                                                                                                    | Award Level:          | (All)                        |
| Group ID                                                                                                    | User Define Filter    |                              |
| Age From 18 To 299                                                                                                    | VIP Status            | VIP                          |
| Cabin                                                                                                    | Birthdate             | WITH _                       |
| From                                                                                                    |                       |                              |
| Cabin To                                                                                                    |                       |                              |
| Manifest                                                                                                    |                       |                              |
| From                                                                                                    | Sorting<br>Sorting 1: | None                         |
| То                                                                                                    | Sorting 2:            | Cabin                        |
| Reservation Status                                                                                                    | Sorting 3:            | RES_CAB                      |
| C Check-In                                                                                                    | Sorting 4:            | UXP_A_NAME                   |
| Group Name (For Group Cards Only)                                                                                                    | Sorting 5:            | None                         |
| Group Name                                                                                                    | Sorting 6:            | None                         |
|                                                                                                    | Sorting 7:            | None                         |
|                                                                                                    |                       |                              |
| Card Encoded Status     Only Card that had been encoded C Only Card that had been encoded C Only Card that had that had been encoded C Only Card that had been encoded C On | ard that had not hav  | en encoded                   |
| Name                                                                                                    | ara alat nau not bet  |                              |
| From                                                                                                    |                       |                              |
| Name To                                                                                                    |                       | <u>C</u> ancel <u>P</u> rint |
|                                                                                                    |                       |                              |
|                                                                                                    |                       |                              |

Figure 1-5 Advance Board Card Printing Window

1. From the Front Desk menu, select Advanced BoardCard Printing.

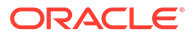

2. Select the **BCard Template** from the drop-down list to populate the predefined fields.

Note:

You can change the selected fields(s) manually before printing.

- 3. Click **Print** to print the board cards.
- 4. At the dialog box indicating the number of records to print, select **Yes** to continue.
- 5. In the Batch Board Card Printing window, the printing progress of the board card is shown and if there is an error, this is reflected in the **Status** column.

### **BoardCard Wizard**

You can perform a quick board card printing by guest, crew, group, visitors or gift card using the Board Card Wizard.

- 1. From the Front Desk menu, select **BoardCard Wizard** option.
- 2. In the BCard Printing Wizard prompt, read and follow the instructions before clicking **Next**.
- 3. At the following wizard window,
  - Select the type of board card to print and click Next.
  - Choose an option to encode using existing card number or newly generated a card number, then click **Next.**
  - Choose an option to print cards for guest already on-board or future reservations. For future reservations, select the **Embarkation Date** from the drop-down list and click **Next**.
  - Check mark the Filter Age and enter the age From/To field, if any.
  - Select one or more options using the drop-down list, such as **Nationality**, **Product**, **Pre-Product** and **Award Level**, if any.
  - Enter the Names, Room numbers or Manifest from/to, if any, and then click Next.
- 4. The number of cards matching the selection is shown. Check mark if the cards should be sorted by Product when printing.
- 5. Check mark the preferred print sort order either by room number, name, room number descending or person name descending.
- 6. Click the Finish button to proceed.
- 7. At the Batch Board Card Printing window, you will see the number of cards that are successfully printed or failed.
- 8. Click **Close** to exit and return to the main menu.

### Check In/Out Status

The Check In Status provides a real time status of expected check in for the day. it shows the number of reservations for the day, checked in and remaining check in at that time.

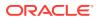

Similarly, the Check-Out Status shows the total of reservations checking out, checked-out and the number remaining.

### **Cruise Comment**

The Cruise Comment field is made available to the Ship Operator to enter comments pertaining to the cruise, and it caters up to 4000 characters.

- **1.** From the Front Desk menu, select the **Cruise Comment** option.
- 2. Select the Cruise from the drop-down list.
- 3. Enter the comment in the blank field and then click **OK** to save.

### Cabin Availability

The Cabin Availability provides you an overview of the available cabin by date, deck, category and/or features, and a view by deck plan. It also displays the current cabin cleaning status and the number of available berths.

| Available Guest Cabins                                                                                                    |                               |       |          |                      |                 |     |  |
|----------------------------------------------------------------------------------------------------|-------------------------------|-------|----------|----------------------|-----------------|-----|--|
| Cabin                                                                                                    | Details                       | Deck  | Cleaning | g Status Total Berth | Available Berth | ~   |  |
| 10000                                                                                                    | Suite Cat.01                  | DECK: | .0 VC    |                      | 1 (1)           |     |  |
| 10002                                                                                                    | Suite Cat.01                  | DECK  |          |                      | 1               |     |  |
| 10004                                                                                                    | Suite Cat.02                  | DECK: |          | _                    | 1               |     |  |
| 10005                                                                                                    | Suite Cat.02                  | DECK: | .0 VC    | 1                    | 1               |     |  |
| 10007                                                                                                    | Veranda Suite Cat.04          | DECK  | .0 00    | ) 1                  | 1               | _   |  |
| 1001                                                                                                    | Veranda Suite Cat.04          | DECK: | .0 00    | ) 3                  | 3 (A,B,C)       |     |  |
| 1005                                                                                                    | Penthouse Deluxe Suite Cat.08 | DECK  |          | -                    | 3               |     |  |
| 1006                                                                                                    | Penthouse Deluxe Suite Cat.08 | DECK: | .0 00    | ) 3                  | 3               |     |  |
| 1007                                                                                                    | Penthouse Deluxe Suite Cat.08 | DECK: | .0 OD    | ) 3                  | 3               |     |  |
| 1008                                                                                                    | Penthouse Grand Suite Cat.09  | DECK  | .0 00    | ) 3                  | 3               |     |  |
| 1010                                                                                                    | Penthouse Grand Suite Cat.09  | DECK  |          |                      | 1               | _   |  |
| 1011                                                                                                    | Penthouse Grand Suite Cat.09  | DECK  |          |                      | 3               |     |  |
| 1014                                                                                                    | Penthouse Grand Suite Cat.09  | DECK  | .0 OE    | ) 3                  | 3               | _   |  |
| 1017                                                                                                    | SPA Suite Cat. 10             | DECK  |          |                      | 3               |     |  |
| 1019                                                                                                    | SPA Suite Cat. 10             | DECK: |          |                      | 3               | _   |  |
| 1020                                                                                                    | SPA Suite Cat. 10             | DECKI | -        |                      | 3               | _ ~ |  |
| Search Criteria       OD = Occupied Dirty         Date From :       29/01/2015 •         Date To :       07/02/2015 •         Deck :       All |                               |       |          |                      |                 |     |  |
| Category                                                                                                    | : All                         |       | ount :   | 25                   | Show Deck Pla   | in  |  |

#### Figure 1-6 Cabin Availability

### Searching for Available Cabin

- 1. From the Front Desk menu, select Cabin Availability option.
- 2. In the Selection Criteria, select the Date From/To, Deck and Category from the dropdown list.

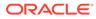

- 3. Select the **Cabin Features** using the check-box, if any.
- 4. Click **Refresh** to refresh the view.

### Viewing Availability Using Deck Plan

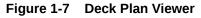

| 5                                                                                                  | Deck Plan Viewer                                                                                                    | - 🗆 🗙                                  |
|----------------------------------------------------------------------------------------------------|----------------------------------------------------------------------------------------------------|----------------------------------------|
| Search Criteria<br>Date From : [31/01/2016 ]<br>Date To : [07/02/2016 ]<br>Count : 1188<br>Befresh | Selected Cabin<br>B103<br>Cabin Type: Veranda Suite<br>Cat07<br>Cabin Design: Pax<br>Total Beth 4<br>Available Beth 4<br>125%<br>175% | Show Classic Cabin<br>Select<br>Cancel |
| Restaurant                                                                                         | BIOD BIOT BIOZ BIOZ BIOZ BIOS BIOG BIOT R<br>BIOB BIOZ BIOZ BIOZ BIOZ BIOS BIOC BIOT R<br>BIOB BIOZ BIOZ BIOZ BIOZ BIOZ BIOZ BIOZ     | ar Lounge                              |

- 1. From the Cabin Availability window, click **Show Deck Plan.**
- 2. In the Selection Criteria, enter the Date From/To, then click Refresh.
- 3. In the diagram, the status of the cabin is reflected according to the color chart, and information of the selected cabin is displayed in Selected Cabin section.

### Cabin Overview

The Cabin Overview shows you a quick view of all cabin status by date, category, cabin clean status and occupant's name. You can also update the cabin clean status by batch from here.

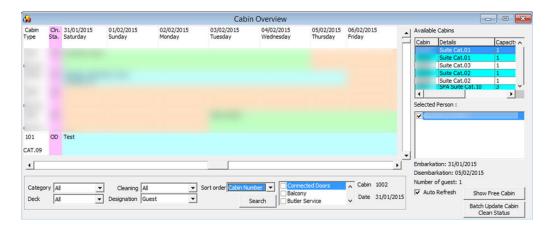

Figure 1-8 Cabin Overview

Navigating through Cabin Overview

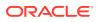

- On the Overview window, the cabin number and category are shown, with its cabin cleaning status next to i
- If the cabin is occupied or block for an expected guest, the name appears on the grid from the date booked until check-out.
- To search for a specific category or cabin cleaning state, use the filter fields.
- To show the Available Cabins of the window, select the guest name then click **Show Free Cabin**.

#### **Batch Update of Cabin Clean Status**

This function allows you to update the cabin status by batch, using the available filters.

- 1. At the Cabin Overview window, click Batch Update Cabin Clean Status.
- 2. In the Batch Update Cabin Clean Status window, choose the **category**or **deck**, followed by **cleaning status** and then click **Search**.
- 3. Cabins matching the criteria are shown. Check mark the cabin number check-box to select or use the **Select All** option.
- 4. Choose the Clean Status from the drop-down list and click Update.

### Cabin Status

You can set the cabins into unavailable mode over a period of time for servicing or maintenance purposes through function.

| <b>3</b>    |                      | Cabin S | tatus Change | е |                       | - 🗆 🗙                         |
|-------------|----------------------|---------|--------------|---|-----------------------|-------------------------------|
| _ Stateroon | ns                   |         |              |   | - Search Criteria     |                               |
| Room        | Details              | Deck    | Status       | ^ | Deck :                |                               |
|             | Veranda Suite Cat.07 | DECK08  | VD           | _ | Deex.                 | All                           |
|             | Veranda Suite Cat.07 | DECK08  | VC           |   | Category :            | Veranda Suite Cat.07 👻        |
|             | Veranda Suite Cat.07 | DECK08  | VC           | _ |                       |                               |
|             | Veranda Suite Cat.07 | DECK08  | VC           |   |                       |                               |
|             | Veranda Suite Cat.07 | DECK08  | VC           | _ | Count :               | 20 <u>S</u> earch             |
|             | Veranda Suite Cat.07 | DECK08  | VC           |   |                       |                               |
|             | Veranda Suite Cat.07 | DECK08  | VC           |   | Cabin Status          |                               |
|             | Veranda Suite Cat.07 | DECK08  | VC           |   |                       |                               |
|             | Veranda Suite Cat.07 | DECK08  | VC           |   | Status                | Out of Order 🔹                |
|             | Veranda Suite Cat.07 | DECK08  | VC           |   | Block from            | 31/01/2015                    |
|             | Veranda Suite Cat.07 | DECK08  | OS           |   | DIOCK IT OIL          |                               |
|             | Veranda Suite Cat.07 | DECK08  | BL           |   | Block until           | 03/02/2015                    |
|             | Veranda Suite Cat.07 | DECK08  | OS           | _ | Unavailability Reason | Preventive Maintenance        |
|             | Veranda Suite Cat.07 | DECK08  | VC           |   | Unavailability Reason | 1                             |
|             | Veranda Suite Cat.07 | DECK08  | VC           | _ |                       |                               |
| 1000        | Veranda Suite Cat.07 | DECK08  | VC           |   | Cabin Status :        |                               |
|             | Veranda Suite Cat.07 | DECK08  | VC           |   |                       | = Vacant Clean   BL = Blocked |
| 100 M       | Veranda Suite Cat.07 | DECK08  | VC           | ~ | OO = Out of Order     |                               |
|             |                      |         |              |   |                       |                               |
|             |                      |         |              |   |                       | 1 1                           |
|             |                      |         |              |   |                       | OK <u>C</u> ancel             |
|             |                      |         |              |   |                       |                               |

#### Figure 1-9 Cabin Status Change

- 1. From the Front Desk menu, select Cabin Status option.
- 2. In the Search Criteria, select the Deck and/or Category, then click Search.
- 3. Cabins matching the search criteria are shown on the window. Select the cabin, then navigate to Cabin Status.

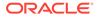

- 4. Select the Status from the drop-down list, insert the Block From/Until date and the Unavailability Reason.
- 5. Click **OK** to proceed and update the status shown in the grid. Blcoked cabins are highlighted in light orange in the Cabin Overview window.

### **Postings Overview**

This function displays a detailed postings by department code of the selected cruise and date. Information shown includes Date, Total Discounts, Vat Tax, Payer, Buyer, User, Transaction ID, Check No and Posting Type (Manual or Automated).

Figure 1-10 Posting Overview Window

| ů.                                                                                                    |      |                                           | Postir | gs Overvie  | w                             |       |       |      |           | × |
|----------------------------------------------------------------------------------------------------|------|-------------------------------------------|--------|-------------|-------------------------------|-------|-------|------|-----------|---|
| All Financial Departments                                                                                                    | Post | ings                                      |        |             |                               |       |       |      |           |   |
|                                                                                                    |      | Date                                      | Total  | Discount #1 | Discount #2 Vat Tax           | Payer | Buyer | User | Trans. Id | ^ |
| Exclude Disable Department Code                                                                                                    |      | 23/08/2015                                | 10.00  |             |                               |       |       |      |           |   |
|                                                                                                    | -    | 23/08/2015                                | 10.00  |             |                               |       |       |      |           |   |
| E 23/08/2015                                                                                                    |      | 23/08/2015                                | 10.00  |             |                               |       |       |      |           |   |
| 1000 Cruise package                                                                                                    |      | 23/08/2015                                | 10.00  |             |                               |       |       |      |           |   |
| 3020 Room Service     3021 Room Service - Beverage     3022 Room Service - Champagne     3022 Room Service - Food     3024 Room Service - Tobacco |      |                                           |        |             |                               |       |       |      |           |   |
|                                                                                                    | 1    |                                           |        |             |                               |       |       |      |           | • |
| Total Balance: 40.00 USD<br>No of postings: 4<br>Gross Balance: 40.00 USD                                                                         |      | er<br>Date from: 23/0<br>punt Type: (All) | 8/2015 | •           | To: 23/08/2019<br>User: (All) | 5 💽   |       |      |           |   |

- 1. From the Front Desk menu, select Postings Overview option.
- 2. Select the Cruise Date.
- 3. Select the Department code to view.
- 4. Postings of the selected department code are shown.
- 5. Double-clicking the transaction opens the posting details window and display the bill image.

### Amenities Overview

The Amenities Overview function provides you a single view of all the amenities requests, be it pending delivery or delivered. You can always add new amenities or edit the existing ones.

| Figure 1-11 | Amenities | Overview |
|-------------|-----------|----------|
|-------------|-----------|----------|

|                                                                                                    |                    | _          |       |             |               |                                                                  |                  |               |               |                  |                    |           |            |              |
|----------------------------------------------------------------------------------------------------|--------------------|------------|-------|-------------|---------------|------------------------------------------------------------------|------------------|---------------|---------------|------------------|--------------------|-----------|------------|--------------|
| ne Cabin Name                                                                                            | Reservation Status | Date       | Time  | Code Dept   | Description   | Delivered Location                                               | Qty              | Amount Sender | Comments      | User             | Done               | Done Time | Created By | Applicable T |
|                                                                                                    | Checked-in         | 31/01/2015 | 00:00 | FRUITP/     | Fruit Platter | Cabin                                                            | 1.00             | 0.00 Guest    | - Contraction |                  |                    |           | A          | Undefine     |
|                                                                                                    | Checked-in         | 31/01/2015 | 00:00 | FRUITP/     | Fruit Platter | Cabin                                                            | 1.00             | 0.00 Guest    |               |                  |                    |           | A          | Undefine     |
|                                                                                                    | Checked-in         | 31/01/2015 | 09:00 | FRUITB/1011 | Fruit Basket  |                                                                  | 1.00             | 0.00 Jane     |               | A                | 10/04/2015         | 12:11     | A          | Undefine     |
| election Criteria                                                                                        |                    |            |       |             |               |                                                                  | -                |               |               | 1                |                    |           |            |              |
| Cabin/Name:<br>Delivery Date From:                                                                       | 06/10/2            | 1014       |       |             |               | Cabin Category:<br>Delivery Date To:                             | All<br>31/01/    |               |               | ]                |                    |           |            |              |
| Cabin/Name:<br>Delivery Date From:<br>Delivery Status:                                                   | 06/10/2<br>Both    | 2014       |       |             | •             | Delivery Date To:<br>Group:                                      |                  |               | 2             | ]                |                    |           |            |              |
| Cabin/Name:<br>Delivery Date From:<br>Delivery Status:<br>Reservation Status:                            |                    | 2014       |       |             | •             | Delivery Date To:<br>Group:<br>Prepaid Prebooked:                | 31/01/           |               |               | ]<br>]<br>]      |                    |           |            |              |
| Cabin/Name:<br>Delivery Date From:<br>Delivery Status:<br>Reservation Status:<br>External Brochure Code: | Both               | 2014       |       |             | •             | Delivery Date To:<br>Group:<br>Prepaid'Prebooked:<br>Occurrence: | 31/01/<br>(None) |               | 2             | ]<br>]<br>]<br>] | Ner                | v         |            |              |
| Cabin/Name:<br>Delivery Date From:<br>Delivery Status:<br>Reservation Status:                            | Both               | 2014       |       |             | •             | Delivery Date To:<br>Group:<br>Prepaid Prebooked:                | 31/01/<br>(None) |               | 2             | ]<br>]<br>]      | <u>N</u> en<br>Edi |           | P          | elvered      |

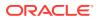

#### **Viewing Amenities Request**

- 1. From the Front Desk menu, select Amenities Overview option.
- 2. In the Selection Criteria, choose from the available filters and then click Refresh.
- 3. Information matching the selected criteria are displayed at the window.

#### Adding/Editing/Delivering Amenities

See Cashier Function, Guest Handling, Service Info Tab for more information.

### **Itinerary Overview**

In the Itinerary Overview, you will find the daily activities available to each cruise by Location, Package or Counselors. Such information are entered in the **System Cruise Setup**, Itinerary **Setup**.

| łs                                                                                         | Itinerary Overview                                                                                                    |                                              | ×                        |
|--------------------------------------------------------------------------------------------|----------------------------------------------------------------------------------------------------|----------------------------------------------|--------------------------|
| Criteria                                                                                   | Activity                                                                                                    |                                              |                          |
| C dg Locations                                                                             | Details Reserved                                                                                                    | Packages Tables Seats/Tickets                |                          |
| 23/02/2015 HK/VN/BKK     03/02/2015 Hong Kong/Vietnam/Bangkok     31/01/2015 A     A       | 31/01/2015<br>15:00<br>20 min.                                                                                               | 31/01/<br>16:30<br>90 min. 15                | 2015<br>min.             |
| 1/01/2015 15:00 High Tea     31/01/2015 18:00 Pre-dinner Cockt     31/01/2015 19:30 Dinner | Type: Dining<br>Title: High Tea<br>Description: High Tea                                                                     | No W                                         | aiting List<br>No ticket |
| 29/01/2015 Vietnam/Hong Kong/Macau<br>Packages<br>Counselors                               | Demographics<br>Age Range: 0-999 not restric<br>Family: All<br>Marital: All                                                  | ted Gender: All<br>Group:                    |                          |
|                                                                                            | Time and Place<br>Deadline DT:<br>Location: Main Dining Room<br>Meet Place: Main Dining Room<br>Clothes: Casual<br>Comments: | Meeting DT: 31/01/2015 00:00                 |                          |
|                                                                                            | Pricing<br>Department:                                                                                                    | Adult Cost Price: 20.00<br>Child Cost Price: |                          |
|                                                                                            | Booked: 0                                                                                                    | Max Available: N/A                           | N/A                      |
| < >                                                                                        | Waiting List: 0                                                                                                    | Min Required: 1                              | Enabled                  |

Figure 1-12 Itinerary Overview

- **1.** From the Front Desk menu, select **Itinerary Overview** option.
- 2. Expand the Locations or Packages container, then double-click on the Cruise Date to display available activities.
- 3. Expand the Activities to view the details.

### **Flights Overview**

This function enable you to set up the arrival or departure flights, which allow you to plan your resources and organize ground transfers for crew/passengers where necessary. To access the function, select **Flights Overview** from the Overview menu.

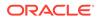

| 59.              | Flights Overview                                                                                                    |
|------------------|----------------------------------------------------------------------------------------------------|
| Flight Dates     | Flight Information         Direction :       Arrival         Connecting :       Yes         International       Yes         Flight Capacity :       12         International       Yes         Flight Carrier :       Bag Label :         Flight Carrier :       Bag Label :         Flight Number :       Transfer Price         Flight Departure/Transfer Details       Time (24HH:MM) : 00:00         Date :       12/29/08/2015         Airport :       Not Specified         City :       Country :         Country :       V         Hotel Details       Date Check In :         Name :       Date Check Nut :         Address :       Date Check Nut : |
| Show All Flights | OK Cancel Apply                                                                                                    |

Figure 1-13 Flight Overview Window

#### **Viewing of Flight Details**

- **1.** From the Front Desk menu, select **Flights Overview** option.
- 2. Expand the date of the Flights Overview window.
- 3. To view the Flight Information, select the **Flight Number** below the date.

### Adding/Removing Flight Information

- 1. In the Flight Overview window, select the date
- 2. Right-click and select Add Flight.
- 3. Enter the Flight Information.
- 4. Click OK to save.
- 5. To remove the Flight Information, select and right-click the **Flight Number**, and then select **Remove Flight**.

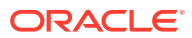

### **Comments Overview**

| 47                                           |                              |                       | Comments          | Overview                  |                   |                |   |
|----------------------------------------------|------------------------------|-----------------------|-------------------|---------------------------|-------------------|----------------|---|
| Selection Criteria<br>Date of Comments From: | 29/01/2015 • To 31/01/2015 • | □- Ĵ Comment<br>🔂 100 | d15               | Comment                   | Resolution        | Document Image |   |
| Comment Code:<br>Resolution Status:          | (All)  (All)  (All)          |                       |                   | Selection:                | Selected guest    |                | - |
| Comment Group:                               | (All)                        |                       |                   | Entry Date                |                   |                |   |
| Comment Report Type:                         | (All) 🔹                      |                       |                   | Entered By (User)         |                   |                |   |
| Comment Urgent Status:                       | (All) -                      |                       |                   | Entered By (User ID)      |                   |                |   |
| Comment Sensitive Status:                    | (Ali) 🔹                      |                       |                   | Reported By (Person)      |                   |                |   |
| Comment Category:                            | (All)                        |                       |                   | Comment Code              |                   |                | - |
| Cabin:                                       |                              |                       |                   | Comment Category          |                   |                | • |
| Entered By (Name/User ID):                   | (All)                        |                       |                   | Comment Description       |                   |                | - |
| Comment Department<br>Involved:              |                              |                       |                   |                           |                   |                |   |
| 1                                            | ?                            |                       |                   |                           |                   |                | ~ |
|                                              |                              |                       |                   | Remarks                   |                   |                | ^ |
|                                              |                              |                       |                   |                           |                   |                | ~ |
|                                              |                              |                       |                   | Comment Report Type       |                   |                | - |
|                                              |                              | <                     | >                 | External Code             |                   |                |   |
|                                              |                              |                       |                   | Resolved By(Date/Time     |                   | 4:06           |   |
|                                              | Add Comm                     | ent Remove Comment    | Remove Resolution | Associated Cost           | 0.00<br>Sensitive | ☐ Internal     |   |
|                                              | Save                         | Undo                  | Spell Check       | Comment Department Involv |                   | 1 ancina       | ? |
|                                              |                              |                       |                   |                           |                   |                |   |

Figure 1-14 Comments Overview Window

- 1. From the Front Desk menu, select Comments Overview option.
- 2. In the Selection Criteria, choose from the available filters for information to be display, and then click **Refresh.**
- 3. Information matching the selection is shown in the **Comment** section.
- 4. To view the comment, select the comment from the **Comment** section.

See *Cashier Function, Guest Handling, Comments Tab* for more information on how to add and remove comments.

### **Revenue Overview**

The Revenue Overview function provides you a comprehensive view of the daily revenue per cruise.

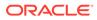

| Figure 1-15 Reve | nue Overview Window |
|------------------|---------------------|
|------------------|---------------------|

| 2                      |                |                  | Rev                     | enue | Overviev | v         |                         |  |
|------------------------|----------------|------------------|-------------------------|------|----------|-----------|-------------------------|--|
| Select Cruise          | 21/08/2015     | QA 04            |                         | •    | Cruise C | osed      | Currency: USD US Dollar |  |
| Expand All             |                |                  |                         |      |          |           |                         |  |
| Jser 🔻 Payer 🔽         | Buyer 🔽 Tran   | ns ID 🔽          |                         |      |          |           |                         |  |
| )ate                   |                | Main Dept 🛛 🔻    | Sub Dept                |      | -        | Net Total | Discount Gross Total    |  |
| <b>1</b> 2015-08-21 Cn | uise Day - 2nd | EBalance Account | Opening Balanc<br>Total |      |          |           |                         |  |
|                        |                | # Excursion      |                         |      |          |           |                         |  |
|                        |                | ≝ Gift Card      |                         |      |          |           |                         |  |
|                        |                | SHIP DAMAGE      |                         |      |          |           | <u>)</u>                |  |
|                        |                | ▲ SPA Posting    |                         |      |          |           |                         |  |
|                        |                | Service Charges  |                         |      |          |           | 1                       |  |
|                        |                | I Ticketing      |                         |      | -        |           |                         |  |
|                        |                | Total            |                         |      |          |           |                         |  |
| Total                  |                |                  |                         |      |          |           | 1                       |  |
|                        |                |                  |                         |      |          | •         |                         |  |

- **1.** From the Front Desk menu, select **Revenue Overview** option.
- 2. Select the **Cruise** to view the revenue by the day.
- 3. Click the '+/-' to expand or collapse the information.
- 4. To further drill down the information by User, Payer, Buyer or Transaction ID, select from the drop-down list.
- 5. Check mark the box beside the code and click the check mark to refresh the information.

#### Figure 1-16 Check Mark Boxes

|             |           | ns ID 🔻<br>Main Dept 🛛 👻 |
|-------------|-----------|--------------------------|
| ⊠Interfaces | Day - 2nd | Balance Account          |
| + - * √ ×   |           | =1                       |

### Add Work Order

With this function, you can add all maintenance work required on board the Ship whether it is a cabin or public location. Work Orders can be added singly or by batch using the Criteria Add function.

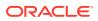

|                                          | A                                                                                                    | dd New Work Ord                  | er    |                      |               |        | - 1 |
|------------------------------------------|----------------------------------------------------------------------------------------------------|----------------------------------|-------|----------------------|---------------|--------|-----|
| Work 0                                   | rder Details                                                                                                    | Ĭ                                |       |                      | Additional In | nage   |     |
| Work Order Request No:                   | -                                                                                                    |                                  | _     |                      | Priority: 1   | Medium |     |
| Work Order Type:                         | ELEC Electrical                                                                                                    |                                  | -     | Location/Ca          | bin Usable: 1 | Usable |     |
| Task Code:                               | Electrical                                                                                                    |                                  | -     |                      | Picture File: |        |     |
| Work Order Reported Date:                | 03/03/2016 11:21                                                                                                    |                                  | _     | Br                   | owse          |        |     |
| Task Description:                        | Replace fused bulb                                                                                                    |                                  | _     |                      |               |        |     |
| Comment:                                 |                                                                                                    |                                  | _     | Reported By :        |               |        |     |
|                                          |                                                                                                    |                                  |       | Cabin number         |               |        |     |
| ✓ Inform Housekeeping ✓ Print Work Order |                                                                                                    |                                  |       | Name of Person Repor | ting AVO      |        | -   |
| ocation Type C Cabin (*                  | D. 141-                                                                                                    |                                  |       | 1                    |               |        |     |
| Larations (Da Salact)                    |                                                                                                    | C Others (Select Cal             |       |                      | BL BAR LOUNG  | E      |     |
| Locations (De-Select)                    | ]                                                                                                    | 1                                | Locat | ions (Selected)      |               |        |     |
|                                          | Comment ^                                                                                                    | C Others (Select Cal             |       |                      | Comme         |        |     |
|                                          | Comment<br>Forward - Port sic<br>Forward - Port sic                                                                                                    | 1                                | Locat | ions (Selected)      | Comme         | ent    |     |
|                                          | Comment<br>Forward - Port sic<br>Forward - Port sic<br>Forward - Port sic<br>Forward - Port sic                                                                 | Add (+)                          | Locat | ions (Selected)      | Comme         | ent    |     |
|                                          | Comment<br>Forward - Port sic<br>Forward - Port sic<br>Forward - Port sic                                                                                       | Add (+)<br>Remove (-)            | Locat | ions (Selected)      | Comme         | ent    |     |
|                                          | Comment<br>Forward - Port sic<br>Forward - Port sic<br>Forward - Port sic<br>Forward - Port sic<br>Forward - Port sic<br>Forward - Port sic<br>Forward - Starbo | Add (+)<br>Remove (-)<br>Add All | Locat | ions (Selected)      | Comme         | ent    |     |

Figure 1-17 Add New Work Order Form

- 1. From the Front Desk menu, select Add Work Orders.
- 2. At the Add New Work Order form, **Work Order Request No.** field, enter the external document number, if any.
- 3. Select from the drop-down list the Work Order Type, Task Code and enter the Task Description and Comment.
- 4. Select the **Priority** and **Location/Cabin Usable Status** from the drop-down list and attach a picture file, if any. You can override the predefined Priority and Location Usable Status when adding or editing a work order.
- 5. At the **Reported By Section**, select the **Cabin number** and enter the **Name of Person Reporting AVO**.
- 6. Select the Location Type , either Cabin, Public or Others (Select Category)>, then navigate to Location section and select the exact location from the grid.
- 7. Click Add to add the location to Location (Selected) section.
- 8. To de-select the location from the Locations (Selected), highlight the item to remove and then click **Remove(-)** or **Remove All.**
- 9. Click **OK** to save the work order.

### Adding Work Orders by Batch

- 1. Repeat step 1 to 6 of Adding Single Work Order.
- 2. Click Criteria Add>, to launch the Cabin Selection window.

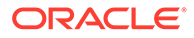

3. In the Cabin Selection window, navigate to **Search Criteria** section, select the criteria from the drop-down list and check the required filter, and then click **Refresh** to update the information in the grid.

|                          |                   | DIII 3 | electio                                                               | n               |             |                                                                                      | ×      |
|--------------------------|-------------------|--------|-----------------------------------------------------------------------|-----------------|-------------|--------------------------------------------------------------------------------------|--------|
| Crew Cabins with AL      | L available berth |        |                                                                       |                 |             |                                                                                      |        |
| Cabin Details            | 3                 | De     | eck                                                                   | Cleaning Status | Total Berth | Available Berth                                                                      |        |
| 714 Officer              | r Cabin           | DEC    | CK07                                                                  | OD              | 1           | 1                                                                                    |        |
| 715 Officer              | r Cabin           | DEC    | CK07                                                                  | OD              | 1           | 1                                                                                    |        |
| 716 Officer              | r Cabin           | DEC    | CK07                                                                  | OD              | 1           | 1                                                                                    |        |
| 717 Officer              | r Cabin           | DEC    | CK07                                                                  | OD              | 1           | 1                                                                                    |        |
| 718 Officer              | r Cabin           | DEC    | CK07                                                                  | OD              | 1           | 1                                                                                    |        |
|                          | r Cabin           | DEC    | СК07                                                                  | OD              | 1           | 1                                                                                    |        |
| 720 Officer              | r Cabin           | DEC    | CK07                                                                  | OD              | 1           | 1                                                                                    |        |
|                          | r Cabin           | DEC    | CK07                                                                  | OD              | 1           | 1                                                                                    |        |
|                          | r Cabin           | DEC    | CK07                                                                  | OD              | 1           | 1                                                                                    |        |
|                          | r Cabin           |        | CK07                                                                  | OD              | 1           | 1                                                                                    |        |
|                          | r Cabin           |        | CK07                                                                  | OD              | 1           | 1                                                                                    |        |
|                          | r Cabin           | DEC    | CK07                                                                  | OD              | 1           | 1                                                                                    |        |
|                          | r Cabin           | DEC    | CK07                                                                  | OD              | 1           | 1                                                                                    |        |
|                          | r Cabin           |        | CK07                                                                  | OD              | 1           | 1                                                                                    |        |
|                          | r Cabin           |        | CK07                                                                  | OD              | 1           | 1                                                                                    |        |
| 729 Officer              | r Cabin           |        | CK07                                                                  | OD              | 1           | 1                                                                                    | $\sim$ |
| Category :<br>Cabin Type |                   |        | 28<br>♥ C 15<br>C 28<br>C 48<br>H<br>LLIFA<br>P<br>Count :<br>Task No | Pullman         | Lift Acce   | OD = Occupied Dirty<br>OC = Occupied Clean<br>VD = Vacant Dirty<br>VC = Vacant Clean |        |

#### Figure 1-18 Cabin Selection Criteria

# 2 Cashier Function

The Cashier Menu is a widely used function in a Ship Operation, where the passenger profile, reservations, billing and stay histories are recorded and stored.

#### **Guest Handling**

This section describes the available functions to access guest data such as guest information, travel documents, invoice, guest history, group account and others. It also allows you to create, amend and cancel a reservation, post a charge and check out a guest/account. These functions are perform in **Management, Cashier** drop-down menu

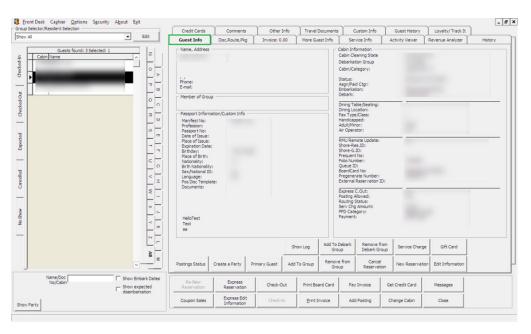

#### Figure 2-1 Guest Handling

## Search Panel

The Search Panel function enables you to look up a reservation by status — Check In, Check Out, Expected, Canceled and No Show from the Guest Handling window.

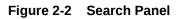

| how All                                                                                                    | - Edit                   |
|----------------------------------------------------------------------------------------------------|--------------------------|
| Gues                                                                                                    | ts found: 4 Selected: 1  |
|                                                                                                    | Date A Z                 |
|                                                                                                    | 29/01/2015               |
| ă H                                                                                                    | 29/01/2015               |
| × 📕                                                                                                    | 03/02/2015               |
| s Cabin Name<br>Page 2000<br>→ 1<br>x O page 0<br>→ 1<br>x O page 0<br>x O page 0<br>x O page 0<br>x O | 29/01/2015<br>02/02/2015 |
|                                                                                                    | 29/01/2015 0             |
| š 🗕 –                                                                                                    | 20/02/2015               |
| 5                                                                                                    | ສ                        |
|                                                                                                    |                          |
|                                                                                                    | o                        |
|                                                                                                    |                          |
| 5                                                                                                    |                          |
|                                                                                                    | c                        |
|                                                                                                    | -                        |
| 8                                                                                                    | <                        |
|                                                                                                    |                          |
| Molation — Concelled                                                                                                    | 2                        |
| -                                                                                                    | ×                        |
| 2                                                                                                    |                          |
| 8                                                                                                    | <                        |
| 2                                                                                                    |                          |
| -                                                                                                    | N                        |
|                                                                                                    |                          |
|                                                                                                    | 2                        |
| 1                                                                                                    | ×                        |
| Name/Doc                                                                                                    | Show Embark Da           |
| No/Cabin                                                                                                    | - Show expected          |
|                                                                                                    | disembarkation           |

| Tab                          | Description                                                                                              |
|------------------------------|----------------------------------------------------------------------------------------------------|
| Checked-In                   | This tab list all registered passengers.                                                                 |
| Checked-Out                  | This tab list all checked-out passengers of past and current cruise.                                     |
| Expected                     | This tab lists all passengers due to arrive for current or future cruises.                               |
| Cancelled                    | This tab lists all cancelled reservations.                                                               |
| No Show                      | This tab lists all reservations that fail to<br>show up or yet to register during System<br>Date Change. |
| Show Embark Dates            | Check box includes guest embarkation/<br>debarkation dates in the result list.                           |
| Show Expected disembarkation | Check box displays disembarking guest of selected date and cabin.                                        |

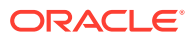

## Searching For Guest

- 1. At the Search Panel, select the **Status tab** and then select an alphabet corresponding to the reservation's last name. If ALL is selected, this displays all reservations in alphabetical order.
- 2. You can narrow down the search using the guest name, document number or cabin number and date.

## **Guest Info Tab**

The Guest Info tab is the default tab you access at Guest Handling function. It provides a single view of guest's information's such name, address, passport details, cabin information and others, and enable you to drill down further into the reservation for more information.

#### **New Reservation Function**

The New Reservation function allows you to create a booking for guest arriving without a reservation. A reservation form is launched when the **New Reservation** button is clicked and below are the field definitions of the form.

|                                          | Name/Reservation   |                         | Addresses/O         | ther Info          |                |                                             |               |
|------------------------------------------|--------------------|-------------------------|---------------------|--------------------|----------------|---------------------------------------------|---------------|
| Name                                     |                    | Travel Information      |                     |                    | Documents -    | Nakalakan <u>naka</u> tak                   |               |
| Surname                                  | 8                  | Embarkation Date        |                     | 11                 |                | Checked Col                                 | ected         |
| Forename                                 |                    | Embarkation Port        |                     | -                  | Dining Prefere |                                             |               |
| Middle Initial                           |                    | Port Comments           | i                   |                    | Table/Seating  |                                             |               |
| Other Name                               |                    | Disembark Date          |                     |                    | Location       |                                             | ,             |
| Other First Na                           | me                 | Disembark Port          |                     |                    | Other Paramet  | ter                                         |               |
| Salutation                               |                    | Port Comments           | <u> </u>            |                    | T Resident     | ☐ Non-indusive                              |               |
| Title                                    |                    | Cabin                   | ·                   |                    | Air/sea ope    |                                             | hecked-Out Ca |
| Royality No D                            |                    | Muster Station          | Default Cabin M     | star Clation -     | Express Ch     | n Switch to Cre<br>heck Out T Stay overnigh |               |
| Marital Status                           | (Undefined)        | 1 2 3 3 3 1             |                     | here               | Group Leas     |                                             |               |
| VIP                                      | (not applicable) + | On Board                | C No                | C Yes              | Completed      |                                             |               |
| Classification                           | (ver approach)     | Deny Boarding           | (* No               | C Yes              | Guest Categor  | ries                                        |               |
| Frequent Not                             |                    | Deny Reason             |                     |                    | Tender Gr      |                                             |               |
| Award Level                              |                    |                         | <u> </u>            |                    | Wreless P      |                                             |               |
| Shore-Res.ID                             |                    | Telephone Pincode       | 1                   |                    |                |                                             |               |
| Onboard EMai                             |                    | National ID             |                     |                    | Payments/Rer   | marks                                       |               |
| Total No of Cr                           |                    | Fin Number              | l                   |                    |                | Payment by Credit                           | Card          |
| Number of Cru                            |                    | F Special Need          | 1                   | 7                  | Payment        | 9001 Cash                                   |               |
|                                          |                    | Special Need<br>Remarks |                     |                    | Remarks        | Í                                           |               |
| Asc Template                             | (not applicable)   |                         | 1                   |                    |                |                                             |               |
| Passport Info                            | rmation            | Manifest Print          | out                 |                    |                |                                             |               |
| Passport No                              |                    | Queue ID                |                     |                    | PPD Type       | Regular Guest                               |               |
| Issue Date                               |                    | Shore-G.ID              |                     |                    |                |                                             |               |
| Issue Place                              |                    | Life Boat               | Default Cabin Lif   | e Boat 💌           |                |                                             |               |
| Issue Country                            | -                  |                         |                     |                    |                |                                             |               |
| Expiry Date                              |                    | Document Image          | Snapshot (Visible o | only from supporte | d Document)    | Photo                                       |               |
| Birthdate                                | 1                  |                         |                     |                    |                |                                             |               |
| Birth Place                              |                    |                         |                     |                    |                |                                             |               |
| Nationality                              | IT Italy           |                         |                     |                    |                |                                             |               |
|                                          |                    |                         |                     |                    |                |                                             |               |
| Language                                 | EN English 🔹       |                         |                     |                    |                |                                             |               |
| Profession                               |                    |                         |                     |                    |                |                                             |               |
| Gender                                   | Female C Male      |                         |                     |                    |                |                                             |               |
| 20120                                    | © No C Yes         | -                       |                     |                    |                |                                             |               |
| Smoker                                   |                    |                         |                     |                    |                |                                             |               |
| Birth Nation                             | •                  | Save Documen            | k Image             |                    |                | Assign as                                   | Guest Picture |
| Notice And                               | Consent            |                         |                     |                    |                | ок                                          | Cance         |
| 1. 1. 1. 1. 1. 1. 1. 1. 1. 1. 1. 1. 1. 1 | 12042302           |                         |                     |                    |                |                                             | Laite         |

#### Figure 2-3 New Guest Information Window

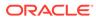

| Field                    | Description                                                                                                    |
|--------------------------|----------------------------------------------------------------------------------------------------|
| Name                     |                                                                                                    |
| Surname                  | Last name of the guest.                                                                                                |
| Forename                 | First name of the guest.                                                                                               |
| Middle Initial           | Middle name of the guest.                                                                                              |
| Other Name               | Other Last Name.                                                                                                    |
| Other First Name         | Other First Name.                                                                                                    |
| Salutation               | The salutation of the guest.                                                                                           |
| Title                    | Title of the guest.                                                                                                    |
| Royalty No               | Additional Title. A user definable label.                                                                              |
| Marital Status           | Marital Status of guest. Configurable<br>system codes in <b>Administration, System</b><br><b>Codes, Marital Codes.</b> |
| VIP                      | VIP classification of the guest. Configurable system codes in <b>Administration, System</b> Codes, Marital Codes.      |
| Classification           | Classification/VIP flag.                                                                                               |
| Frequent No              | Frequent Cruiser number. A user definable<br>label.                                                                    |
| Award Level              | Frequent Cruiser Award Level.                                                                                          |
| Shore-Res.ID             | External System Reservation ID. A user definable label.                                                                |
| Onboard Email            | Email contact whilst on board.                                                                                         |
| Total No. of Cruise Days | Total Cruise days signed up. Information from data import.                                                             |
| Number of Cruises        | Number of cruises purchased. Information from data import.                                                             |
| Disc Templates           | Discount templates applied to the account.                                                                             |

 Table 2-2
 Field Definition of Guest Information Tab (Name)

#### Table 2-3 Field Definition of Guest Information Tab (Passport Information)

| Field                | Description                               |
|----------------------|-------------------------------------------|
| Passport Information |                                           |
| Passport No          | Passport number of the guest.             |
| Issue Date           | Date travel document was issued           |
| Issue Place          | Place travel document was issued.         |
| Issue Country        | Country travel document was issued.       |
| Expiry Date          | Expiry date of travel document.           |
| Birthdate            | Birth date of the guest.                  |
| Birth Place          | Birth place of the guest.                 |
| Nationality          | Nationality according to travel document. |
| Language             | Language spoken by guest.                 |

| Field        | Description                                                             |
|--------------|-------------------------------------------------------------------------|
| Profession   | Profession of the guest.                                                |
| Gender       | Gender identifier.                                                      |
| Smoker       | Smoker identifier.                                                      |
| Birth Nation | The original nationality of the guest if differ from Nationality field. |

Table 2-3 (Cont.) Field Definition of Guest Information Tab (PassportInformation)

| Field               | Description                                                          |
|---------------------|----------------------------------------------------------------------|
| Travel Information  |                                                                      |
| Port Comments       | Additional comments of the port.                                     |
| Debark Date         | Debarkation date.                                                    |
| Debark Port         | Port of debarkation.                                                 |
| Cabin               | Cabin number assigned.                                               |
| Muster Station      | Muster Station assigned. Linked to Cabin number.                     |
| On Board            | On/Off board identifier                                              |
| Deny Boarding       | Deny boarding identifier                                             |
| Deny Reason         | Reason boarding denied.                                              |
| Telephone Pincode   | Pin code setup for outgoing calls and access to Kiosk.               |
| National ID         | Local identification document, for example, ID<br>or Driving License |
| Handicapped         | Disability status of the guest. A user definable<br>label.           |
| Handicapped Remarks | Disability remarks.                                                  |
| Manifest Printout   | Default inclusion of guest in manifest print out.                    |
| Queue ID            | Assigned queue ID during embarkation.                                |
| Shore.G-ID          | Unique Identifier for FMS. A user definable<br>label.                |
| Life Boat           | Life Boat assigned. Linked to Cabin number.                          |

#### Table 2-4 Field Definition of Guest Information Tab (Travel Information)

#### Table 2-5 Field Definition of Guest Information Tab (Documents)

| Field     | Description                                                                |
|-----------|----------------------------------------------------------------------------|
| Documents |                                                                            |
| Documents | Confirmation check box of whether travel document is checked or collected. |

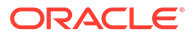

| Field              | Description                                               |
|--------------------|-----------------------------------------------------------|
| Dining Preferences |                                                           |
| Table/Seating      | Assigned table number and seating preferences for dining. |
| Location           | Assigned dining location.                                 |

 Table 2-6
 Field Definition of Guest Information Tab (Documents)

| Table 2-7 | Field Definition of Guest Information Tab (Other Parameter) |
|-----------|-------------------------------------------------------------|
|-----------|-------------------------------------------------------------|

| Field                        | Description                                                          |
|------------------------------|----------------------------------------------------------------------|
| Resident                     | Indicator whether the guest is a Resident.                           |
| Air/Sea operator             | Indicator whether the guest is an Air/Sea operator.                  |
| Intoxication                 | Intoxication identifier.                                             |
| Express Check Out            | Indicates guest require Express Check Out.                           |
| Group Leader                 | Group Leader identifier.                                             |
| Non-inclusive Guest Type     | Indicates that guest is not part of a package or all inclusion plan. |
| Charge for Checked-out Calls | Define whether checked-out calls will be charged.                    |
| Switch to Crew in Manifest   | Indicates that reservation has been moved<br>Crew manifest.          |
| Stay overnight shoreside     | Indicates that guest stays overnight at shore side.                  |

#### Table 2-8 Field Definition of Guest Information Tab (Guest Categories)

| Field            | Description                                                                             |
|------------------|-----------------------------------------------------------------------------------------|
| Guest Categories |                                                                                         |
| Selection box    | User configurable system codes in<br>Administration, System Codes, Guest<br>Categories. |

#### Table 2-9 Field Definition of Guest Information Tab (Agent Information)

| Field            | Description                                   |
|------------------|-----------------------------------------------|
| Payments/Remarks |                                               |
| Payment          | Payment Department code for this reservation. |
| Remarks          | Additional remarks pertaining this payment.   |
| РРД Туре         | Revenue per person per day tag.               |

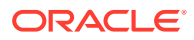

| Field                   | Description                                                                            |
|-------------------------|----------------------------------------------------------------------------------------|
| Others                  |                                                                                        |
| Document Image Snapshot | Displays snapshot of scanned passport.                                                 |
| Photo                   | Displays saved photo of the guest.                                                     |
| Notice and Consent      | Mandatory field. Indicates passenger accept and agrees to the Notice and Consent Terms |

 Table 2-10
 Field Definition of Guest Information Tab (Others)

Figure 2-4 Guest Information Address / Other Information

| 🗼 New Guest In                            | formation          |                  |                        |                                 |                                                                                                 |
|-------------------------------------------|--------------------|------------------|------------------------|---------------------------------|-------------------------------------------------------------------------------------------------|
| 0                                         |                    | Name/Reservation | Ad                     | dresses/Other Info              |                                                                                                 |
| G                                         | Address            |                  | Other Info             |                                 | Minor Disembark Authorization                                                                   |
| U                                         | Address 1          | F                | Permanent Resident Id  |                                 | Please select the below port which the minor allow to<br>go shoreside without guardian company. |
|                                           | Address 2          |                  | Common Access Area     | (default access to common are 👻 | go shoreside without guardian company.                                                          |
| E                                         | Street             |                  | Exclude From Quick     |                                 |                                                                                                 |
| -                                         | Zip/City           |                  |                        |                                 |                                                                                                 |
| S                                         | Country            |                  | Do not allow update    | in DGS                          |                                                                                                 |
| E<br>S<br>T                               | State              |                  | Encode Additional Cabi | n for Ving/Onity Door           |                                                                                                 |
| 1                                         |                    |                  | Cabin 2                |                                 |                                                                                                 |
|                                           |                    |                  | Cabin 3                |                                 |                                                                                                 |
| 1                                         | Phone              |                  | Cubin 5 j              |                                 |                                                                                                 |
| NI                                        | Email (1)          |                  | VOIP Information       |                                 |                                                                                                 |
| IN                                        | Email (2)          |                  | SIP Login              |                                 |                                                                                                 |
| I<br>F<br>O<br>R<br>M<br>A<br>T<br>I<br>O | Mobile Phone       |                  | SIP Ext                |                                 |                                                                                                 |
|                                           | Temporary Addre    |                  |                        |                                 |                                                                                                 |
| 0                                         | _                  |                  | Emergency Contact Ad   | dress                           |                                                                                                 |
| D                                         | Address 1          |                  | Name                   |                                 |                                                                                                 |
| K                                         | Address 2          |                  |                        |                                 |                                                                                                 |
| М                                         | Street             |                  | Relationship           |                                 |                                                                                                 |
|                                           | Zip/City           |                  | Address                |                                 |                                                                                                 |
| A                                         | State F            | ree Text 🔻       | Street                 |                                 |                                                                                                 |
| T                                         | l í                |                  | Zip/City               |                                 |                                                                                                 |
|                                           | Phone              |                  | State                  |                                 |                                                                                                 |
| Т                                         | Email              |                  | Country                | •                               |                                                                                                 |
| 1                                         | cmaii j            |                  | Phone                  |                                 |                                                                                                 |
| 0                                         |                    |                  | Mobile Phone           |                                 |                                                                                                 |
| _                                         |                    |                  | Email                  |                                 |                                                                                                 |
| Ν                                         | - Additional Remar | rks              |                        |                                 |                                                                                                 |
|                                           |                    |                  | Business Phone         |                                 |                                                                                                 |
|                                           |                    |                  | Travel Insurance       |                                 |                                                                                                 |
|                                           |                    |                  |                        | -                               |                                                                                                 |
|                                           |                    |                  | Description            |                                 |                                                                                                 |
|                                           |                    |                  | Ins. Number            |                                 |                                                                                                 |
|                                           |                    |                  |                        |                                 |                                                                                                 |
|                                           |                    |                  |                        |                                 |                                                                                                 |
|                                           |                    |                  |                        |                                 |                                                                                                 |
|                                           |                    |                  |                        |                                 |                                                                                                 |
|                                           |                    |                  |                        |                                 |                                                                                                 |
|                                           | - Number And Com   |                  |                        |                                 |                                                                                                 |
|                                           | Notice And Con     | ISCITU           |                        |                                 | OK Cancel                                                                                       |
|                                           |                    |                  |                        |                                 |                                                                                                 |
|                                           |                    |                  |                        |                                 |                                                                                                 |

| Field                         | Description |
|-------------------------------|-------------|
| Address / Temporarily Address |             |
| Address 1                     | Address 1   |

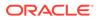

| Field     | Description                    |
|-----------|--------------------------------|
| Address 2 | Address 2                      |
| Street    | Street name                    |
| Zip/City  | Zip Code / Name of city        |
| Country   | Country                        |
| State     | State                          |
| Phone     | Phone number of guest          |
| Email 1   | Email address of the guest     |
| Email 2   | 2nd Email address of the guest |

Table 2-11 (Cont.) Field Definition of Guest Information Address Tab

| Table 2-12 | Field Definition of Guest Information Address Tab (Other Info) |
|------------|----------------------------------------------------------------|
|            |                                                                |

| Field                               | Description                                                 |
|-------------------------------------|-------------------------------------------------------------|
| Other Info                          |                                                             |
| Permanent Resident ID               | Permanent Resident ID of the guest                          |
| Common Access Area                  | Allowed common access area                                  |
| Exclude from Quick Billing Printing | Indicator whether to exclude from Quick<br>Billing printing |

## Table 2-13Field Definition of Guest Information Address Tab (EncodeAdditional Cabin for Ving/Onity Door)

| Field                                          | Description                 |
|------------------------------------------------|-----------------------------|
| Encode Additional Cabin for Ving/Onity<br>Door |                             |
| Cabin 2/3                                      | Cabin number of joint cabin |

## Table 2-14Field Definition of Guest Information Address Tab (Emergency<br/>Contact Address)

| Field                     | Description                                  |
|---------------------------|----------------------------------------------|
| Emergency Contact Address |                                              |
| Name                      | Name of Emergency contact person             |
| Relationship              | Relationship of Emergency contact person ang |
| Address                   | Address                                      |
| Street                    | Street                                       |
| Zip/City                  | Zip code/city                                |
| State                     | State                                        |
| Country                   | Country of Residency                         |
| Phone                     | Phone number of contact person               |

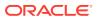

| Field          | Description                             |
|----------------|-----------------------------------------|
| Mobile Phone   | Mobile number of contact person         |
| Email          | Email address of the contact person     |
| Business Phone | Business phone number of contact person |

Table 2-14 (Cont.) Field Definition of Guest Information Address Tab(Emergency Contact Address)

#### Table 2-15 Field Definition of Guest Information Address Tab (Travel Insurance)

| Field            | Description                                                                            |
|------------------|----------------------------------------------------------------------------------------|
| Travel Insurance |                                                                                        |
| Description      | User configurable system codes in<br>Administration, System Codes, Travel<br>Insurance |
| Ins. Number      | Insurance Policy Number                                                                |

## Table 2-16Field Definition of Guest Information Address Tab (Minor DebarkAuthorization)

| Field                      | Description                                                                             |
|----------------------------|-----------------------------------------------------------------------------------------|
| Minor Debark Authorization |                                                                                         |
| Port Date / Name           | Selectable port allowed for minor for debark                                            |
| Notice and Consent         | Mandatory field. Indicates passenger accept and agrees to the Notice and Consent Terms. |

## Creating a New Reservation

- 1. Click the **New Reservation** button at Guest Handling window to open a New Guest Information form.
- Enter all the relevant information, particularly the mandatory fields such as Notice and Consent. If this check box is unchecked, the system does not allow you to proceed and prompts a warning message. Do refer to your company standard operating procedure for the other mandatory fields.
- 3. Click **OK** to save the form.
- 4. The saved information is shown under **Guest Info tab** and is categorized as **Expected Arrival**.

## Editing a Reservation

- 1. Search the reservation from the Search Panel and then click the **Edit Information** under **Guest Info tab** to open the existing Reservation Form.
- 2. Edit all the relevant information and click **OK** to save the changes.

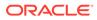

## **Canceling Reservation**

- 1. Search the reservation from the Search Panel and then click **Cancel Reservation** under Guest Info tab.
- 2. Select **Yes** to cancel the reservation when prompt. This places the booking under the **Cancelled** tab.

## **Posting Status**

The **Posting Status** is a function that assists you in managing cash paying guest or guest that may have exceeded their credit limit. This function enables/disable the posting from flowing through to the account.

#### **Disabling a Posting**

- 1. Retrieve the reservation from the Search Panel and then click **Posting Status** in Guest Info tab.
- 2. Enter the reason to disable the posting when prompt, either by selecting a predefined reason from the drop-down list or manually insert them.
- 3. If **Allow manual postings** is checked, this will only *disable* posting from the interfaces. You can still perform manual posting within the Guest Handling function.
- 4. Click OK to set the posting status for the account to No or Manual.

#### Figure 2-5 Posting Status (No or Manual)

| Express C.Out:                                                   | No                             | Express C.Out:                                                   | No                             |
|------------------------------------------------------------------|--------------------------------|------------------------------------------------------------------|--------------------------------|
| Posting Allowed:                                                 | No                             | Posting Allowed:                                                 | Manual                         |
| Routing Status:<br>Serv Chg Amount:<br>PPD Category:<br>Payment: | 10.00<br>Regular Guest<br>Cash | Routing Status:<br>Serv Chg Amount:<br>PPD Category:<br>Payment: | 10.00<br>Regular Guest<br>Cash |
| Posting Disallowed Reason:                                       | cash basis                     | Manual Posting Reason:                                           | cash basis                     |

#### **Enabling Posting**

- 1. Retrieve the reservation from the Search Panel and then click **Posting Status** in Guest Info tab.
- 2. The system prompts for a response to accept the postings. Selecting **Yes** will resets the Posting status to allowed, whereas **No** will remain as unchanged.

## Creating a Party

This function manages and identifies a small number of persons travelling together and does not necessarily share the same cabin. In addition to identification purposes, the person responsible for payment of accounts or main contact liaison can be made as 'primary' passenger.

**1.** Search the reservations in Search Panel.

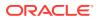

- 2. Use the **CTRL+** key to select the names that make up a party.
- 3. Click Create Party under the Guest Info tab.
- 4. The system updates the guest of the same party with **Shore-Res. ID**.

#### Figure 2-6 Party Identifier

| RMU Remote Update: | No                                            |
|--------------------|-----------------------------------------------|
| Shore-Res.ID:      | MARKED AND AND AND AND AND AND AND AND AND AN |
| Shore-G.ID:        |                                               |
| Frequent No:       |                                               |

#### Showing a Party

To view list of travel companions within a party, click the **Show Party** button.

### Adding to Group

A guest can be an individual traveler or travelling in a group. If the guest has a reservation and are to become part of a group, you can link the reservation to the group account and displays all travel companion within the group when searched.

- **1**. Search the guest name from the Search Panel.
- 2. Mark the reservation(s) and then click Add to Group in the Guest Info tab.
- The system prompts for a response whether to assign selected guest(s) to the group. Click Yes to proceed.

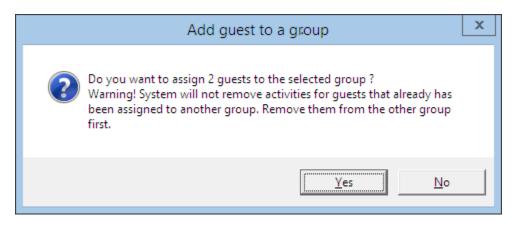

4. In the Group Selection window, select the group from the list.

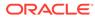

| Gro               | up Selection      | x                 |
|-------------------|-------------------|-------------------|
| Checked In or Exp | pected            |                   |
| GROUP 010         |                   |                   |
|                   | C Assign          | n as group leader |
|                   | ОК                | Cancel            |
|                   | Checked In or Exp |                   |

- 5. If **Assign as group leader** is checked, this will make the guest as a leader. It is possible to have more than one leader in a group.
- 6. Once added, the group name is shown under **Member of Group** in Guest Info tab. If the guest is a Group leader, the word (Leader) appears after the group name.

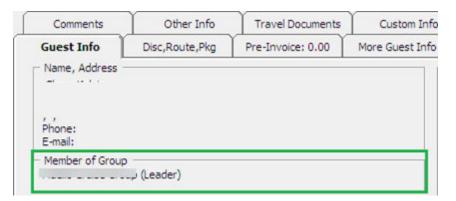

7. Guests affiliated to the group is listed when you search by group name from the Search Panel.

| 0000 | elector/R | esident Selection           |          |      |
|------|-----------|-----------------------------|----------|------|
| 1    |           |                             | <b>•</b> | Edit |
| Г    |           | Guests found: 4 Selected: 1 |          | 1.1  |
| s h  | Cabin     | Name                        | ~        | z    |
|      |           | r                           |          | E    |
| g F  |           |                             |          | Ľ    |
|      |           |                             |          |      |

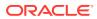

# Removing from Group

This function removes guests from an existing group and converttheir reservation into an individual reservation.

### Removing a guest from group

- **1**. Search the guest name using the Search Panel.
- 2. Mark the reservation(s) and then click **Remove from Group**.
- The system prompts for a response to remove selected guest(s) from the group. Click Yes to proceed and the group name will be removed from the Guest Info, Member of Group field.

## **Primary Guest**

In earlier mentioned topic **Create a Party**, you can designate a guest within a party as a primary guest, or the person in the party who is in charge and responsible for the accounts. Below are the steps to assign a Primary guest. Do note that this process supersedes earlier assigned Primary guest, if any.

#### **Assigning a Primary Guest**

- 1. Identify the party by clicking the **Show Party** button.
- 2. Highlight the name of the person to be designated as Primary.
- 3. Click **Primary Guest** to assign the selected person and the word **Primary** will show under the **Cabin Information** section.

| - Cabin Information                                   |                                                                              |
|-------------------------------------------------------|------------------------------------------------------------------------------|
| Cabin Cleaning State                                  | Occupied Dirty                                                               |
| Debarkation Group                                     | Not Assign                                                                   |
| Cabin/Category:                                       | 1018/CAT.10                                                                  |
| Status:<br>Asgn/Paid Ctgr:<br>Embarkation:<br>Debark: | /Primary<br>Checked-in/On-Board<br>/<br>29/01/2015/HONGK<br>01/02/2015/HONGK |

# Show Log

A chronological record of activities such as passenger's movements, financial transactions, systems events are logged by the system to enable the reconstruction and examination of the sequence of events and/or changes made. Such information's are viewable in the Show Log function.

### Showing Log

- 1. Retrieve the reservation from the Search Panel, then click **Show Log** in Guest Info tab.
- 2. The system returns a list of events, sorted by date/time order. Click **Print** to send a copy of the log to the printer.

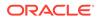

3. Click the **Export** button to export the log into a supported file format, by selecting the format from the drop-down list.

Figure 2-7 File Export Prompt

| Export                                         | x            |
|------------------------------------------------|--------------|
| Eomat:<br>Acrobat Format (PDF)<br>Destination: | OK<br>Cancel |
| Disk file                                      |              |

## **Guardian Assignment**

Depending on the Ship's policy and age set forth as a Minor, a guardian might be required to accompany a minor on certain activities or in the absence of the parents. This function is available to account for passengers age is below the *Minimum Adult Age* sets in parameter, **General, Guardian Auto Assignment**.

### Assigning a Guardian

- 1. Navigate to the **Guest Handling** window and search for the minor's name/cabin.
- 2. Click the Guardian Assignment.
- 3. At the Guardian Assignment window, choose from the following options:
  - Passengers in the same cabin.
  - Passengers with same booking number.
  - Search Name/Cabin number.

| uest List                                             |                        |                    | - Guardian List       |      |            |
|-------------------------------------------------------|------------------------|--------------------|-----------------------|------|------------|
| Cabin<br>1<br>1<br>1                                  | Name                   | Booking No         | Cabin                 | Name | Booking No |
| Show<br>Passengers in<br>Passengers w<br>Search Name, | ith same booking numbe | Add as<br>Guardian | Remove as<br>Guardian |      |            |

4. Selecting one of the above options illuminates the Add as Guardian button.

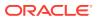

- 5. Choose the guardian name from the guest list, then clickAdd as Guardian to save the name to Guardian List.
- 6. The assigned guardian name will appear in the Guest Info, Name/Address section.

#### **Removing Guardian Assignment**

You can remove the guardian from the minor account by clicking the **Guardian Assignment**, select the guardian name and then click **Remove as Guardian**.

# Mark No Show

The Mark No Show function changes the guest status from *Expected* to *No Show* prior to End of Day (EOD) process and is only permissible to users who has the access rights to do so.

- 1. Search the guest name from the Search Panel, Expected tab.
- 2. Click the Mark No Show button at the Guest Handling window.
- 3. At the mark Guest to No Show prompt, click **Yes** to change the reservation status. The booking will now appears in the No Show tab.

## Service Charge

The Ship operators may have a standard Service Charge value define as an automatic charge to the guest account. This posting is typically performed using the Quick Service Charge Posting function. The value of the service charge is set in Parameter, **"Service Charge"**, **"Default Charge Amount"** and **"Minimum Passenger Age"**. The Service Charge function in Guest handling enables you to post the service charge manually or disable the automatic posting.

#### Posting a Service Charge

- 1. At the Guest Info tab of the selected account, click the **Service Charge** button to open the **Charge Service Charge Posting Amount** window.
- 2. The default selection is **Post the following amount daily** with **Use System Default Value** checked. Click **OK** to post.

| Change Service Charge Posting Amount                                                                                               | ĸ |
|----------------------------------------------------------------------------------------------------|---|
| <ul> <li>Disable Service Charge Posting</li> <li>Post the following amount daily</li> <li>Service Charge Posting Amount</li> </ul> | 7 |
| Use System Default Value 10                                                                                                    |   |
| OK Cancel                                                                                                    | _ |

#### Figure 2-8 Change Service Posting Amount

3. If the amount is not predefined, uncheck the **Use System Default Value** check box and manually insert the amount.

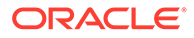

4. In the Management prompt, select Yes to override the system default value.

Figure 2-9 Service Charged Posted

| Express C.Out:<br>Posting Allowed:<br>Routing Status: | No<br>Yes                  |
|-------------------------------------------------------|----------------------------|
| Serv Chg Amount:                                      | 10.00                      |
| PPD Category:<br>Payment:                             | Regular Guest<br>9001 Cash |

5. The service charge posted is shown in Guest Info tab.

#### **Disabling Service Charge Posting**

- 1. From the Change Service Charge Posting Amount window, select Disable Service Charge Posting, and then click OK to save.
- 2. At the Guest Info tab, the Service Charge Amount changes to **No Service Charge Posting**.

# **Disabling Service Charge Posting**

- 1. From the Change Service Charge Posting Amount window, select Disable Service Charge Posting and then click OK to save.
- 2. At the Guest Info tab, the Service Charge Amount changes to **No Service Charge Posting**.

## Add to Disembark Group

The **Add to Disembark Group** function allow you to organize disembarking passengers to disembark in batches at a designated assembly location, departure time and luggage collection.

- 1. At the Guest Info tab of the guest account, cluck Add to Disembark Group.
- 2. In the selection window, select the available group from the grid and then click **Select**.
- 3. At the Add guest to debarkation group prompt, click Yes.
- 4. The assigned debarkation group is shown in the **Guest Info tab, Cabin Information** section.

| Cabin Cleaning State                                     | Occupied Dirty                                                        |
|----------------------------------------------------------|-----------------------------------------------------------------------|
| Debarkation Group                                        | Group A                                                               |
| Cabin/Category:                                          | 1017/11<br>/                                                          |
| Status:<br>Asgn/Paid Ctgr:<br>Embarkation:<br>Disembark: | /<br>Checked-in/On-Board<br>/<br>09/03/2014/BBBGI<br>31/08/2016/ATSEA |

### Figure 2-10 Assigned Debarkation Group

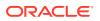

# **Remove from Debark Group**

When a passenger is wrongly assigned to a debarkation group, or they would like to depart with their friends, you are required to first remove the assignment and then reassign to the desired group.

To remove a passenger from the debark group, click the **Remove from Disembark Group** from the Guest Info tab.

# Disc, Route, Pkg Tab

The Discount, Route, Package function routes the charges within the same invoice or to other crew prior to crew check in if setup, enabling allowable discounts in SPMS and MICROS. It also gives an overview of the Package Plan entitlement.

### Routing

The Routing function automate transfer of charges within the crew account or to multiple accounts, allowing you to consolidate charges into one invoice/account. The use of this function is to facilitate the invoicing process at group reservations level or party/family traveling together. Depending on the requirements, the routing can be set up using one of this option - 'Pay for' or 'Paid by.

| Credit Cards           | Comments                                    | Other Info      | Travel Documents | Custom Info                 | Guest History                                | Loyalty/ Track It |             |
|------------------------|---------------------------------------------|-----------------|------------------|-----------------------------|----------------------------------------------|-------------------|-------------|
| Guest Info             | Disc,Route,Pkg                              | Invoice: 645.00 | More Guest Info  | Service Info                | Activity Viewer                              | Revenue Analyzer  | History     |
| Routing                | Fidelio                                     | Discount        | Micros Discount  | Micros Advance Dis          | scount Packag                                | e Plan Di         | sallow Dept |
| Pays for —             |                                             | -               |                  | For                         |                                              | -                 |             |
|                        |                                             |                 |                  |                             |                                              | 2                 |             |
| ays for follow         | ving quests                                 |                 |                  | Charges will be p           | baid by                                      |                   |             |
| 1018                   |                                             |                 |                  | 1018                        |                                              | -                 |             |
|                        |                                             | 3               |                  | 1012                        |                                              |                   |             |
| < 111                  |                                             | -               | >                | < 111                       |                                              | -                 | >           |
| one by:<br>eason: Requ | est separate invoice                        |                 |                  | Done by:<br>Reason: Laundry | v paid b                                     |                   |             |
| 4400 Bout              | ique                                        |                 |                  | 5300 Laundr                 | y                                            |                   |             |
|                        | outique - General Sal<br>outique - Clothing | es 5            |                  |                             | est Laundry - Washi<br>est Laundry - Pressir |                   |             |
|                        | outique - Food                              |                 |                  |                             | est Laundry - Expres                         |                   |             |
|                        | outique - Drinks                            |                 |                  |                             | est Laundry - Expres                         |                   |             |
|                        | outique - Cosmetics                         |                 |                  |                             |                                              |                   |             |
| 4406 B                 | outique - Leisure                           |                 |                  |                             |                                              |                   |             |
|                        |                                             |                 |                  |                             |                                              |                   |             |
| D                      | elete Routing                               | 6 New Rou       | Iting            | Delete                      | Routing                                      | New Routin        | g           |
|                        |                                             |                 |                  |                             |                                              |                   | 204 - C     |

### Figure 2-11 Routing Tab

### Table 2-17 Routing Tab Definition

| Section | Description                                                                           |
|---------|---------------------------------------------------------------------------------------|
| 1       | Pays for - This section defines the payor account and whom the account is paying for. |

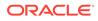

| <b>Table 2-17</b> | (Cont.) Routing Tab Definition |
|-------------------|--------------------------------|
|-------------------|--------------------------------|

| Section | Description                                                                      |
|---------|----------------------------------------------------------------------------------|
| 2       | For - This section defines where the assigned financial department is routed to. |
| 3       | Cabin number and name of guest payor is responsible for.                         |
| 4       | User who setup the routing and reason.                                           |
| 5       | Financial Department code assigned.                                              |
| 6       | Button to setup or remove routing instructions.                                  |

## Note:

Prior to moving/routing the charges, be sure to first check the current routing arrangements to avoid duplication of routing, which will result to charges not being re-directed as planned.

# Pay for Another Party

Below are the steps to set up an account/charge routing when guest A pays for guest B.

- 1. Search the guest account and navigate to **Disc**, **Route**, **Pkg**, **Routing** tab.
- 2. Click the **New Routing** button to open the routing dialog box.
- 3. Select the **Invoice number** where to route the charges.
- 4. For charges within the same account, leave the cabin number and guest name as it is.
- 5. For guest that is paying **for**another account, change the cabin number and select the respective guest.

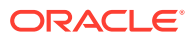

| 2                                                  | New Routing 🗙                                                                                                    |
|----------------------------------------------------|----------------------------------------------------------------------------------------------------|
| This Pers                                          |                                                                                                    |
| - Will Pay I<br>Invoice<br>1018                    |                                                                                                    |
| 4402<br>4403<br>4404<br>4405<br>4406<br><<br>Why — | Boutique - General Sales<br>Boutique - Clothing<br>Boutique - Food<br>Boutique - Drinks<br>Boutique - Cosmetics<br>Routique - Leisure<br>III > |
| Actua                                              | Reservations<br>I Postings<br>I Payments<br>ge Postings                                                                                        |
|                                                    | <u>O</u> k <u>C</u> ancel                                                                                                    |

Figure 2-12 New Routing — 'Will Pay For'

- 6. Select the **Financial Department** group or codes to be routed and insert the routing reason.
- 7. Check the applicable options:
  - **Show Reservations:** Include expected to embark and reserve bookings. Checked-in booking is shown when the check boxes are un-checked.
  - Actual Postings: Actual postings routed to another account.
  - Actual Payments: Actual payments routed to another account.
  - Package Postings: Only route package postings.
- 8. Click OK to save.
- 9. Once saved, the selected assignments are added to 'Pays for' in the Routing tab.

# Paid by Another Party

Below are the steps to set up routing when guest B account/charges are paid by guest A.

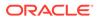

- 1. Search the guest account and navigate to **Disc**, **Route**, **Pkg**, **Rouitng** tab.
- 2. Click the New Routing button under 'For' section to open the routing dialog box.
- 3. Select the **Invoice number** where charges are routed to.
- 4. Enter the cabin number and select the respective guest name from the drop-down list.

Figure 2-13 New Routing To — 'Will Be Paid By'

| <b>8</b>  | Nev                                                        | w Routing   |           |
|-----------|------------------------------------------------------------|-------------|-----------|
| Charges   | Of This Person                                             |             |           |
| 1012      | , All Invoice                                              | es          |           |
|           |                                                            |             |           |
| Will Be F |                                                            |             | 1         |
|           |                                                            | 2 Invoice 3 | Invoice 4 |
| 10003     | 10003 L.                                                   |             | -         |
| 1000      | s                                                          |             | ×         |
| Why -     | - Cable                                                    |             |           |
| Children  | s Cabin                                                    |             |           |
| Actua     | Reservations<br>al Postings<br>al Payments<br>age Postings |             |           |
|           |                                                            |             |           |

- 5. Select the **Financial Department** group or codes to be routed and insert the routing reason.
- 6. Select the options where applicable.
- 7. Click OK to save.
- 8. Once saved, the selected assignments are added to **Pays for'** in the Routing tab.

# Advanced Routing

Below are the steps to set up routing for multiple guests, for example; group guest or parties travelling together.

- 1. Search for the guest account and navigate to **Disc, Route, Pkg Routing** tab.
- 2. Click New Routing to open the routing dialog box,
- 3. In the dialog box, click **Advanced** button in the Invoice drop-down list to open th **Multiple Accounts Selection** window.
- Guests listed in the Non Selected Accounts section is based on the default set in Status and Account Type criteria and this criterion can be changed according to the user requirement.

| Non Sele<br>Name/Ca | bin: | Foun                                | d:11   |                    | Selected | Accounts | <br>Listed : 2 |
|---------------------|------|-------------------------------------|--------|--------------------|----------|----------|----------------|
| Cabin               | Name | Emb Date D                          | eb Dat | Add All >          | Cabin    | Name     |                |
| 1002                |      | 29/01/2 0                           | 7/02/2 | < Remove All       |          | 000      |                |
| 1021                |      | 03/02/2 0<br>03/02/2 0<br>30/01/2 0 | 7/02/2 | Add >              |          |          |                |
| 1001                |      | 29/01/2 0<br>13/02/2 1              | 3/02/2 | < Remove           |          |          |                |
|                     |      | 05/02/2111 0                        | 102/2  | Criteria Add >     |          |          |                |
|                     |      |                                     |        | < Criteria<br>Rem. |          |          |                |
| <                   | ш    |                                     | >      | Pre-Select         | <        | 111      | >              |

### Figure 2-14 Routing Multiple Account Selection Window

- To select all guests, click Add All> or individually select the guest, then click Add> to move the selection to the Selected Accounts pane.
- 6. Click **OK** to confirm the multiple accounts selection. This opens the New Routing window with the selected guest account listed.

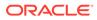

| 8                                                                         | New Ro | outing |        |
|---------------------------------------------------------------------------|--------|--------|--------|
| This Person                                                               | Cabin  | Name   | Status |
| Will Pay For Invoice 1 Invoice 2 Invoice 3 Invoice 4 (multiple selection) |        |        |        |
| What                                                                      |        |        |        |
| When<br>Vhen<br>Show Reservations<br>Actual Postings                      |        |        |        |
| Actual Payments     Package Postings     Qk Cancel                        |        |        |        |

Figure 2-15 Routing Multiple Account Instructions

- 7. In the New Routing, select the **Financial Department, Reason** and when the routing should occur, and then click **OK** to initiate the multiple account routing instructions.
- During the assignment process, the status of the guest account will change to OK, followed by Done and the New Routing window will close automatically once the process completes.

## **Deleting an Existing Routing**

Below are the steps to remote the routing set up in a guest account.

- 1. Search the guest account and navigate to **Disc**, **Route**, **Pkg**, **Routing** tab.
- 2. Select the **sub-financial department code** to delete the individual assignment, or the **Main Financial Department** to delete all, and then click **Delete Routing**.
- 3. The system prompts for a confirmation to delete the assignment. Click **Yes** to confirm or **No** to return to Routing window.

# **SPMS** Discount

The SPMS Discount function enables you to assign eligible discount to a guest account either by percentage or value.

#### Assigning a Discount

1. At the guest account, navigate to Disc, Route, Pkg, SPMS Discount tab.

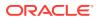

| Ê.                               | Discou                  | nts     |        |
|----------------------------------|-------------------------|---------|--------|
| Give Discount For                | -                       |         |        |
| 1012                             |                         |         |        |
| How much                         |                         |         |        |
| Percentage 10                    | Apply                   | Count 5 | -      |
| Reason Enter                     |                         |         |        |
| (coson perce                     |                         |         |        |
| 120                              |                         |         |        |
| What                             |                         |         |        |
|                                  | Beverage                |         | A      |
| 3072 Minibar -<br>3073 Minibar - | Champagne               |         |        |
|                                  | Tobacco                 |         |        |
|                                  | Package                 |         |        |
|                                  | Service Charge          |         |        |
|                                  | ales Commission         |         |        |
| 3078 Minibar                     | Minibar<br>Minibar Food |         |        |
| 3070 Minhar                      | Minihar Foort           |         | >      |
|                                  |                         |         | 14     |
| Discount Temp                    | late                    |         | v      |
|                                  | 00000                   |         |        |
| When                             |                         |         |        |
|                                  |                         |         |        |
| Actual Posting                   | s                       |         |        |
| Future posting                   | s                       |         |        |
|                                  | -                       |         |        |
|                                  | 1                       | (       | 1      |
|                                  | Delete                  | QK      | Cancel |

Figure 2-16 SPMS Discounts Window

- 2. Click the **New Discount** button to open the discount dialog box.
- 3. Insert the **Percentage** and the number of counts in the **Apply Count** field, if the discount is applicable **X** number of times. For example, enter 1 to specify a one time discount for every selected department code, or leave as *blank* for *unlimited* discount for every selected department.
- 4. Select the **Posting Department** by the department group or individually. For example, All Foo/Beverage or Room Service Food only.
- 5. You can also use the **Discount Template** by checking the check box and choose a template from the drop-down if they are pre-configured. See *Administration User Guide* for setup procedures.
- 6. Check the option for discount is applicable to Actual or Future Postings.
- 7. Click OK to save.

### **WARNING**:

Once a discount is applied to an actual posting, it *cannot* be reversed. If the discount has a count indicator, the system posts the discount until it reaches the count indicated and no further discount will be accorded to postings thereafter.

8. The system saves the assigned discounts in SPMS Discount tab. Similarly, these are added when Future Posting is checked in Criteria Discount.

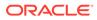

| Credit Cards             | Comments                                                                  | Other Info                                | Travel Documents | Custom Info                                                                                                    | Guest History     | Loyalty/ Track It |               |
|--------------------------|---------------------------------------------------------------------------|-------------------------------------------|------------------|----------------------------------------------------------------------------------------------------|-------------------|-------------------|---------------|
| Guest Info               | Disc,Route,Pkg                                                            | Invoice: 50.00                            | More Guest Info  | Service Info                                                                                                    | Activity Viewer   | Revenue Analyzer  | History       |
| Routing                  | Fidelio                                                                   | Discount                                  | Micros Discount  | Micros Advance Discou                                                                                           | nt Packa          | age Plan          | Disallow Dept |
| 3073 Minib<br>3078 Minib | discounts<br>Dar - Beverage 10.0<br>Dar - Food 10.0<br>Dar - Minibar 10.0 | 00 (5)<br>00 (5)<br>00 (5)<br>00 (5)<br>5 |                  | Value Discount for 1012 has the following di 4000 Logo Sho 4001 Logo Sho 4010 Boutque 4011 Boutque 4011 Boutque | p<br>ihop - Sales | 5 (1)<br>5 (1)    |               |
|                          |                                                                           |                                           |                  |                                                                                                    |                   |                   |               |

Figure 2-17 Disc, Route, Pkg — SPMS Discount Tab

- a. Financial Department codes entitled to Percentage discount.
- b. Financial Department codes entitled to Value discount.
- c. Financial Department codes and desription.
- d. Discount value (percentage or value)
- e. No. of count assigned to each financial code. 0 = unlimited.
- **9.** If an **Actual Posting** is checked, the system posts a reversal against the original posting and set the adjusted posting to **No Print** automatically, then report the correct value with the discount indicated.

## **Deleting a Discount**

- 1. At the **Disc**, **Route**, **Pkg**, **SPMS Discount** tab, select the Financial code to delete, then click **Delete Discount**.
- 2. If **Delete Discount** is clicked *without* first selecting any Financial code, this will delete **All** assignment from the respective window.

## **MICROS Discount**

The MICROS Discount tab displays discounts accorded to the guest by **Micros Discount Itemizer** level. these discounts are shown when a guest has a discount level assigned in **Guest Info, Edit Information, Discount Template** field.

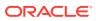

| Credit Cards    | Comments                                             | Other Info         | Travel Documents      | Custom Info        | Gu     | uest History | Loyalty/Tr  | ack It |               |   |
|-----------------|------------------------------------------------------|--------------------|-----------------------|--------------------|--------|--------------|-------------|--------|---------------|---|
| Guest Info      | Disc,Route,Pkg                                       | Invoice: 664.00    | More Guest Info       | Service Info       | Activ  | ity Viewer   | Revenue Ana | yzer   | History       |   |
| Routing         | Fidelio                                              | Discount           | Micros Discount       | Micros Advance Dis | scount | Pack         | age Plan    |        | Disallow Dept |   |
|                 |                                                      |                    | No: 1 * OPEN % DISC * |                    |        |              |             |        |               | Т |
|                 | int Itemizer 1 discount                              |                    |                       |                    |        |              |             |        |               | h |
|                 | int Itemizer 2 discount                              |                    |                       |                    |        |              |             |        |               |   |
|                 | int Itemizer 3 discount                              |                    |                       |                    |        |              |             |        |               |   |
|                 | int Itemizer 4 discount                              |                    |                       |                    |        |              |             |        |               |   |
|                 | int Itemizer 5 discount<br>int Itemizer 6 discount   |                    |                       |                    |        |              |             |        |               |   |
|                 | int Itemizer 6 discount<br>int Itemizer 7 discount   |                    |                       |                    |        |              |             |        |               |   |
|                 | int Itemizer 7 discount<br>int Itemizer 8 discount   |                    |                       |                    |        |              |             |        |               |   |
|                 | int Itemizer 8 discount<br>int Itemizer 9 discount   |                    |                       |                    |        |              |             |        |               |   |
|                 | int Itemizer 10 discount                             |                    |                       |                    |        |              |             |        |               |   |
|                 | int Itemizer 11 discour                              |                    |                       |                    |        |              |             |        |               |   |
|                 | int Itemizer 12 discour                              |                    |                       |                    |        |              |             |        |               |   |
|                 | int Itemizer 13 discoun                              |                    |                       |                    |        |              |             |        |               |   |
|                 | int Itemizer 14 discoun                              |                    |                       |                    |        |              |             |        |               |   |
| Micros Discou   | int Itemizer 15 discoun                              | t = 10.00%         |                       |                    |        |              |             |        |               |   |
| 14 POOL BAR Dis | count Template LVL1                                  | Discount No: 1 * O | PEN % DISC *          |                    |        |              |             |        |               |   |
|                 | int Itemizer 1 discount                              |                    |                       |                    |        |              |             |        |               |   |
|                 | int Itemizer 2 discount                              |                    |                       |                    |        |              |             |        |               |   |
|                 | int Itemizer 3 discount                              |                    |                       |                    |        |              |             |        |               |   |
|                 | int Itemizer 4 discount                              |                    |                       |                    |        |              |             |        |               |   |
|                 | int Itemizer 5 discount                              |                    |                       |                    |        |              |             |        |               |   |
|                 | int Itemizer 6 discount                              |                    |                       |                    |        |              |             |        |               |   |
|                 | int Itemizer 7 discount                              |                    |                       |                    |        |              |             |        |               |   |
|                 | int Itemizer 8 discount                              |                    |                       |                    |        |              |             |        |               |   |
|                 | int Itemizer 9 discount                              |                    |                       |                    |        |              |             |        |               |   |
|                 | ınt Itemizer 10 discoun<br>ınt Itemizer 11 discoun   |                    |                       |                    |        |              |             |        |               |   |
|                 | int Itemizer 11 discoun<br>int Itemizer 12 discoun   |                    |                       |                    |        |              |             |        |               |   |
|                 | int Itemizer 12 discoun<br>int Itemizer 13 discoun   |                    |                       |                    |        |              |             |        |               |   |
|                 | int Itemizer 13 discoun<br>int Itemizer 14 discoun   |                    |                       |                    |        |              |             |        |               |   |
|                 | int Itemizer 14 discouri<br>int Itemizer 15 discouri |                    |                       |                    |        |              |             |        |               |   |
|                 |                                                      |                    | 0: 1 * OPEN % DISC *  |                    |        |              |             |        |               |   |
|                 | int Itemizer 1 discount                              |                    | 0.1 OFER /8013C       |                    |        |              |             |        |               |   |
|                 |                                                      |                    |                       |                    |        |              |             |        |               |   |

Figure 2-18 Disc, Route, Pkg — Micros Discount

# Assigning Point-of-Sale (POS) Discount Level

- **1**. Search for the guest account in Search Panel.
- 2. At the Guest Info tab, click Edit Information to open the Edit Guest Information window.
- 3. In the Name section, select the discount template from the drop-down list.

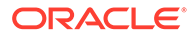

| - Name          |                            |
|-----------------|----------------------------|
| Surname         |                            |
| Forename        | 10 C                       |
| Middle Initial  |                            |
| Other Name      |                            |
| Other First Nan | ne                         |
| Salutation      | Ms                         |
| Title           |                            |
| Royality No     |                            |
| Marital Status  | (Undefined) 💌              |
| VIP             | (not applicable) 🔹         |
| Classification  |                            |
| Frequent No     | ,                          |
| Award Level     |                            |
| Shore-Res.ID    |                            |
| Onboard EMail   |                            |
| Total No of Cru | ise Days 0                 |
| Number of Crui  | ses                        |
| Disc Template   | LVL1 Disc Template 1-10% 💌 |

| Figure 2-19 | <b>Micros Discount Level Assignment</b> |
|-------------|-----------------------------------------|
|             |                                         |

- 4. Click **OK** to save.
- 5. The assigned POS Discount template is shown in **Passport/Custom Information** section.

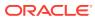

| Manifest No:       | /Yes  |
|--------------------|-------|
| Profession:        |       |
| Passport No:       |       |
| Date of Issue:     |       |
| Place of Issue:    | 1.000 |
| Expiration Date:   |       |
| Birthday:          |       |
| Place of Birth:    |       |
| Nationality:       |       |
| Birth Nationality: |       |
| Sex/National ID:   |       |
| Language:          |       |
| Pos Disc Template: | LVL1  |

## Figure 2-20 Assigned POS Discount Template

6. To view eligible POS Discounts by Itemizer level, go to Disc, Route, Pkg, Micros Discount tab.

See also *Administration, POS Discount* section on how to configure the Discount Itemizer.

# **Micros Advance Discount**

The Micros Advance Discounts works similarly to Micros Discount, except that discounts are applied to *Micros Major Group, Family Group* and *Menu Item level* instead of Itemizer Level.

| Credit Cards                                                                                                    | Comments                                                                                                    | Other Info                                   | Travel Documents                  | Custom Info      | Guest History   | Loyalty/ Track It |               |
|----------------------------------------------------------------------------------------------------|----------------------------------------------------------------------------------------------------|----------------------------------------------|-----------------------------------|------------------|-----------------|-------------------|---------------|
| Guest Info                                                                                                    | Disc,Route,Pkg                                                                                                    | Invoice: 664.00                              | More Guest Info                   | Service Info     | Activity Viewer | Revenue Analyzer  | History       |
| Routing                                                                                                    | Fidelio                                                                                                    | Discount                                     | Micros Discount                   | Micros Advance D | iscount Pack    | age Plan          | Disallow Dept |
| Major Group<br>1 FOOD (11<br>2 BEVERAG<br>6 SC RETAI<br>4 BEALTY H<br>25 BUSINESS CEM<br>Major Group<br>1 FOOD (11<br>2 BEVERAG<br>6 SC RETAI<br>4 MINI BAR D<br>Major Group<br>1 FOOD (11<br>2 BEVERAG<br>6 SC RETAI<br>4 BEALTY H<br>52 FITNESS CEMT<br>Major Group<br>1 FOOD (11<br>2 BEVERAG<br>6 SC RETAI<br>4 BEALTY H<br>52 FITNESS CEMT<br>1 FOOD (11<br>2 BEVERAG<br>6 SC RETAI | E (10.00%)<br>L (10.00%)<br>EALTH (10.00%)<br>ITER Discount Templat<br>0.00%)<br>E (10.00%)<br>L (10.00%)<br>IEALTH (10.00%)<br>E (10.00%)<br>E (10.00%)<br>IL (10.00%)<br>RE Discount Template | te LVL1 Discount No<br>Discount No: 1 ** OPE | : 1 * OPEN % DISC *<br>N % DISC * |                  |                 |                   |               |

Figure 2-21 Micros Advance Discount

See Administration, POS Discount on how to configure the Advance Micros Discount.

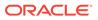

## **Disallow Department**

The Disallow Department function manages charges *not* permissible from being posted to the guest account. For example, Casino Bar, all tobacco and others.

### **Setting Disallow Department**

- 1. Retrieve the guest account, then navigate to **Disc**, **Route**, **Pkg Disallow Posting** tab.
- 2. Select the **Financial Department** codes to disallow, either by **Group** or **Individual department code** from the list, and then click **Save.**

### Figure 2-22 Disallow Department tab

|                              | Comments                                                                                                    | Other Info      | Travel Documents | Custom Info         | Gues     | t History | Loyalty/ Track It |               |
|------------------------------|----------------------------------------------------------------------------------------------------|-----------------|------------------|---------------------|----------|-----------|-------------------|---------------|
| Guest Info                   | Disc,Route,Pkg                                                                                                    | Invoice: 645.00 | More Guest Info  | Service Info        | Activity | Viewer    | Revenue Analyzer  | History       |
| Routing                      | Fidelo                                                                                                    | Discount        | Micros Discount  | Micros Advance Dist | count    | Packa     | ge Plan           | Disallow Dept |
| salow posting fo<br>All Bars | r the below selected dep                                                                                                  | artment list    |                  |                     |          |           |                   |               |
| All Beverage                 |                                                                                                    |                 |                  |                     |          |           |                   |               |
| All Food                     |                                                                                                    |                 |                  |                     |          |           |                   |               |
| All Shops                    |                                                                                                    |                 |                  |                     |          |           |                   |               |
| Officers Allowa              | ince                                                                                                    |                 |                  |                     |          |           |                   |               |
| ]                            |                                                                                                    |                 |                  |                     |          |           |                   |               |
|                              |                                                                                                    |                 |                  |                     |          |           |                   |               |
|                              | e package                                                                                                    |                 |                  |                     |          |           |                   |               |
| 0                            | uise package                                                                                                    |                 |                  |                     |          |           |                   |               |
| 0                            | uise package<br>uise package-walkup                                                                                       |                 |                  |                     |          |           |                   |               |
| Ci<br>Ci<br>Pa               | uise package<br>uise package-walkup<br>uckage Plans                                                                       |                 |                  |                     |          |           |                   |               |
| Ci<br>Ci<br>Pa               | uise package<br>uise package-walkup                                                                                       |                 |                  |                     |          |           |                   |               |
| Ci<br>Ci<br>Pa               | uise package<br>uise package-walkup<br>uckage Plans                                                                       |                 |                  |                     |          |           |                   |               |
| 00                           | uise pačkage<br>uise pačkage-walkup<br>učkage Plans<br>uise Tickets                                                       |                 |                  |                     |          |           |                   |               |
| 0<br>0<br>92<br>0            | uise package<br>uise package-walkup<br>ickage Plans<br>uise Tickets<br>- Beverages<br>- Champagne<br>- Food               |                 |                  |                     |          |           |                   |               |
| 0<br>0<br>92<br>0            | uise package-waikup<br>uokage-Waikup<br>uokage Plans<br>uise Tickets<br>- Beverages<br>- Champagne<br>- Food<br>- Tobacco |                 |                  |                     |          |           |                   |               |
| 00                           | uise package<br>uise package-walkup<br>ickage Plans<br>uise Tickets<br>- Beverages<br>- Champagne<br>- Food               |                 |                  |                     |          |           |                   |               |
| 0<br>0<br>92<br>0            | uise package-waikup<br>uokage-Waikup<br>uokage Plans<br>uise Tickets<br>- Beverages<br>- Champagne<br>- Food<br>- Tobacco |                 |                  | Unselect All        | 1        | Select Al | 1                 | Save          |

**3.** When a posting matches the disallowed department, the system prompts that posting is not permissible.

### Figure 2-23 Disallow Department Posting Failure Prompt

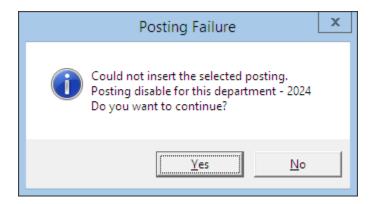

4. Click **Yes** will exit without posting and **No** will return to the Add posting window.

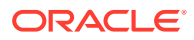

# Package Plan

The Package Plan function enables you to customize a cruise package that suits the guest requirements, by combining various food and beverage outlets, excursions and/or activities using the flexi package plan option.

# Assigning / Purchasing a Package Plan

Assigning the right package to the guest account enables transactions to be posted accurately throughout the cruise, and the packages can be assgined to the passenger account.

- **1.** At the Guest Handling window, search and select the guest record using the guest name or cabin number.
- 2. At the selected guest record, navigate to **Disc**, **Route**, **Pkg** tab, and then **Package Plan** tab.
- 3. Select one of this option:
  - Assign Package Plan: To assign an available package that does not have a pre-set Purchase price.
  - Purchase Package Plan: To purchase a package setup with the purchase price.

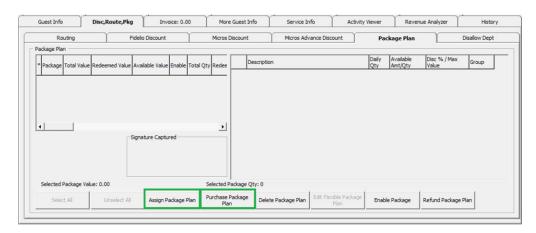

### Figure 2-24 Package Plan Options

4. In order to assign/purchase a package, select the available Package from the drop-down list, and then enter the **Reason**.

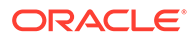

| Ù.                                                                         |                                                  | Assign Package Plan                                                                                                    |                                          |                                                         |                                                                   |          |  |
|----------------------------------------------------------------------------|--------------------------------------------------|----------------------------------------------------------------------------------------------------|------------------------------------------|---------------------------------------------------------|-------------------------------------------------------------------|----------|--|
| Package Pla                                                                | in                                               |                                                                                                    |                                          |                                                         |                                                                   |          |  |
| Assignme                                                                   | ent 5                                            |                                                                                                    |                                          |                                                         |                                                                   | -        |  |
| r sangi r na                                                               | Empl 10% disc E                                  | lar i                                                                                                    |                                          |                                                         |                                                                   | -        |  |
| Reason :                                                                   | Empl 10% disc S                                  | horex                                                                                                    |                                          |                                                         |                                                                   |          |  |
| Costri -                                                                   | Employee 10%                                     | USCOUNT STOLEX                                                                                                    |                                          |                                                         |                                                                   |          |  |
| The followin                                                               | ng gue                                           |                                                                                                    |                                          |                                                         |                                                                   | ¥        |  |
| First                                                                      | Name                                             | Last Name                                                                                                    |                                          |                                                         | Cabin                                                             |          |  |
|                                                                            | 100                                              | Contraction of the local division of the local division of the loc | 100                                      |                                                         | 00000                                                             | _        |  |
|                                                                            | Fidelio Departme                                 | at Y                                                                                                    | Micr                                     | os 9700 It                                              | en Quantity                                                       | /        |  |
|                                                                            | Fidelio Departme                                 | nt )                                                                                                    | Micr                                     | Discount                                                |                                                                   | 2        |  |
| Descri                                                                     | iption                                           | nt )                                                                                                    |                                          | Discount                                                | Group                                                             | ;        |  |
| 05000                                                                      | ption<br>Cafe                                    | nt )                                                                                                    | Limit<br>Amount                          | Discount<br>Percenta<br>0                               | Group                                                             |          |  |
| 0 5000<br>05000                                                            | ption<br>Cafe<br>001                             | nt )                                                                                                    | Limit<br>Amount                          | Discount<br>Percenta<br>0                               | l Group<br>D<br>D                                                 | <u>,</u> |  |
| 05000<br>05000<br>05000                                                    | ption<br>Cafe<br>001<br>030 Cafe                 | nt )                                                                                                    | Limit<br>Amount                          | Discount<br>Percenta<br>0<br>1<br>100                   | l Group<br>D<br>D<br>D<br>D                                       |          |  |
| 05000<br>05<br>05<br>05<br>47001                                           | ption<br>Cafe<br>001<br>030 Cafe                 |                                                                                                    | Limit<br>Amount<br>0.01<br>27.5          | Discount<br>Percenta<br>0                               | l Group<br>oge<br>D<br>D<br>D<br>D<br>D<br>D                      |          |  |
| 05000<br>05<br>05<br>05<br>47001                                           | ption<br>0 Cafe<br>001<br>030 Cafe<br>030 Cafe   |                                                                                                    | Limit<br>Amount                          | Discount<br>Percenta<br>0<br>1<br>100<br>0              | l Group<br>D<br>D<br>D<br>D                                       |          |  |
| 05000     05     05     05     47001     47     30014                      | ption<br>0 Cafe<br>001<br>030 Cafe<br>030 Cafe   |                                                                                                    | Limit<br>Amount<br>0.01<br>27.5          | Discount<br>Percenta<br>0<br>1<br>100<br>0<br>100       | l Group<br>D<br>D<br>D<br>D<br>D<br>D<br>D<br>D<br>D              |          |  |
| 05000     05     05     05     4700     47     30014     80                | ption<br>0 Cafe<br>001<br>030 Cafe<br>001<br>001 |                                                                                                    | Umit<br>Amount<br>27.5<br>29<br>29<br>29 | Discount<br>Percenta<br>0<br>100<br>0<br>100<br>0<br>50 | t Group<br>age Oroup<br>0<br>0<br>0<br>0<br>0<br>0<br>0<br>0<br>0 |          |  |
| 05000     05     05     05     47001     47     30014     80 elected Packa | ption<br>0 Cafe<br>001<br>030 Cafe<br>001<br>001 |                                                                                                    | Umit<br>Amount<br>27.5<br>29<br>29<br>29 | Discount<br>Percentz<br>0<br>100<br>0<br>100<br>0<br>50 | t Group<br>age Oroup<br>0<br>0<br>0<br>0<br>0<br>0<br>0<br>0<br>0 | Çancel   |  |

Figure 2-25 Package Plan Assignment Window

## Note:

Only check the **Move all existing posting to package posting** when you wish to move the existing postings to package plan. For example, a guest purchases the package part way through the cruise, and past postings that meet the package elements are to be considered as package plan.

- 5. Click **OK** to save.
- 6. Information's pertaining to the package are displayed in the **Package Plan** tab and status is **Active**.

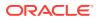

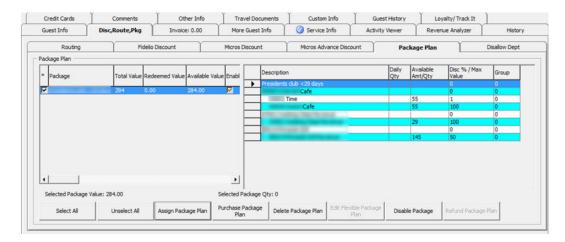

Figure 2-26 Package Plan Assigned / Purchased

# Refunding a Package Plan

The unused package plan is refundable to the guest at the end of the cruise, and below are the steps to refund a Value based package, Quantity based and a Mix package.

- 1. In the Guest Handling window, search and select the guest record using the guest name or cabin number.
- 2. In the selected guest record, navigate to **Disc, Route, Pkg tab**, and then **Package Plan tab**.

| 1 | Routing              |              | Fidelio Disc   | count           |                         | Micros D | iscour | t Micros Advance Discount                                                                                        | Package Pla          | an L               | Disallow Dept |
|---|----------------------|--------------|----------------|-----------------|-------------------------|----------|--------|----------------------------------------------------------------------------------------------------|----------------------|--------------------|---------------|
|   | kage Plan<br>Package | Total Value  | Redeemed Value | Available Value | Enable                  | Total Ot | _      | Description                                                                                                    | Available<br>Amt/Qty | Disc % / Max Value | Group         |
|   | - uchage             | TO CAL VOIDE | Redeemed Talde |                 | C NOUNC                 | iotai Qt | -      | [201 MINERAL WATER]                                                                                              |                      | 30                 | 1             |
| , |                      |              | 112.20         | -112.20         |                         | 4        | •      | [201 MINERAL WATER]                                                                                              | 3                    | 30                 | 1             |
|   | QTY PKG 1            |              |                |                 | $\overline{\mathbf{v}}$ | 4        | _      | QTY/VALUE PKG 1                                                                                                  |                      | 0                  | 0             |
|   | QTY/VALUE PKG 1      | 200          | 100.00         | 100.00          |                         | 2        |        | and the second second second second second second second second second second second second second second second |                      | 0                  | 0             |
|   |                      |              |                |                 |                         |          |        | and a second of the later developed and a                                                                        | 100                  | 100                | 0             |
|   |                      |              |                |                 |                         |          |        | [Sale Itemizer 1]                                                                                                | 1                    | 0                  | 0             |
|   |                      |              |                |                 |                         |          |        | Please note you are not able to undo t<br>Total refund amount = 167.00.<br>Are you sure you want to refund the p | ackage QTY PK        | (G 1?              |               |
|   |                      |              |                |                 |                         |          |        |                                                                                                    |                      |                    |               |

Figure 2-27 Package Plan Refund Option

3. Select Refund Package Plan.

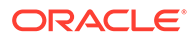

## **WARNING**:

Once a Refund is processed, it is *not possible* to reverse the changes. This process also *disables* the package plan.

- 4. Once the package plan is refunded, the system disables the package and displays the remaining value/quantity for references only.
- 5. In the event where the postings are more than the package price, the system prompts that the refund is not allowed.

## **Routing a Package Plan Posting**

Routing of a package plan postings depends on two parameters. **Do not allow post package to both buyer and payer** and **Package Plan Before Routing**. In the event where boh payer and buyer has a package, all postings are posted to the payer account as normal posting.

#### Auto Balancing a Package Plan

An Auto Package Plan balancing may be set using parameter, **Enable Package Auto Balance as 1**, and the system auto balances the package invoice/account after each transaction and reduces the total package value or quantity at the same time.

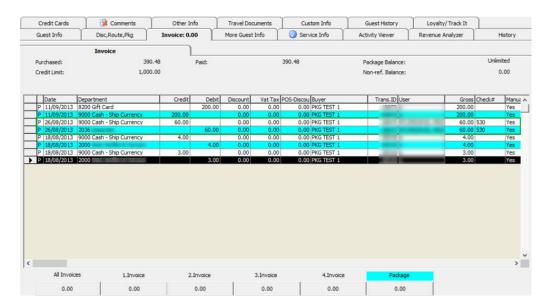

#### Figure 2-28 Package Plan Invoice Window

If the above parameter is set to 0, manual balancing of the package invoice/account is required using the **Pay Invoice** function.

# Balancing a Package Invoice Manually

1. Log in to Management module, and in the menu bar, select Cashier.

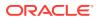

- 2. Select **Guests** from the drop-down list to open the Guest Handling window.
- 3. In the Guest Handling window, search and select the guest record using the guest name or cabin number.
- 4. Navigate to Invoice tab, and then lick the amount under the Package Invoice.

| Credit Cards   | Comments       | Other       | Info       | Travel Documents     | Custom Info  | Guest History     | Loyalty/Track It |             |    |
|----------------|----------------|-------------|------------|----------------------|--------------|-------------------|------------------|-------------|----|
| Guest Info     | Disc,Route,Pkg | Invoice: 30 | 00.00      | More Guest Info      | Service Info | Activity Viewer   | Revenue Analyzer | Histor      | ry |
|                | Invoice        |             | )          |                      |              |                   |                  |             |    |
| Purchased:     |                | 350.00      | Paid:      |                      | 0.00         | Package Balance:  |                  | 450.00      |    |
| Credit Limit:  |                | N/A         |            |                      |              | Non-ref. Balance: |                  | 0.00        |    |
| Date D         | epartment      | Credit Deb  | it Discoun | t Vat Tax POS-Discou | Buver        | Trans.ID User     | Gross Check#     | Manual Post |    |
| P 12/04/2015 2 | 002            | 30.0        | 0.00       | 0.00 0.00            |              |                   | 30.00            | Yes         |    |
| P 12/04/2015 2 | 000            | 20.0        | 0 0.00     | 0 0.00 0.00          |              |                   | 20.00            | Yes         |    |
|                |                |             |            |                      |              |                   |                  |             |    |
|                |                |             |            |                      |              |                   |                  |             |    |
| Al Invoices    | Linvoic        |             | 2.Invoice  | 3.Invoice            | 4.Invoic     | ce Padag          |                  |             |    |

### Figure 2-29 Settling a Package Plan

5. Choose the **Payment method** and verify the amount to settle when prompt, and then click **Pay or Pay & Print** to pay and print the invoice at the same time, and reduces the Package Invoice balance accordingly.

## Figure 2-30 Paying an Invoice

| 47          |                                       | Invoice Paym                       | ent   |                                  | ×              |
|-------------|---------------------------------------|------------------------------------|-------|----------------------------------|----------------|
| - Payment   |                                       |                                    |       | Calculation                      |                |
| Department: | 90001 Cash - Shij                     | p Currency                         | •     | Package Plan Credit:             | 50.00          |
| Amount:     | 50.00                                 | MYR                                |       | Non Refundable Credit:           | 0.00           |
| Notes:      |                                       |                                    |       | Current Balance:                 | 50.00          |
| Invoice No: |                                       | Package Invoice                    |       | Received Amount:                 | 50.00          |
| T I         | Invoice 2 🛛<br>Invoice 3<br>Invoice 4 | Package Invoice                    |       | Commission:                      | 0.00           |
| Change du   | ie enabled                            | Collect remaining non-refundable c | redit | Due Balance:                     | 0.00           |
| Disable Po  | sting Automatically                   | 1                                  |       | Change Due:                      | 0.00           |
|             |                                       |                                    |       |                                  |                |
|             |                                       |                                    |       | Pay Pay & Print                  | <u>C</u> ancel |
|             |                                       |                                    |       | Pay & Print <u>C</u> ash Receipt |                |
|             |                                       |                                    |       |                                  |                |

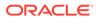

# Invoice Tab

The Posting Handling function not only provides up to 4 invoices per guest, it also enables you to post a manual charge to an account, route postings and handle various payment processes.

| õ                                                                                                    | Ad   | ld Postings                                                                                   |                                                  |   |                                                               | x                 |
|----------------------------------------------------------------------------------------------------|------|-----------------------------------------------------------------------------------------------|--------------------------------------------------|---|---------------------------------------------------------------|-------------------|
| Posting<br>Account                                                                                                    | Depa | rtment:                                                                                       |                                                  |   |                                                               | Search            |
|                                                                                                    | (dup | licate selected p                                                                             | posting)                                         |   | •                                                             | Add               |
| Advanced  Clear fields after adding to postings list  Additional Information  Check Number: Server #1: Server #2: Number of People: |      | Department<br>Guest Laundry<br>Guest Laundry<br>Guest Laundry<br>Crew Laundry<br>Crew Laundry | Pressing     Express v     Express p     Washing |   |                                                               |                   |
| Invoice Number: 1 2 3 4<br>Comments:                                                                                                |      |                                                                                               |                                                  |   | Sub Total:                                                    | V<br>0.00         |
| Postings List<br>Acc. ID Acc. Identifier Dept. ID                                                                                   |      | Dept. Details<br>aundry                                                                       | Amount<br>60                                     |   | Totals<br>Batch Count: Current<br>Batch Total: Current Total: | <b>1</b><br>60.00 |
| ]                                                                                                    |      |                                                                                               |                                                  | ~ |                                                               | Post              |

### Figure 2-31 Add Posting Window

 Table 2-18
 Field Definition of Add Posting Window

| Field                                      | Description                                                                     |
|--------------------------------------------|---------------------------------------------------------------------------------|
| Account                                    | Guest Account by Cabin No. and Name                                             |
| Department                                 | Financial Department codes                                                      |
| Clear fields after adding to postings list | Clear all information in Additional<br>Information section after adding posting |
| Check Number                               | Check Number from POS System or any manual posting reference.                   |
| Server #1:                                 | Server name appeared on POS check.                                              |
| Server #2:                                 | Server name appeared on POS check.                                              |
| Number of People                           | No. of guest that dined. Information from POS System.                           |
| Invoice Number                             | Invoice number to post to                                                       |

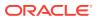

| Field         | Description                                                           |
|---------------|-----------------------------------------------------------------------|
| Comments      | Additional comments.                                                  |
| Posting List  | List of postings added                                                |
| Batch Count   | Confirmation of a number of postings added in Quick Posting function. |
| Current Count | Current count recorded in Postings List                               |
| Batch Total   | Confirmation of total value posted in Quick Posting function.         |
| Current Total | Accumulated value to post.                                            |

 Table 2-18
 (Cont.) Field Definition of Add Posting Window

# Add Posting

Add Posting allows you to post and/or manually adjust a charge.

- **1.** Retrieve the guest account from the Search Panel, then click **Add Posting** in the Guest Handling window.
- 2. At the Add Postings from, select the Financial Department from the drop-down list or use the Search option for a department code.

| epartm   | ent:                          |   | Search |
|----------|-------------------------------|---|--------|
| (duplica | te selected posting)          | • | Add    |
| Code     | Description                   |   |        |
|          | (duplicate selected posting)  |   |        |
|          | Cruise package                |   |        |
|          | SHIP DAMAGE                   |   |        |
|          | Cabin Upgrade<br>Cabin Change |   |        |

## Figure 2-32 Add Posting Financial Department Selection

3. Insert the Value, Check Number and select the Invoice number to post, then click Add. This transfers the posting to Posting List, enabling you to post more than one charge.

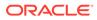

| Posting<br>Account        |                  | Department:         |               | [              | Search |
|---------------------------|------------------|---------------------|---------------|----------------|--------|
|                           | -                | (duplicate selected | posting)      | -              | Add    |
|                           | Advanced         | Department          |               | Amount         | ^      |
|                           |                  | Telephone           |               | 15.00          |        |
| Clear fields after adding | to postings list | Telefax             |               | 0.00           |        |
| Additional Information —  |                  | E-mail              |               | 0.00           |        |
|                           |                  | Crew Connec         | tion          | 0.00           |        |
| Check Number:             |                  | GSM Onboard         |               | 0.00           |        |
| Server #1:                |                  | Call Charge         |               | 0.00           |        |
|                           |                  | Call Charge D       |               | 0.00           |        |
| Server #2:                |                  | Call Charge S       | ervice Charge | 0.00           |        |
| Comments:                 |                  |                     |               | Sub Total:     | 15     |
| Acc. ID Acc. Identifier   | Dept. II         | Dept. Details       | Amount 🛆      | Totals         |        |
|                           |                  | Minibar             | 5             | Batch Count:   |        |
|                           |                  | Telephone           | 15            |                |        |
|                           |                  |                     |               | Current        |        |
|                           |                  |                     |               | Batch Total:   |        |
|                           |                  |                     |               | Current Total: | 20.0   |
|                           |                  |                     | ~             |                | Post   |

Figure 2-33 Adding a Charge

4. Item count increases automatically when the posting is more than one.

### Figure 2-34 Add Posting Count

| <ul> <li>Postings</li> </ul> | List                                                                                                    |          |               |        |   | prove and a second second second second second second second second second second second second second second s |       |
|------------------------------|----------------------------------------------------------------------------------------------------|----------|---------------|--------|---|----------------------------------------------------------------------------------------------------|-------|
| Acc. ID                      | Acc. Identifier                                                                                                | Dept. ID | Dept. Details | Amount | ~ | - Totals                                                                                                    |       |
|                              | And and a second second second second second second second second second second second second second second se | 1        | Minibar       | 5      |   | Batch Count:                                                                                                    |       |
|                              |                                                                                                    |          | Telephone     | 15     | _ | Current                                                                                                    | 2     |
|                              |                                                                                                    |          |               |        |   | Batch Total:                                                                                                    |       |
|                              |                                                                                                    |          |               |        |   | Current Total:                                                                                                  | 20.00 |
|                              |                                                                                                    |          |               |        | ~ | Γ                                                                                                    | Post  |

- 5. Click **Post** to finalize the posting(s).
- 6. Posting will appear in Invoice tab, among other posted charges.

# **Void Posting**

The Void Posting function is used to adjust the earlier posted transactions.

## Voiding a Posting

- **1.** Search for the guest account in **Guest Handling** window and navigate to Invoice tab.
- 2. On the Invoice tab, select the transaction to void, then press the **Void** button.

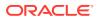

|               | Inv  | /oice          |                 | L    |          |                   |            |                   |              |        |         |          |
|---------------|------|----------------|-----------------|------|----------|-------------------|------------|-------------------|--------------|--------|---------|----------|
| Purchased:    |      |                | 70.00           |      | Paid:    | 0                 | .00        |                   | Package Bal  | ance:  |         | 0.00     |
| Credit Limit: |      |                | N/A             |      |          |                   |            |                   | Non-ref. Bal | ance:  |         | 0.00     |
| Date          | D    | epartment      |                 | Cred | it Debit | Discount          | Vat Tax    | POS-Discou        | Buyer        | Trans. | ID User | Gross Cl |
| 30/01/        |      |                |                 |      | 20.00    | 0.00              | 0.00       |                   |              |        |         | 20.00 1  |
| 30/01/        |      |                |                 |      | 15.00    | 0.00              | 0.00       |                   |              |        |         | 15.00    |
| 30/01/        |      |                |                 |      | 30.00    | 0.00              | 0.00       |                   |              |        |         | 30.00 78 |
| 30/01/        | 2015 |                |                 |      | 5.00     | 0.00              | 0.00       | 0.00              |              |        | 100     | 5.00     |
|               |      |                |                 |      |          |                   |            |                   |              |        |         |          |
| All Invo      | ices | 1.Invc         | pice            | 2.1  | nvoice   | 3.Invoice         |            | 4.Invoice         | Pack         | age    |         | ×        |
| 1000          | 1    | 1.Invc<br>70.0 | 8679724<br>7899 |      | nvoice   | 3.Invoice<br>0.00 |            | 4.Invoice<br>0.00 | Pack         |        |         | ×        |
| All Invo      |      |                | 8679724<br>7899 | 1    | 1        |                   | Cruise   , |                   | 0.0          |        |         | Þ        |

### Figure 2-35 Void Posting

- 3. The system prompts for confirmation on the charge to void, indicating the outlet name and amount. Press **Yes** to confirm.
- 4. Insert the void reason or select from the drop-down list, and then press OK.

Figure 2-36 Void Reason Prompt

|                                | Void Posting Reason                         |
|--------------------------------|---------------------------------------------|
| Reason:<br>User Define Reason: | Predefine Reason       Wrong amount charged |
|                                | <u>O</u> K <u>C</u> ancel                   |

5. Voided postings are reflected in egg-shell color with a matching debit and credit amount.

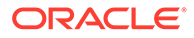

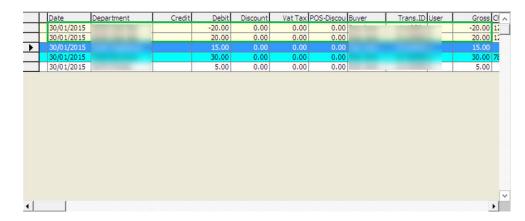

### Figure 2-37 Invoice Display of Voided Transaction

# Pay Invoice

The **Pay Invoice** function is a settlement process against an invoice, be it part or full payment. As the Ship accepts various payment method, the process in applying these payments may vary.

| 4                                      | Invoice Payment                         |                          | ×              |
|----------------------------------------|-----------------------------------------|--------------------------|----------------|
| - Payment                              |                                         | Calculation              |                |
| Department: VISA                       |                                         | Package Plan Credit:     | 0.00           |
| Amount: 50.00                          | USD                                     | Non Refundable Credit:   | 0.00           |
| Notes:                                 |                                         | Current Balance:         | 50.00          |
| Invoice No: 🔽 Invoice 1<br>🔽 Invoice 2 | Package Invoice                         | Received Amount:         | 50.50          |
| Invoice 3                              |                                         | Commission:              | 0.50           |
|                                        | Collect remaining non-refundable credit | Due Balance:             | 0.00           |
| Disable Posting Automatically          |                                         | Change Due:              | 0.00           |
| ☑ Charge 1.00% commission              |                                         |                          |                |
| Credit Cards Payment Details           |                                         |                          |                |
| Card Number: ***********               | 5001                                    | Pay Pay & Print          | <u>C</u> ancel |
|                                        |                                         | Pay & Print Cash Receipt |                |
|                                        |                                         |                          |                |

### Figure 2-38 Invoice Payment Window

## Table 2-19 Field Definition of Invoice Payment Window

| Field      | Description                         |
|------------|-------------------------------------|
| Department | Financial Department codes - Credit |

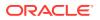

| Field                         | Description                                                                                                    |
|-------------------------------|----------------------------------------------------------------------------------------------------|
| Amount                        | Total amount due by guest, depending on the invoice no. selection.                                                                                                    |
| Notes                         | Additional notes pertaining to this payment                                                                                                    |
| Invoice Number                | Invoice number to apply the payment.                                                                                                    |
| Change due enabled            | Enable auto calculation of change due to guest.                                                                                                    |
| Disable Posting Automatically | Disable postings being posted into the invoice. This sets the <b>Posting Allowed</b> to <b>No</b> in Guest Info tab.                                                  |
| Charge 1% Commission          | Credit Card commission charge. Amount auto populate in <b>Commission</b> field when checked.                                                                          |
| Credit Cards Payment Details  | Displays masked credit card number assigned to this invoice.                                                                                                    |
| Package Plan Credit           | Eligible credit value for Package Plan posting.                                                                                                    |
| Non Refundable Credit         | Credit value non-refundable to the guest.                                                                                                    |
| Current Balance               | Current Invoice Balance                                                                                                    |
| Received Amount               | Amount received.                                                                                                    |
| Commission                    | Applicable credit card/foreign exchange<br>commission value. Calculate when Charge<br>1% Commission is ticked or when the<br>foreign exchange has commission defined. |
| Due Balance                   | Outstanding sum after deducting payment applied.                                                                                                    |
| Change Due                    | Balance due to guest when payment applied is more than invoice value.                                                                                                 |
| Pay                           | Apply payment receipted and does not print cash receipt.                                                                                                    |
| Pay & Print                   | Apply payment receipted and print invoice at the same time.                                                                                                    |
| Pay & Print Cash Receipt      | Apply payment receipted and print cash receipt at the same time.                                                                                                    |

 Table 2-19 (Cont.) Field Definition of Invoice Payment Window

#### Payment by Cash, Change Due

The **Change Due** function calculates the amount of change due to a guest when payment method is either cash or foreign currency. The option is available to default the "change due enabled" to be permanently checked. If this is not set as default, the user must check this option to activate the automatic change due calculation when applying to the payment.

## Paying an Invoice by Cash

1. Retrieve the guest account from the Search Panel, then click the **Pay Invoice** button at the **Guest Handling** window.

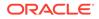

- The payment department is defaulted to payment method defined during check in. Select Payment Department from the drop-down list, either Cash or Foreign Currency.
- **3.** Select an invoice to apply the payment and the system then calculates the total amount due by the guest.
- 4. Enter the amount to settle.
  - If the "Change due enabled" is checked and the amount entered is more than the Current Balance, the system automatically calculates the change due amount and set the invoice to Zero balance. See *Figure 2–45 Invoice Payment with Change Due*.
  - If the payment applied *does not have* "Change due enabled" checked, the system then post the amount as a negative value in Due Balance, resembling a deposit posting. See *Figure 2–46 Invoice Payment without Change Due*.
  - If the payment is of an exact amount, the system posts the value as payment receipt. See *Figure 2–47 Invoice Payment with Exact Amount*.

| \$                           |                                                                                                    | Invoice Payment                      |                                                 |        |
|------------------------------|----------------------------------------------------------------------------------------------------|--------------------------------------|-------------------------------------------------|--------|
| Payment                      |                                                                                                    |                                      | Calculation                                     |        |
| Department:                  | Cash                                                                                                    | <b>_</b>                             | Package Plan Credit:                            | 0.0    |
| Amount:                      | 50 USI                                                                                                    | )                                    | Non Refundable Credit:                          | 0.0    |
| Notes:                       |                                                                                                    |                                      | Current Balance:                                | 25.    |
| Invoice No: 🗌 Invo<br>🔽 Invo | and the second second se | :kage Invoice                        | Received Amount:                                | 50.    |
| 🗔 Invo                       | pice 3                                                                                                    | Mage 111 Olice                       | Commission:                                     | 0.0    |
| □ Invo                       |                                                                                                    | lect remaining non-refundable credit | Due Balance:                                    | 0.     |
| Disable Posting Au           | and the second second se |                                      | Change Due:                                     | 25.    |
|                              |                                                                                                    |                                      | Pay & Print<br>Pay & Print <u>C</u> ash Receipt | Cancel |

Figure 2-39 Invoice Payment with Change Due

| \$                     |                                                                                                    | Invoice Payment                         |                          | )      |
|------------------------|----------------------------------------------------------------------------------------------------|-----------------------------------------|--------------------------|--------|
| Payment                |                                                                                                    |                                         | Calculation              |        |
| Department:            | Cash                                                                                                    | •                                       | Package Plan Credit:     | 0.0    |
| Amount:                | 50                                                                                                    | USD                                     | Non Refundable Credit:   | 0.0    |
| Notes:                 |                                                                                                    |                                         | Current Balance:         | 25.0   |
|                        | Invoice 1                                                                                                    | - Paulus Taurin                         | Received Amount:         | 50.0   |
|                        | Invoice 3                                                                                                    | Package Invoice                         | Commission:              | 0.0    |
| I_ I<br>✓ Change due e | Invoice 4                                                                                                    | Collect remaining non-refundable credit | Due Balance:             | 0.0    |
| Disable Postin         | Income and the second second s |                                         | Change Due:              | 25.0   |
|                        |                                                                                                    |                                         |                          | 1      |
|                        |                                                                                                    |                                         | Pay Pay & Print          | Cancel |
|                        |                                                                                                    |                                         | Pay & Print Cash Receipt |        |
|                        |                                                                                                    |                                         |                          |        |

Figure 2-40 Invoice Payment with Change Due

Figure 2-41 Invoice Payment without Change Due

| 49                | Inv    | voice Payment           | x                    |
|-------------------|--------|-------------------------|----------------------|
| Payment           |        | Calculation             |                      |
| Department:       | Cash   | Package Plan Credit:    | 0.00                 |
| Amount:           | 50 USD | Non Refundable Credit:  | 0.00                 |
| Notes:            |        | Current Balance:        | 25.00                |
| Invoice No: Inv   |        | Received Amount:        | 50.00                |
|                   | oice 3 | Commission:             | 0.00                 |
| □ Inv             |        | n-refundable credit     | -25.00               |
| Disable Posting A |        | Change Due:             | 0.00                 |
|                   |        |                         |                      |
|                   |        | Pay Pay & P             | Print <u>C</u> ancel |
|                   |        | Pay & Print Cash Receip | t                    |
|                   |        |                         |                      |
|                   |        |                         |                      |

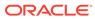

| \$               |                                    | Invoice Payment                         |                          |                |
|------------------|------------------------------------|-----------------------------------------|--------------------------|----------------|
| Payment          |                                    |                                         | Calculation              |                |
| Department:      | Cash                               | •                                       | Package Plan Credit:     | 0.0            |
| Amount:          | 5.00                               | USD                                     | Non Refundable Credit:   | 0.0            |
| Notes:           |                                    |                                         | Current Balance:         | 5.(            |
| Invoice No: 🗌 Ir |                                    | Package Invoice                         | Received Amount:         | 5.             |
| 🗖 Ir             | nvoice 2 1<br>nvoice 3<br>nvoice 4 | Fachage Involce                         | Commission:              | 0.             |
|                  |                                    | Collect remaining non-refundable credit | Due Balance:             | 0,             |
| Disable Posting  |                                    |                                         | Change Due:              | 0.0            |
|                  |                                    |                                         |                          | 7              |
|                  |                                    |                                         | Pay Pay & Print          | <u>C</u> ancel |
|                  |                                    |                                         | Pay & Print Cash Receipt |                |
|                  |                                    |                                         |                          |                |

Figure 2-42 Invoice Payment with Exact Amount

5. Select either Pay, Pay & Print or Pay & Print Cash Receipt to complete the transaction. If Pay is selected, be sure to print a copy of the invoice for guest reference.

# Paying an Invoice with Foreign Currency

- 1. Retrieve the guest account from the Search Panel, then click **Pay invoice** at **Guest Handling** window.
- 2. The system defaults the payment department according to payment method defined during check-in. Select **Foreign Currency Payment department** from the drop-down list.

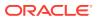

| Department: | В   | ritish Pound                              | -        |
|-------------|-----|-------------------------------------------|----------|
| Amount:     | ode | Description                               | <b>•</b> |
|             |     | CF British Pound                          |          |
| Notes:      |     | CF Swiss Franc                            |          |
| Invoice No: |     | CF Swedish Krona                          |          |
|             |     | CF Japanese Yen                           |          |
|             |     | CF Danish Krone                           |          |
|             |     | CF Canadian Dollar                        |          |
|             |     | CL Settlement Via Payroll                 |          |
| Change d    |     | CF Norwegian Kroner<br>CF Barbados Dollar |          |
|             |     | CF Australian Dollar                      |          |
| Disable Pc  |     | CF Australian Dollar                      |          |
|             |     | CF South African Rand                     |          |
|             |     | CF Brazilian Cruzeiro                     |          |
|             |     | CB Gift Card Credit Posting               |          |

Figure 2-43 Foreign Currency Financial Department

- 3. The exchange rate of the selected payment method is displayed beside the amount field.
- 4. Enter the foreign currency amount and the system then convert the value as shown in **Received Amount**.

| Figure 2-44         | Invoice Payment with Foreign  | Currency |
|---------------------|-------------------------------|----------|
| riyule <b>2-4</b> 4 | involce rayinent with roleign | Currency |

| Invoice Payment                                                      |                                  | ×                |
|----------------------------------------------------------------------|----------------------------------|------------------|
| Payment                                                              | Calculation                      | ]                |
| Department: British Pound                                            | Package Plan Credit:             | 0.00             |
| Amount: 20.00 GBP Exchange Rate: 0.50000                             | Non Refundable Credit:           | 0.00             |
| Notes:                                                               | Current Balance:                 | 120.00           |
| Invoice No:  Invoice 1 Invoice 2 Package Invoice                     | Received Amount:                 | 40.00            |
| ✓ Invoice 3                                                          | Commission:                      | 0.00             |
| Invoice 4 Change due enabled Collect remaining non-refundable credit | Due Balance:                     | 80.00            |
| Disable Posting Automatically                                        | Change Due:                      | 0.00             |
|                                                                      | Pay Prin                         | t <u>C</u> ancel |
|                                                                      | Pay & Print <u>C</u> ash Receipt |                  |
|                                                                      |                                  |                  |
|                                                                      |                                  |                  |

5. Select an invoice to apply this payment and the system then calculate the total amount due by the guest.

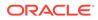

- 6. If the exchanged amount in foreign currency is more than the invoice amount, the system automatically calculates the change due amout in *Ship* currency when the **'Change Due Enable'** is set as default.
- 7. Click either **Pay, Pay & Print or Pay & Print Cash Receipt** to complete the transaction.

# Paying an Invoice by City Ledger

City ledger settlement is only permissible when there is a pre-arranged payment mode. For example, the account is settled by a company or an agent within agreed payment terms. The invoice is typically transferred to an Account Receivable, being the holding account and will age until payment is received.

- 1. Retrieve the guest account from the Search Panel, then click **Pay Invoice** at **Guest Handling** window.
- 2. The system defaults the payment department according to payment method defined during check in. Select the **Payment department** from the drop-down list.
- **3.** Select an invoice to settle and the system then calculate the total amount due by the guest.
- 4. Insert the amount to settle.
- 5. If the exact amount is paid, the system sets the value as payment receipted and Due Balance is 0.00.

| Invoice Paymer     | nt                                                                                                    | X                                                                                                    |
|--------------------|----------------------------------------------------------------------------------------------------|----------------------------------------------------------------------------------------------------|
|                    | Calculation                                                                                                |                                                                                                    |
| City Ledger 👻      | Package Plan Credit:                                                                                       | 0.00                                                                                                    |
| 5.00 USD           | Non Refundable Credit:                                                                                     | 0.00                                                                                                    |
|                    | Current Balance:                                                                                           | 5.00                                                                                                    |
|                    | Received Amount:                                                                                           | 5.00                                                                                                    |
| Invoice 3          | Commission:                                                                                                | 0.00                                                                                                    |
|                    | Due Balance:                                                                                               | 0.00                                                                                                    |
| ting Automatically | Change Due:                                                                                                | 0.0                                                                                                    |
|                    |                                                                                                    |                                                                                                    |
|                    | Pay Pay & Print                                                                                            | <u>C</u> ancel                                                                                                    |
|                    | Pay & Print Cash Receipt                                                                                   |                                                                                                    |
|                    | City Ledger 5.00 USD Invoice 1 Invoice 2 Invoice 3 Invoice 4 enabled Collect remaining non-refundable cred | City Ledger       Calculation         5.00       USD         Invoice 1       Non Refundable Credit:         Invoice 2       Package Invoice         Invoice 3       Received Amount:         Invoice 4       Ourmission:         Due Balance:       Ourmission:         Due Balance:       Ourmission:         Enabled       Collect remaining non-refundable credit         Enabled       Collect remaining non-refundable credit         Enabled       Collect remaining non-refundable credit         Due Balance:       Ourmission:         Due Balance:       Ourmission:         Due Balance:       Our |

### Figure 2-45 Invoice Payment by City Ledger

6. Select Pay or **Pay & Print** to complete the transaction. If **Pay** is selected, be sure to print a copy of the invoice for guest reference.

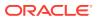

# **Disable Posting Automatically**

Deselecting the 'Disable Posting Automatically' from the check box sets the Posting Allowed to No in Guest Info tab when the invoice balance is 0.00.

Figure 2-46 Disable Posting Automatically

| Invoice Payme                                    | ent 🗙                            |
|--------------------------------------------------|----------------------------------|
| - Payment                                        | Calculation                      |
| Department: Cash                                 | Package Plan Credit: 0.00        |
| Amount: 0.00 USD                                 | Non Refundable Credit: 0.00      |
| Notes:                                           | Current Balance: 0.00            |
| Invoice No:  Invoice 1 Invoice 2 Package Invoice | Received Amount: 0.00            |
| ✓ Invoice 3                                      | Commission: 0.00                 |
| Invoice 4 Collect remaining non-refundable cre   | dit Due Balance: 0.00            |
| ✓ Disable Posting Automatically                  | Change Due: 0.00                 |
|                                                  |                                  |
|                                                  | Pay & Pgint Cancel               |
|                                                  | Pay & Print <u>C</u> ash Receipt |
|                                                  |                                  |

### Figure 2-47 No Posting Allowed in Guest Info Tab

| Express C.Out:   | No                         |
|------------------|----------------------------|
| Posting Allowed: | No                         |
| Routing Status:  |                            |
| Serv Chg Amount: | 10.00                      |
| PPD Category:    | Regular Guest              |
| Payment:         | VISA                       |
|                  | **************5001 (03/20) |

The system prompts below message when user tries to post a charge to this invoice and rejects the posting.

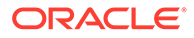

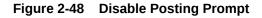

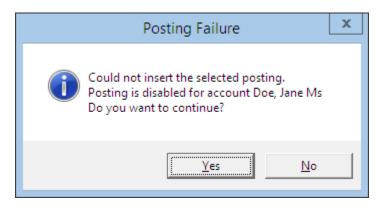

# **Resetting Posting Status to Allowed**

- 1. Click the **Posting Status** in Guest Info tab.
- 2. At the Enable Posting prompt, select **Yes** to confirm and resets the posting allowed to Yes.

## Figure 2-49 Reset Posting Status

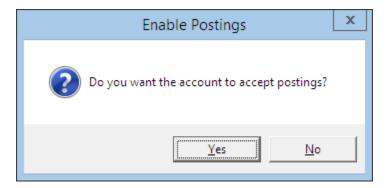

# Payment by Credit Card

- 1. Retrieve the guest account from the Search Panel, then click **Pay Invoice** at **Guest Handling** window.
- 2. An **Invoice Payment** form opens, displaying the payment department defined during check in.
- 3. Select the **Payment department** from the drop-down list, if it differ from earlier payment method.
- 4. The amount is automatically filled based on current outstanding of the selected invoice, for example: Invoice 1 balance =\$30, Invoice 2 balance = \$20. When all the invoices is checked, the total becomes \$50. Adjust the amount and select the invoice to pay *if they differ*.

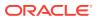

| > Invoice Payment                                                                                                |                                                                          | ×                     |
|----------------------------------------------------------------------------------------------------|--------------------------------------------------------------------------|-----------------------|
| Payment Department: VISA  Amount: 50.00 USD Notes:                                                               | Calculation Package Plan Credit: Non Refundable Credit: Current Balance: | 0.00                  |
| nvoice No:  Invoice 1 Invoice 2 Package Invoice Invoice 3 Invoice 4                                              | Received Amount:                                                         | 50.50<br>0.50<br>0.00 |
| Change due enabled Collect remaining non-refundable credit Disable Posting Automatically Charge 1.00% commission | Change Due:                                                              | 0.00                  |
| Credit Cards Payment Details                                                                                     |                                                                          |                       |
| Card Number: *********5001                                                                                       | Pay Pay & Print                                                          | <u>C</u> ancel        |
|                                                                                                    | Pay & Print Cash Receipt                                                 |                       |

Figure 2-50 Credit Card Commission Selection

- 5. The % commission shown is according to the commission rate set up in Financial Department codes and is *checked* by default. The value of commission chargeable is shown in Commission field and if the commission is not applicable, deselect the commission check box.
- 6. Click the **Pay** or **Pay & Print** to complete the transaction. If **Pay** is selected, be sure to print a copy of the invoice for guest reference.

## **Print Invoice**

The Print Invoice function enables you to print invoices in a different layout, made available by the Ship. It has a preview function which allows you to view an invoice/statement prior ro printing a hard copy invoice.

#### **Printing an Invoice**

- 1. Retrieve the reservation from the Search Panel, then click **Print Invoice** under Guest Info tabto open the **Passengers Invoice** window.
- 2. Select from the Report List the invoice report to print.
- 3. In the Print tab, select the printer, print range and copies to print.
- 4. Click **Print** to send the print job to the printer.

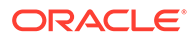

| S.                                                                                                    | Report Printing                                                                                                    |                                                                                                   | _ <b>D</b> X               |
|----------------------------------------------------------------------------------------------------|----------------------------------------------------------------------------------------------------|---------------------------------------------------------------------------------------------------|----------------------------|
| Expand All                                                                                                    | Print                                                                                                    | Preview                                                                                           |                            |
| Reports List  Passenger Invoice Cabin Upgrade Invoice Cabin Upgrade Invoice Weik-In Invoice Invoice Final Statement | Report Status:       Report(rpt) exist in dat         Selection/Criteria         Printers         Printer:         Status:         Port:         Print Range         © Print All         © Renge         Page From:         Image         To | Adobe PDF<br>Idle<br>Documents\*.pdf<br>Copies<br>Number of copies:<br>Orientation:<br>Collation: | [Proper bes]               |
| Search                                                                                                    | Invoice will be sent to the following recipien<br>Email address has not been configured.                                                                                                    |                                                                                                   | Export Custom Egcel Export |

Figure 2-51 Print Invoice Window

# **Preview Invoice**

This function enables you to preivew the invoice prior to sending the job to a printer.

- **1.** Repeat step 1 and 2 of above.
- 2. Navigate to the Preview tab to view theinvoice.
- 3. Click the **Printer icon** if you wish to send the print job to the printer.

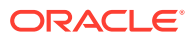

| Expand All                                                                                                    | Print                                                                                                    |                                                              | Preview                                                         |                                                                                                 |                                                                                                    |
|----------------------------------------------------------------------------------------------------|----------------------------------------------------------------------------------------------------|--------------------------------------------------------------|-----------------------------------------------------------------|-------------------------------------------------------------------------------------------------|----------------------------------------------------------------------------------------------------|
| Reports List                                                                                                    | × 🗃 🛷 58%                                                                                                    | -                                                            | 4   4       4                                                   | 44                                                                                              | crysta                                                                                                 |
| Passenger Invoices<br>Cabin Upgrade Invoice<br>Change Schedule Invoice<br>Walk-In Invoice<br>Invoice Final Statement |                                                                                                    |                                                              | DEMO                                                            |                                                                                                 | INVOICE                                                                                                |
|                                                                                                    | Cabin No :                                                                                                    |                                                              |                                                                 | Emparkation<br>Drisem bark ation<br>Account No                                                  |                                                                                                    |
|                                                                                                    |                                                                                                    |                                                              |                                                                 | Page No.:                                                                                       | 1/1                                                                                                    |
|                                                                                                    | Date         Labor           30012015         2000           30012015         2000           30012015         2000           30012015         2000           30012015         2000           30012015         2000           30012015         2000           30012015         8100           30012015         8100           30012015         8100           30012015         8100           30012015         3001           30012015         3001           30012015         3001           30012015         3001           30012015         3001           30012015         3001           30012015         3001           30012015         3001           30012015         3001           30012015         3001           30012015         3001 | Cash<br>Cash<br>Cash<br>Cash<br>Cash<br>Cash<br>Cash<br>Cash |                                                                 | 50.00<br>18.00<br>55.00<br>55.00<br>55.00<br>10.00<br>-10.00<br>25.00<br>25.00<br>25.00<br>3.00 | 2 800<br>10.00<br>20.00<br>85.00<br>30.00<br>20.00<br>20.00<br>18.00<br>25.00<br>18.00<br>5.00<br>5.00 |
|                                                                                                    | Direby 1                                                                                                    |                                                              |                                                                 | total : 218.00                                                                                  | 218.00                                                                                                 |
|                                                                                                    |                                                                                                    |                                                              | Balance due in Se                                               | GD :                                                                                            | 0.00                                                                                                   |
|                                                                                                    |                                                                                                    |                                                              |                                                                 |                                                                                                 | s: Bignature                                                                                           |
|                                                                                                    |                                                                                                    |                                                              | Thank you for saling aboard DEA<br>We hope to see you again add | A.                                                                                              |                                                                                                    |

Figure 2-52 Preview Invoice

## **Emailing an Invoice**

In a paperless environment, a copy of the invoice may be sent to the guest's email account, only when on-board email is listed in the guest account. A special setup is required before an invoice can be used out by email. Such entry requires setup by your System Administrator.

- 1. Repeat step 1 and 2 of Printing an Invoice.
- In the Print tb, press the Send Email button and you will receive a prompt once the emailis successfully sent.
- 3. Click **OK** to close the function.

# Exporting an Invoice

The system allows export of invoices intoanother file format. The supported file formats are: Acrobat Format, Crystal Report, MS Word, MS Excel and many more.

- 1. Repeat step 1 and 2 of Printing an Invoice.
- 2. In the Print tab, press Export.

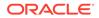

3. Select the file format and destination type from the drop-down list when prompt.

Figure 2-53 File Export Format Selection

| Export                                          |   | x            |
|-------------------------------------------------|---|--------------|
| Eormat:<br>Acrobat Format (PDF)<br>Destination: | • | OK<br>Cancel |
| — Disk file                                     | • |              |

- 4. Select the page range to print.
- 5. Enter the file name to save as when the system prompts for file saving location.

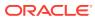

|            |         |      | DEMO                                                                 |                                 | INVOICE     |
|------------|---------|------|----------------------------------------------------------------------|---------------------------------|-------------|
| MS         |         |      |                                                                      | Embarkation:<br>Disembarkation: | 13/02/2015  |
| Cabin No : | 10000   |      |                                                                      | Account No .:                   |             |
|            |         |      |                                                                      | Page No.:                       | 1/1         |
| Date       | Locatio | n    |                                                                      | Credit                          | Debi        |
| 30/01/2015 |         |      |                                                                      |                                 | 10.00       |
| 30/01/2015 |         |      |                                                                      |                                 | 20.00       |
| 30/01/2015 |         |      |                                                                      |                                 | -20.00      |
| 30/01/2015 |         |      |                                                                      |                                 | 55.00       |
| 30/01/2015 |         |      |                                                                      |                                 | 30.00       |
| 30/01/2015 |         |      |                                                                      |                                 | 5.00        |
| 30/01/2015 |         |      |                                                                      |                                 | 20.00       |
| 30/01/2015 |         |      |                                                                      |                                 | 30.00       |
| 30/01/2015 |         |      |                                                                      |                                 | 18.00       |
| 30/01/2015 |         |      |                                                                      |                                 | 25.00       |
| 30/01/2015 |         |      |                                                                      |                                 | 15.00       |
| 30/01/2015 |         |      |                                                                      |                                 | 5.00        |
| 30/01/2015 |         |      |                                                                      |                                 | 5.00        |
| 30/01/2015 | 9000    | Cash |                                                                      | 50.00                           |             |
| 30/01/2015 | 9000    | Cash |                                                                      | 18.00                           |             |
| 30/01/2015 | 9000    | Cash |                                                                      | 55.00                           |             |
| 30/01/2015 | 9000    | Cash |                                                                      | 65.00                           |             |
| 30/01/2015 | 9000    | Cash |                                                                      | 10.00                           |             |
| 30/01/2015 | 9000    | Cash |                                                                      | -10.00                          |             |
| 30/01/2015 | 9000    | Cash |                                                                      |                                 |             |
| 30/01/2015 | 9000    | Cash |                                                                      | 2.00                            |             |
| 30/01/2015 | 9000    | Cash |                                                                      | 25.00                           |             |
| 30/01/2015 | 9000    | Cash |                                                                      | 3.00                            |             |
| Done by: A |         |      | Total :                                                              | 218.00                          | 218.0       |
|            |         |      | Balance due in SGD:                                                  |                                 | 0.00        |
|            |         |      |                                                                      | Gues                            | t Signature |
|            |         |      | Thank you for sailing aboard DEMO.<br>We hope to see you again soon. |                                 |             |

Figure 2-54 Sample Invoice

# **Custom Excel Export**

This function exports the invoice into a predefined Excel format.

- **1.** Repeat step 1 and 2 of Printing an Invoice.
- 2. In the Print tab, press **Custom Excel Export**.
- 3. Enter the file name to save when the system prompts for file saving location.

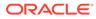

## Move & Route

The Move and Route function enable bills to be organized at the time of credit sign up, during the cruise or at the end of the cruise when a guest would like to separate certain charges from the main invoice. Charges are easily moved using the drag and drop movement and various method is available to suits the operational needs.

#### Moving a charge from one invoice to another

- **1**. Select the guest account and navigate to the Invoice tab.
- 2. Mark the transaction to be moved.
- 3. Press, and hold down the left mouse click.
- 4. Drag the transaction to the location by moving the mouse pointer.
- 5. Drop the object by releasing the left mouse click.

#### Figure 2-55 Move & Route Function

|   | Date         | Department | Credit    | Debit  | Discount  | Vat Tax POS- | Discou B | uyer    | Trans.II |
|---|--------------|------------|-----------|--------|-----------|--------------|----------|---------|----------|
| • | 29/01/2015   | 2020       |           | 10.00  | 0.00      | 0.00         | 0.00     |         | 1        |
|   | 29/01/2015   | 1010       |           | 100.00 | 0.00      | 0.00         | 0.00     |         |          |
|   | All Invoices | 1.Invoice  | 2.Invoice | 3      | 3.Invoice | 4.Invoice    |          | Package |          |
|   | 110.00       | 110.00     | 0.00      |        | 0.00      | 0.00         | 1        | 0.00    |          |

6. The original invoice amount will decrease and the newly created invoice amount increases.

#### Figure 2-56 Differences

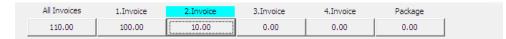

# Setting Up Charge Route

The following function allows guest to separate certain charges in another invoice throughout the cruise or route to another account. It would be more feasible to set up routing instructions to move both current and future postings to a new invoice.

- **1**. Select the guest account and navigate to the Invoice tab.
- 2. Click Move & Route to open a Move posting menu.

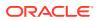

| 🖎 Move postings 🗙                                                                                                    |
|----------------------------------------------------------------------------------------------------|
| From All Invoices                                                                                                    |
| To<br>Invoice 1 Invoice 2 Invoice 3 Invoice 4                                                                                                    |
| What 2012 Bar - Champagne                                                                                                    |
| 2013     Bar - Food       2014     Bar - Tobacco       2015     Bar - Package       2016     Bar - Service Charge A.       2017     Bar - Sales Commission       2018     Tax Collection       < |
| When<br>Actual Postings<br>Future Postings<br>Actual Payments<br>Package Postings                                                                                                    |
| <u>Q</u> k <u>C</u> ancel                                                                                                    |

Figure 2-57 Move Posting Tab

 Table 2-20
 Definition of Move Posting Tab

| Field | Description                                                            |
|-------|------------------------------------------------------------------------|
| From  | Default to Guest account, All Invoices.                                |
| То    | Selectable invoice from Invoice 1 to 4 or another guest/payor account. |
| What  | Department Group or Financial Department code to route.                |
| Why   | The reason why charges were routed.                                    |
| When  | Type of postings to route.                                             |

- **3.** By default, the system displays **All Invoices** as the main invoice. Select the invoice where the charges are routed to.
- 4. If changes are routed to another group/payer, enter the **cabin number** and select the guest name.

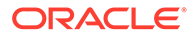

- 5. Select either the department group or financial department code to route and the reason in the **Why** field.
- 6. Choose the type of posting to route, actual/future postings or actual payments.
- 7. If Future Postings is checked, the system automatically places the department code in Disc, Route, Pkg tab, Routing window. See also *Disc, Route, Pkg* section for more information.

## Criteria Discount

The following function works the same as Percentage Discount in Disc, Route, Pkg tab and has an additional check box for Actual Postings. The function creates a record in discount portion in Disc, Route, Pkg tab when Future Posting is checked.

- 1. Select the account and navigate to Invoice tab.
- 2. Click Criteria Discounts to open a dialog box.
- 3. Enter the **Percentage value** and the number of counts in **Apply Count** field if the discount is accorded an X number of times. For example, enter 1 to specify a one-time discount for every selected department code or leave as blank for unlimited discounts is given for every selected department.

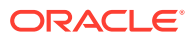

| 6           |              | Discour | nts        | ×        |
|-------------|--------------|---------|------------|----------|
| Give Discou | nt For       |         |            |          |
|             |              |         |            |          |
| How much    | 2            |         |            |          |
| Percentage  | 10           | Apply C | ount 5     |          |
| Reason      | Enter reason | here    |            |          |
|             |              |         |            |          |
| - What      |              |         |            |          |
|             | ibar         | -       |            | <u>^</u> |
| Mir         | ibar         |         |            | ~        |
|             | ibar         |         |            |          |
|             | ibar<br>ibar |         |            | 1.1      |
|             | ibar         |         |            |          |
|             | ibar (       |         |            |          |
| Mir         | ibar         |         |            | ~        |
| Mir         | ihar.<br>III |         |            | >        |
|             |              |         |            |          |
| Discount    | Template     |         |            | *        |
|             |              |         |            |          |
| When        |              |         |            |          |
| Actual Po   | stinas       |         |            |          |
|             |              |         |            |          |
| Future p    | osungs       |         |            |          |
|             | D            | elete   | <u>o</u> k | Cancel   |
|             |              | elete   | Qr         |          |

Figure 2-58 Criteria Discounts Window

- 4. Select the **Financial Department** entitled to discount.
- 5. Check whether the discount is applicable to **Actual** or **Future Postings**, then click **OK** to save.

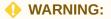

Once a discount is posted to an actual posting, it *cannot be reverse*. If the discount has a count indicator, the system then post the discount until it reaches the indicated count and no further discount are accorded thereafter.

6. The system then posts an adjustment (reverse) against the original posting and set the adjusted posting to **No Print** automatically, then repost the correct value with discount indicated.

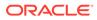

## Figure 2-59 Example of Criteria Discount

| Date       | Department | Credit | Debit  | Discount | Vat Tax | POS-Discou Buyer | Trans.ID User | Gross Check# |
|------------|------------|--------|--------|----------|---------|------------------|---------------|--------------|
| 30/01/2015 | ) Minibar  |        | -20.00 | 0.00     | 0.00    | 0.00             |               | -20.00       |
| 30/01/2015 | ) Minibar  |        | 18.00  | 2.00     | 0.00    | 0.00             |               | 20.00        |
| 30/01/2015 | ) Minibar  |        | 50.00  | 0.00     | 0.00    | 0.00             |               | 50.00        |
| 30/01/2015 | ) Minibar  |        | 20.00  | 0.00     | 0.00    | 0.00             |               | 20.00        |

See also Disc, Route, Pkg.

## Item Discount

The Item Discounts is a function that deducts a specific percentage of selected postings on the guest invoice.

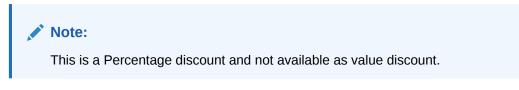

### According an Item Discount

**1.** At the **Invoice** tab, mark the posting entitled to the discount, then **Item Discounts** button.

Figure 2-60 Item Discount

| 🗴 Discount Pe | rcent ×        |
|---------------|----------------|
| Discount : 10 | %              |
| <u>o</u> k    | <u>C</u> ancel |

- 2. Insert the value in percentage in the **Discount** field, then click **OK** to proceed.
- 3. The system posts an adjustment (reverse) against the original posting and set the adjusted posting to **No Print** automatically, and then repost the correct value with discount value indicated.

| Figure 2-01 Example of item Discount mansactions | Figure 2-61 | <b>Example of Item Discount Transactions</b> |
|--------------------------------------------------|-------------|----------------------------------------------|
|--------------------------------------------------|-------------|----------------------------------------------|

| Date       | Department | Credit | Debit | Discount | Vat Tax | POS-Discou Buyer | Trans.ID User | Gross Check# |
|------------|------------|--------|-------|----------|---------|------------------|---------------|--------------|
| 30/01/2015 | Minibar    |        | 20.00 | 0.00     | 0.00    | 0.00             |               | -20.00       |
| 30/01/2015 | Minibar    |        | 18.00 | 2.00     | 0.00    | 0.00             |               | 20.00        |
| 30/01/2015 | Minibar    |        | 50.00 | 0.00     | 0.00    | 0.00             |               | 50.00        |
| 30/01/2015 | Minibar    |        | 20.00 | 0.00     | 0.00    | 0.00             |               | 20.00        |

# Hide No Print

This function works with transactions that are marked with **No Prints**, for example: voided transactions. The process changes the information displayed, giving you an organized invoice view.

**Hiding Transactions with No Prints** 

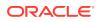

- 1. Click Hide No Prints to switch the button from Hide No Prints to Show No Prints.
- 2. Transactions marked with No Prints (pale yellow) are then hidden from the invoice window until user clicks the Show No Prints.

#### **To Show No Prints Transactions**

Click Show No Prints to switch the button from Show No Prints to Hide No Prints.

# **Transactions Marked with No Prints**

Transactions marked with No Prints are shown on the invoice window, in pale yellow. This function enables you to hide the voided posting or previous settlements from being printed on the invoices. It is only possible to set no prints for transaction entry equals to 0.00.

Figure 2-62 No Print Posting Not Equal to 0

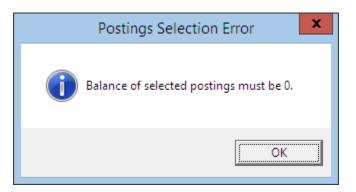

- 1. Retrieve the account and navigate to the Invoice tab.
- 2. Select the desire transactions and click No Print.
- 3. If the transaction balance does not equal to 0.00, the system then prompts an error message.

## To Reset No Print Transactions to Original State

- 1. Select the No Print transactions, then click No Print.
- 2. Transactions are revert to normal posting and no longer shown in pale yellow.

## Set Credit Limit

The floor limit is a pre-set within the Financial Credit Sub-Department code and this can be adjusted for specific guest at the jurisdiction of the Chief Purser.

### Set Credit Limit

The floor limit is pre-set within the Financial Credit Sub-Department code and this can be adjusted for specific guest at the jurisdiction of the Chief Purser.

- 1. In the Invoice tab, click Set Credit Limit button.
- Insert the credit value in the dialogue box, then click OK to override the pre-set credit limit defined in Credit Sub-Department code.

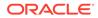

3. If the account exceeds the floor limit or the individual limit, a **Credit Limit Exceeded** warning prompt will appear in both SPMS and MICROS System during posting and charges will nor be added.

| Credit Cards    | Comments       | Other Info          | Travel Documents      |              | V                                                  |                                                                                                    |           |
|-----------------|----------------|---------------------|-----------------------|--------------|----------------------------------------------------|----------------------------------------------------------------------------------------------------|-----------|
| Guest Info      | Disc,Route,Pkg | Invoice: 983.00     | More Guest Info       | Service Info | Activity Viewer                                    | Revenue Analyzer                                                                                                 | History   |
|                 | Invoice        |                     |                       |              |                                                    |                                                                                                    |           |
| Purchased:      |                | 20.00 Paid:         | 1                     | 137.00       | Package Ba                                         |                                                                                                    | 0.00      |
| Credit Limit:   | 1,00           | 0.00                |                       |              | Non-ref. B                                         | And the second second second second second second second second second second second second second second second | 0.00      |
| õ.              |                | A                   | Add Postings          |              |                                                    | ×                                                                                                    |           |
| Posting         |                |                     |                       |              |                                                    | Search Tran                                                                                                    | s.ID User |
| Account         |                |                     | partment:             | - K          |                                                    | Add                                                                                                    |           |
| 1 11            |                |                     |                       | sting)       | <u> </u>                                           | A00                                                                                                    | -         |
|                 |                | Advanced            | Department            |              | Amount<br>n 150                                    | <u>^</u>                                                                                                    |           |
| Clear fields    | aft            | Cred                | it Limit              | x            | 0.00                                               |                                                                                                    |           |
| - Additional In | for            |                     |                       |              | 0.00                                               |                                                                                                    | _         |
| Check Number    |                | Credit Limit Exceed |                       |              | 0.00                                               |                                                                                                    |           |
| Server #1:      |                | Please increase cre |                       |              | 0.00                                               |                                                                                                    | -         |
|                 |                | Could not insert th | e postings for this a | account.     | 0.00                                               |                                                                                                    |           |
| Server #2:      |                |                     |                       |              |                                                    |                                                                                                    |           |
| Number of Peo   | ople           |                     |                       | 1            |                                                    |                                                                                                    | _         |
| Invoice Numbe   | er:            |                     |                       | ОК           |                                                    | ~                                                                                                    |           |
| Comments:       |                |                     |                       |              | Sub Total:                                         | 0.00                                                                                                    |           |
| - Postings List |                |                     |                       |              |                                                    |                                                                                                    |           |
|                 | c. Identifier  | Dept. ID            | Dept. Details         | Amount 📈 🔽   | otals                                              |                                                                                                    |           |
|                 |                | Joseph 10           |                       |              | tch Count:                                         |                                                                                                    | •         |
|                 |                |                     |                       |              | rrent                                              | 1                                                                                                    |           |
|                 |                |                     |                       |              | tch Total:                                         |                                                                                                    |           |
|                 |                |                     |                       | 22           |                                                    | 150.00                                                                                                    |           |
|                 |                |                     |                       | Cu           | rrent Total:                                       | 150.00                                                                                                    |           |
|                 |                |                     |                       | 1000         | STATISTICS AND AND AND AND AND AND AND AND AND AND |                                                                                                    |           |

### Figure 2-63 Warning Prompt When Credit Limit Exceeded

### Note:

The same warning prompt appears if the account is routed and payor has a Credit Limit defined.

4. Consult your Chief Purser or Front Desk Manager or refer to the Ship's Operating procedure for next course of action.

# **Close Posting**

The Close Posting function generates an interim invoice and closes the balanced account without checking out the account. This function *does not work* when the account still has a balance.

### **WARNING**:

Once the account is closed, this Can Not Be Undone.

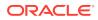

- **1.** Retrieve the account and navigate to Invoice tab.
- 2. Ensure all invoices are 0.00 balance. If the account is unbalanced, the system then prompts a **Balance not zero** message.

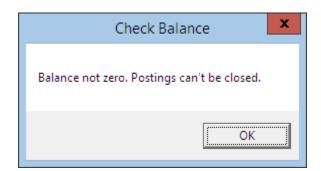

Figure 2-64 Balance Not 0.00 in Close Posting

- 3. Click **Close Postings** button.
- 4. Select **Yes** when system prompt for a response. if **No** is selected, it will return to Invoice tab *without* closing the postings.

### Figure 2-65 Close Posting Confirmation

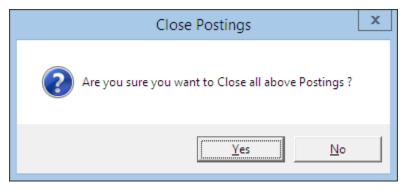

5. Check Hide Posting on the invoice tab will hide all closed postings.

# Set Spending Limit

Set Spending Limit function limits the buyer spending value and is only enabled when an account is routed to another account, for example: Mr X is paying for Mr Y and would like to limit the spending of Mr Y to \$500. The Set Spending Limit is enabled in Mr. Y account and not Mr. X.

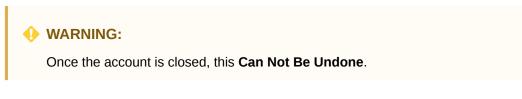

Set Spending Limit

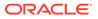

- **1.** Retrieve the guest account and navigate to the Invoice tab.
- 2. The **Set Spending Limit** is enabled when routing is present in the account.
- 3. Click Set Spending Limit to open a dialogue window.

Figure 2-66 Set Spending Limit Options

| Ę | Set Buyer Spending Limit 🗖 🗖 🗙                                                                                     |
|---|----------------------------------------------------------------------------------------------------|
|   | -Buyer Spending Limit                                                                                              |
|   | Current Spending Limit: Unlimited                                                                                  |
|   | Current Total Spending: 107.40                                                                                     |
|   | Maximum spending limit: 500 (Blank = Unlimited)     Addtional spending limit on top     of current spending: 392.6 |
|   | <u>QK</u><br><u>Cancel</u>                                                                                         |

Table 2-21 Options Available in Set Buyer Spending Limit

| Field                                                | Description                                                                                                    |
|------------------------------------------------------|----------------------------------------------------------------------------------------------------|
| Maximum Spending Limit                               | The maximum value allowed to spend.                                                                                                    |
| Additional Spending Limit on top of current Spending | Additional value to top up the limit. For<br>example: Current spending is \$107.40<br>and the intended limit is \$500. The value<br>to insert is \$392.60. |

4. Insert the spending limit in one of the available option, then click **OK** to save. The guest credit limit in Invoice tab will be updated with the new information.

# Show Pre-Cruise Invoice

Pre-Cruise Invoice allows you to prepare an advance invoice for the guest. Postings and payments posted in Pre-Cruise INvoice function are **not** actual revenue until they are posted to a checked in account.

### **Creating a Pre-Cruise Invoice**

- 1. Retrieve an **Expected** guest reservation from the Search Panel.
- 2. In the **Guest Handling** window, click **Add Posting** (**Pre-Cruise**) to open the Pre-Cruise Posting window.

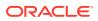

|         | e selected posting)             |          |               | •        | Add      |
|---------|---------------------------------|----------|---------------|----------|----------|
| Code    | Description                     |          |               | Amount A |          |
| 1000    | Cruise package<br>Package Plans |          |               | 0.00     |          |
| 8510    | Cruise Tickets                  |          |               | 0.00     |          |
| Acc. Id | Acc. Identifier                 | Dept. Id | Dept. Details |          | Amount   |
|         | 5                               |          | Cruise packag | e        | 1,500.00 |
| marks : |                                 |          |               |          |          |

Figure 2-67 Pre-Cruise Posting Window

- 3. Select the **Financial Department** to post, then click **Add**.
- 4. Insert remarks pertaining to this posting, if any.
- 5. In Future Posting Date field, select the date to post to.
- 6. Click **Post** to complete the pre-cruise invoice with earlier added postings in **Pre-Invoice** window.

| Comments      | Other Info     | Travel Documents         | Custom Info        | Guest History     | Loyalty/ Track It     |               |                  |
|---------------|----------------|--------------------------|--------------------|-------------------|-----------------------|---------------|------------------|
| Guest Info    | Disc,Route,Pkg | Pre-invoice:<br>1,500.00 | More Guest Info    | Service Info      | Activity Viewer       | History       | Credit Cards     |
|               | Invoice        |                          |                    |                   |                       |               |                  |
| Purchased:    | 1,5            | 00.00 Paid:              |                    | 0.00              | Package Balance:      |               | 0.00             |
| Credit Limit: |                | N/A                      |                    |                   | Non-ref. Balance:     |               | 0.00             |
|               |                |                          |                    |                   |                       |               |                  |
| Date          | Department C   | Credit Debit Dis         | count Vat Tax POS- | Discou Buyer Tran | s.ID User Gross Check | # Manual Post | Future Posting D |
| 30/01/2015    | Cruise package | 1500.00                  |                    |                   |                       |               | 30/01/2015       |

# Converting a Pre-Cruise Invoice into Actual Posting

**1.** At the point of check-in, the system prompts you to convert the pre-cruise postings into regular postings.

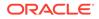

Figure 2-69 Pre-Cruise Postings

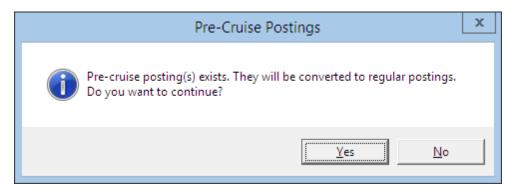

- 2. Select Yes to convert the postings.
- 3. A Show Pre-Cruise Invoice is not added.
- Click the Show Pre-Cruise Invoice to toggle between guest invoice and precruise invoice window, if there are future postings. When toggling the button will change to sShow Invoice or vice versa.

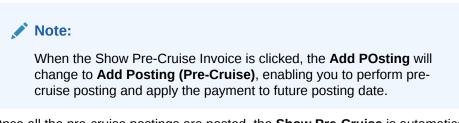

 Once all the pre-cruise postings are posted, the Show Pre-Cruise is automatically disabled.

# **Undoing Non-Converted Pre-Cruise Posting**

When you accidentally click **No** at the prompt to convert pre-cruise postings to regular postings, these postings are stored in **Quick Pre-Posting Conversion** function, allowing you to repost all the pre-posting.

1. In the **Cashier** menu, select **Quick Pre-Posting Conversion** from the drop-down list.

| lected People |                   |       |          |                |         |        |
|---------------|-------------------|-------|----------|----------------|---------|--------|
| ateRoom Name  | Posting Date      | Total | Discount | Department     | Remarks | Status |
|               | 30/01/2015        | 500   | 0        | Cruise Tickets |         | Cancel |
|               | 30/01/2015        | 1000  | 0        | Cruise package |         | Cancel |
| tails         |                   |       |          |                |         |        |
|               | 2<br>0<br>Cruise: |       | 015 1    |                |         | []     |
|               | 2 Cruise:         |       | 015 1    |                | <br>▼   |        |

Figure 2-70 Quick Pre-Posting Conversion

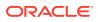

- 2. A list posting failed to convert is displayed in **Selected People** grid.
- 3. In the Search Criteria drop-down ist, select the Cruise and then click Process.
- 4. Click **Yes** on **Quick Prepostings Conversion** prompt to post all the pre-cruise postings, an then click **OK** on a number of pre-postings to post when prompt.
- 5. In the **Statistic** section, number of selected, process, remaining and converted posting(s) are shown.

Figure 2-71 Statistics

| Statistics |   |
|------------|---|
| Selected:  | 2 |
| Processed: | 2 |
| Remaining: | 0 |
| Converted: | 2 |

## More Guest Info Tab

The More Guest Info tab stores various information's such as Billing Address, Travel Agency contact, Cruise Reservation Related Information, guest picture and Document Return status, and most of all fields in Billing Address, Travel Agency and Product Details section are editable with an *in-line edit function* by simply clicking on the field name and insert the text. Editing other sections such as Take Picture, Edit Cruise Fare and Document Return would require the user to click on the available buttons.

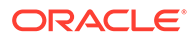

| Credit Cards             | Comments       | Other Info      | Travel Documents | Custom Info                          | Guest History      | Loyalty/ Track It                                                                                                    |            |
|--------------------------|----------------|-----------------|------------------|--------------------------------------|--------------------|----------------------------------------------------------------------------------------------------|------------|
| Guest Info               | Disc,Route,Pkg | Invoice: 733.00 | More Guest Info  | Service Info                         | Activity Viewer    | Revenue Analyzer                                                                                                    | History    |
| Billing Address —        |                |                 |                  | - Live Pictu                         | ra                 | Stored Picture                                                                                                    |            |
| Name:                    |                |                 |                  | cive piece                           |                    | Stored Picture                                                                                                    |            |
| Name2:                   |                |                 |                  |                                      |                    |                                                                                                    |            |
| Street:                  |                |                 |                  |                                      | And a state of the |                                                                                                    |            |
| City:                    |                |                 |                  |                                      |                    | A CONTRACTOR                                                                                                    |            |
| State:                   |                |                 |                  |                                      |                    | CONTRACTOR OF T                                                                                                    |            |
| Zip:                     |                |                 |                  | 1.000                                |                    | Contraction of the local distance of the local distance of the loc |            |
| Country:                 |                |                 |                  |                                      |                    |                                                                                                    |            |
|                          |                |                 |                  |                                      |                    |                                                                                                    |            |
|                          |                |                 |                  |                                      |                    |                                                                                                    |            |
|                          |                |                 |                  |                                      | Take               | Picture                                                                                                    |            |
| Travel Agency —          |                |                 |                  |                                      | Take               | i ictoric                                                                                                    |            |
| Name:                    |                |                 |                  | Cruise Reserva                       | tion Related Info  |                                                                                                    |            |
| Name2:                   |                |                 |                  | Pre-Cruise:                          |                    |                                                                                                    |            |
| Street:                  |                |                 |                  | Post-Cruise:                         |                    |                                                                                                    |            |
| Street2:                 |                |                 |                  | Currency:<br>Tray, Insurance         |                    |                                                                                                    |            |
| City:                    |                |                 |                  | Cruise Fare Cod                      |                    |                                                                                                    |            |
| State:                   |                |                 |                  | Cruise Fare: 29                      |                    |                                                                                                    |            |
| Zip:<br>Country:         |                |                 |                  | Cruise Full Fare<br>Cruise Fare Bala |                    |                                                                                                    |            |
| Country:<br>Phone:       |                |                 |                  |                                      |                    |                                                                                                    |            |
| Phone:<br>Fax:           |                |                 |                  |                                      |                    | Edit Ci                                                                                                    | ruise Fare |
| rax:<br>Salutation:      |                |                 |                  |                                      |                    |                                                                                                    |            |
| First Name:              |                |                 |                  | Product Details                      | ×                  |                                                                                                    |            |
| Last Name:               |                |                 |                  | Product:                             |                    |                                                                                                    |            |
| E-Mail:                  |                |                 |                  | Promotion:                           |                    |                                                                                                    |            |
| Agent ID:                |                |                 |                  | Savings:                             |                    |                                                                                                    |            |
| Agent ID:<br>Agent R.ID: |                |                 |                  |                                      |                    |                                                                                                    |            |
| Agent B.ID:              |                |                 |                  | - Documents Ret                      | urned              |                                                                                                    |            |
| igen bitor               |                |                 |                  | By:                                  |                    |                                                                                                    | Delete     |
|                          |                |                 |                  | On: 13/04/2015                       | 5 At: 13:42        |                                                                                                    | Delete     |
|                          |                |                 |                  | -                                    |                    |                                                                                                    |            |
|                          |                |                 |                  |                                      |                    |                                                                                                    |            |
|                          |                |                 |                  |                                      |                    |                                                                                                    |            |

## Figure 2-72 More Info Tab

 Table 2-22
 Field Definition of More Info Tab

| Field   | Description                |
|---------|----------------------------|
| Name    | Billing Name               |
| Street  | Billing Address            |
| City    | City of Billing Address    |
| Zip     | State of Billing Address   |
| State   | Country of Billing Address |
| Country |                            |

## Table 2-23 Field Definition of More Info Tab (Travel Agency)

| Field         | Description              |
|---------------|--------------------------|
| Travel Agency |                          |
| Name          | Travel Agency Name       |
| Street        | Street Address of Agency |
| City          | City                     |
| State         | State                    |
| Zip           | Zip Code                 |
| Country       | Country                  |

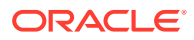

| Field       | Description                   |  |
|-------------|-------------------------------|--|
| Phone       | Phone number of Travel Agency |  |
| Fax         | Fax number of Travel Agency   |  |
| Salutation  | Salutation of contact person  |  |
| First Name  | First name of contact person  |  |
| Last Name   | Last name of contact person   |  |
| E-Mail      | email address of contact      |  |
| AgentID     | Agency ID                     |  |
| Agent R.ID: | Additional Agency ID          |  |
| Agent B.ID  | Additional Agency ID          |  |

 Table 2-23
 (Cont.) Field Definition of More Info Tab (Travel Agency)

 Table 2-24
 Field Definition of More Info Tab (Take Picture)

| Field          | Description                                      |
|----------------|--------------------------------------------------|
| Take Picture   |                                                  |
| Live Picture   | Live view of the guest before picture were taken |
| Stored Picture | Picture saved using Live Picture function        |

| Table 2-25 | Field Definition of More Info Ta | ab (Cruise Reservation Related Info) |
|------------|----------------------------------|--------------------------------------|
|------------|----------------------------------|--------------------------------------|

| Field                           | Description                                                             |  |
|---------------------------------|-------------------------------------------------------------------------|--|
| Cruise Reservation Related Info |                                                                         |  |
| Pre Cruise                      | Pre-Cruise arrangement. Information imported via DGS.                   |  |
| Post Cruise                     | Post-Cruise arrangement. Information imported via DGS.                  |  |
| Currency                        | Cruise Fare Currency. Information imported via DGS.                     |  |
| Trav. Insurance                 | Travel Insurance number. Information imported via DGS.                  |  |
| Cruise Fare Code                | Fare code from the reservation system.<br>Information imported via DGS. |  |
| Cruise Fare                     | Cruise Fare. Information imported via DGS.                              |  |
| Cruise Full Fare                | Full Cruise Fare. Information imported via DGS.                         |  |
| Edit Cruise Fare                | Function to edit cruise fare balance. User right dependent.             |  |

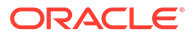

| Field           | Description                          |
|-----------------|--------------------------------------|
| Product Details |                                      |
| Product         | Product code linked to the booking   |
| Promotion       | Promotion code linked to the booking |
| Savings         | Discount code linked to the booking  |

Table 2-26 Field Definition of More Info Tab (Product Details)

#### Table 2-27 Field Definition of More Info tab (Return Documents)

| Field                      | Description                                                             |
|----------------------------|-------------------------------------------------------------------------|
| Return Documents           |                                                                         |
| Documents are not returned | Indicate the date/time and user who returned the guest travel document. |

## **Take Picture**

The Take Picture option captures the current guest picture and shared them across other modules, enabling other users to easily recognize the guest they are dealing with. The supported picture file format ate *.jpg* or *.bmp*.

### **Taking Guest Picture**

- 1. Retrieve the account and navigate to the More Info tab.
- 2. The live image of the guest is displayed in the Live Picture window.
- 3. Click the **Take Picture** button to capture the image.

| Figure 2-73 | Take Picture |
|-------------|--------------|
|-------------|--------------|

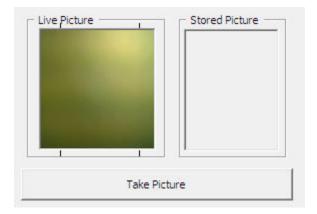

# **Cruise Reservation Related Info**

The Cruise Reservation Related Info section displays the cruise price paid in Reservation system, and these data are imported from DGS ResOnline. The fields are

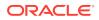

non editable, except for the **Cruise Fare Balance**, and it is dependent on User Access Rights #4461.

#### **Editing Cruise Fare**

- **1.** In the More Info tab, click the **Edit Cruise Fare**.
- 2. Edit the Cruise Fare Balance and then click **OK** to save.

### Figure 2-74 Edit Cruise Fare

| 5 | Crui                    | ise Fare Chang | e 🗴        |
|---|-------------------------|----------------|------------|
| Г | Cruise Reservation Rela | ted Info       |            |
|   | Cruise Fare Code:       |                |            |
|   | Cruise Fare:            | 2900.00        |            |
|   | Cruise Full Fare:       | 3500.00        |            |
|   | Cruise Fare Balance:    | 165.00         |            |
|   |                         | <u>C</u> ancel | <u>0</u> k |

## **Document Return**

The Document Return section stores the date, time and user who returned the travel documents to the guest via the **Document Return** module.

#### Figure 2-75 Document Return in More Guest Info

| Return Documents                |        |
|---------------------------------|--------|
| Documents are not returned      | Return |
| Documents Returned              |        |
| By:<br>On: 13/04/2015 At: 13:42 | Delete |

- 1. In the More Info tab, click **Delete** to reset the document status.
- 2. This changes the button display to **Return** and status of the document as 'Documents are not returned'.

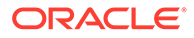

# Service Info Tab

The **Service Info** function in **Guest Handling** window stores the type of service, amenities package or special requests rendered by the ship, without having to rely on the large manifest for information. The packages and requests arranged by the cruise company prior to actual sail date are also included in the reservation information during the periodic import. Although these information's are mainly updated through reservations import file, manual update is possible when needed. Besides listing these requests under individual guest records, a summary of such information are populated in **Amenities Overview** function, allowing the responsible parties on board such as Manager, Chief Steward, Hostess/Group Coordinator an access, and ensuring requests are fulfilled.

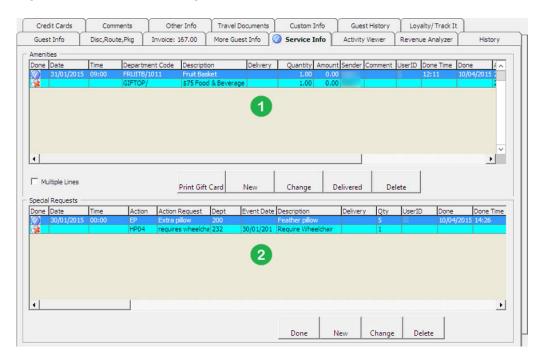

Figure 2-76 Guest Handling — Service Information Tab

The window is divided into two sections:

- **1.** The section contains details of pre-planned company packages or any amenities to be accorded during the cruise.
- 2. The section contains all the Special Request for a passenger with special needs.

# Setting Up an Amenity / Special Request

- **1.** Retrieve the account and navigate to Service Info tab.
- 2. Click the **New** button under the **Amenity/Special Request** section to open a dialog box, an then fill in all the required information.

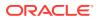

| <b>6</b>     | Ne                    | w Amenity 🛛 🗙                                  |
|--------------|-----------------------|------------------------------------------------|
| Amenity Info |                       | Sender Sender                                  |
|              | FRUITB ? Fruit Basket |                                                |
| Description  | Fruit Basket          | Message from Have a wonderful cruise vacation. |
| Ext. Code    | 1011                  |                                                |
| Comments     |                       |                                                |
|              |                       | C Delivery                                     |
|              |                       | Division 232 Service 💌                         |
|              |                       | Date 31/01/2015                                |
| Quantity     | 1                     | Time 09:00:00                                  |
| Price each   | 0.00                  | Location                                       |
| Cost         |                       | Occurrence                                     |
| Currency     |                       | - ·                                            |
| Applicable   |                       | Done by                                        |
| Status       | Active                | Date/Time                                      |
| Status       | Acuve                 | Waiter                                         |
|              |                       |                                                |
|              |                       |                                                |
|              |                       | <u>O</u> K <u>C</u> ancel                      |
|              |                       |                                                |

Figure 2-77 Amenity Information Form

| Signal Ne         | ew Special Request        |
|-------------------|---------------------------|
| - Special Request |                           |
| Department Code   | : 200 Housekeeping 🗨      |
| Action Code:      | EP ? Extra pillow         |
| Description:      | Feather pillow            |
|                   |                           |
|                   |                           |
|                   |                           |
|                   |                           |
| Quantity          | 5                         |
| Event Date/Time   |                           |
| Delivery          |                           |
| Date/Time         |                           |
| Location          |                           |
|                   |                           |
|                   | <u>O</u> K <u>C</u> ancel |
|                   |                           |

Figure 2-78 Special Request Form

 Table 2-28
 Field Definition of Amenity / Special Request Form

| Field              | Description                                    |
|--------------------|------------------------------------------------|
| Code / Action Code | Short Amenity /Special Request Code            |
| Description        | Description of the code                        |
| Ext. Code          | External brochure/reference code.              |
| Comments           | Additional comments pertaining to this amenity |
| Quantity           | Required quantity                              |
| Price each         | Unit price of amenity                          |
| Code / Action Code | Short Amenity /Special Request Code            |
| Description        | Description of the code                        |
| Ext. Code          | External brochure/reference code.              |
| Comments           | Additional comments pertaining to this amenity |
| Quantity           | Required quantity                              |
| Price each         | Unit price of amenity                          |
| Code / Action Code | Short Amenity /Special Request Code            |
| Description        | Description of the code                        |
| Ext. Code          | External brochure/reference code.              |

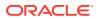

| Field              | Description                                    |  |
|--------------------|------------------------------------------------|--|
| Comments           | Additional comments pertaining to this amenity |  |
| Quantity           | Required quantity                              |  |
| Price each         | Unit price of amenity                          |  |
| Code / Action Code | Short Amenity /Special Request Code            |  |

### Table 2-28 (Cont.) Field Definition of Amenity / Special Request Form

3. Click the **OK** to save, and this adds the items into the Amenities/Special Request section and a **Red X envelope** icon under **Done** column.

### Figure 2-79 Amenities / Special Request items

| Done   | Date                 | Time. | Department Code | Description          | Delivery | Quan       | tity | Amount | Sender     |         | Comments |     |
|--------|----------------------|-------|-----------------|----------------------|----------|------------|------|--------|------------|---------|----------|-----|
| *      | 31/01/2015           | 09:00 | FRUITB/1011     | Fruit Basket         |          | 1          | .00  | 0.00   |            |         |          |     |
| *      |                      |       | GIFTOP/         | \$75 Food & Beverage |          |            | .00  | 0.00   |            |         |          |     |
|        |                      |       |                 |                      |          |            |      |        |            |         |          |     |
| ipecia | l Requests —<br>Date | Time  |                 |                      | ept Code | Event Date |      |        | Delivery L | ocation | Qty Use  | rID |

4. A **Check Mark** icon is placed on the **Service Info** tab as an alert that there are entry needing follow-up.

## Marking Items as Delivered

- 1. Select the item from the Amenity/Special Request section and then click **Delivered**.
- 2. The system then replaces the Red X envelope with a Check Mark in the **Done** column, with its Date/Time and User who complete the task shown

#### Figure 2-80 Amenities/Special Request Delivered Items

| Done   | Date                 | Time  | Department Code | Description          | Deliver   | y Quan     | ntity | Amount | Sender          | Commer | nts    |
|--------|----------------------|-------|-----------------|----------------------|-----------|------------|-------|--------|-----------------|--------|--------|
| 2      | 31/01/2015           | 09:00 | FRUITB/1011     | Fruit Basket         |           | 1          | 1.00  | 0.00   |                 |        |        |
| 2      |                      |       | GIFTOP/         | \$75 Food & Beverage |           |            | 1.00  | 0.00   |                 |        | -      |
|        |                      |       |                 |                      |           |            |       | 0.00   |                 |        |        |
| Specia | l Requests —<br>Date | Time  |                 |                      | lept Code | Event Date |       |        | Delivery Locati | on Qty | UserID |

- Click the OK to save, and this adds the items to the Special Requests section and a Red X envelope under Done column
- 4. The system places a check mark on the Service Info tab as an alert that there are entry needing follow-up.

## Activity Viewer Tab

The Activity Viewer tab provides users a quick view of the activities signed up by the guest, be it Excursion, Dining arrangements or Spa booking, thus enabling them to locate the guest or follow up on up-coming activities. The information's displayed are controlled by two (2) Parameters. Please contact Support/Consultant for the supported template setup/usage.

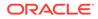

|                            | Comments       |             | Other Info | Tra      | avel Docume       | nts C    | ustom Infi       |       | Guest I  | History | Loy        | alty/Tra  | ck It |         |
|----------------------------|----------------|-------------|------------|----------|-------------------|----------|------------------|-------|----------|---------|------------|-----------|-------|---------|
| Guest Info                 | Disc,Route,Pkg | ) 🚶 Invoic  | e: 733.00  | ) Mor    | e Guest Info      | ) 🎽 Serv | vice Info        | ) Ac  | tivity V | /iewer  | Reven      | ue Analyz | zer   | History |
| Fri 30 Jan                 |                | Island Tour | at Dananç  | j-Danang | ,                 |          |                  |       |          |         |            |           |       |         |
|                            | <b>.</b>       | 7a 8a       | 9 a        | 10 a     | 11a 1             | 2p   1p  | 2 p              | 3 p   | 4p       | 5 p     | 6 p        | 7p        | 8 p   | 9 p     |
| Excurs                     |                |             |            |          | Tour              |          |                  |       |          |         |            |           |       |         |
| Speciality<br>Spa          |                |             |            |          | 2                 |          |                  |       |          |         | MAIN<br>T  |           |       |         |
|                            | •              |             |            |          |                   |          |                  | Spa S | õpa      |         |            |           |       |         |
|                            |                |             |            |          |                   |          |                  |       |          |         |            |           |       |         |
|                            |                |             |            |          |                   |          |                  |       |          |         |            |           |       |         |
| A -ti. iku lafarna sti     | · · · ·        | •           |            |          |                   |          |                  |       |          |         |            |           |       | •       |
| Activity Informati<br>Name | ion            | Cabin       |            |          | Type:             | Speci    | ality            | D     | ate/Time | e: [    | Fri Jan 30 | ) 5:15 PM | 1     |         |
| -<br>-                     | ion            |             |            |          | Type:<br>Activity |          | ER at MA         |       | ate/Time | e: [    | Fri Jan 30 | ) 5:15 PM | 1     |         |
| -<br>-                     | ion            |             |            |          | Activity          | DINN     | ER at MA<br>:: 3 |       | ate/Time | e: [    | Fri Jan 30 | ) 5:15 PM | 1     |         |

Figure 2-81 Activity Viewer Window

Table 2-29 Activity Window

| Field | Description                                       |
|-------|---------------------------------------------------|
| 1     | Date/Time grid of activity window                 |
| 2     | Type and scheduled time of activities             |
| 3     | Details of selected activity                      |
| 4     | Date/Time of event filter for Itinerary print out |

By default, the time grid is set to an hourly grid and this can be easily changed by right-clicking on the time grid, and then select the desired time frame to display.

| 10 p | 11 p 30 Minutes |  |
|------|-----------------|--|
|      | ✓ 1 Hour        |  |
|      | 2 Hours         |  |
|      | 6 Hours         |  |
|      | 12 Hours        |  |
|      | 1 Day           |  |

The activity time in the grid are indicated according to the color define for each type of activity.

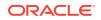

# Navigating Through Activity Viewer

- 1. On the date field, select either the date to display using the down arrow key, or use the arrow left/right to navigate to previous or next day view.
- 2. Use the scroll bar to navigate to the previous or future time period.
- 3. Clicking the activity bar in the grid view will further display information such as passenger name of the selected cabin, activity type, activity date and time of a selected event outlet or table reservation in Activity Information section.
- 4. An itinerary can be printed from the same window. A report configuration under report group Itinerary is required prior to printing an itinerary. See Administration User Guide, Report Setup section for report configuration steps.

# Printing an Itinerary

1. In the Date/Time filter option, enter the activity date range to print.

### Figure 2-83 Activity Date Range

| From Date: | 30/01/2015 | Event : | E - Excursion | •     |
|------------|------------|---------|---------------|-------|
| To Date:   | 30/01/2015 |         |               | Print |

- 2. Select the type of event from the drop-downlist.
- 3. Click Print to generate the Itinerary.

### Figure 2-84 Sample Excursion Itinerary

| Shore Excursion<br>Passenger Activities Report |                                                                               |                        |  |  |  |  |  |
|------------------------------------------------|-------------------------------------------------------------------------------|------------------------|--|--|--|--|--|
| Cabin:                                         | -                                                                             |                        |  |  |  |  |  |
| Name:                                          | the or Manhood                                                                |                        |  |  |  |  |  |
| Activity Date<br>Time                          | Activity Description                                                          |                        |  |  |  |  |  |
| Friday, Janu                                   | ary 30, 2015                                                                  |                        |  |  |  |  |  |
| 09:30 - 14:3                                   | 0 Tour                                                                        |                        |  |  |  |  |  |
|                                                |                                                                               | ACTIVITY INFORMATION   |  |  |  |  |  |
|                                                | Duration:<br>Meeting Point:<br>Meeting Time:<br>Required Clothes:<br>Remarks: | 05:00<br>Hall<br>08:30 |  |  |  |  |  |

## **Revenue Analyzer Tab**

The Revenue Analyzer provides a revenue analysis of selected guest by date, department and transaction number order. It comprises two tabs - Department Details and Item Details.

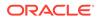

By default, information displayed on the window are imploded and only the transaction date, net total and gross total are shown. In order to view a detailed information, place a check mark in**Expand All** or manually click the **'+/-'**key to show/hide the column or click the **arrow down**on the drop-down list to further expand the information of respective column.

| Credit Cards             | Comm       | ients                   | Other In | nfo                | Travel Documents       | Custom Inf          | o Guest History | Loyalty/ Track It |         |
|--------------------------|------------|-------------------------|----------|--------------------|------------------------|---------------------|-----------------|-------------------|---------|
| Guest Info               | Disc,Rout  | oute,Pkg Invoice: 39.00 |          | 00 More Guest Info |                        | Service Info        | Activity Viewer | Revenue Analyzer  | History |
|                          | partment D | etails                  | ľ        |                    | Item Det               | ails                |                 |                   |         |
| Expand All               |            |                         |          |                    |                        |                     |                 |                   |         |
| Transaction Date         |            | 🔻 Depart                | ment 🔻   | Transa             | ction Number 🔽 Net Tot | al Gross Total      |                 |                   |         |
| <b>2</b> 015-01-29 Embar | kation Day | =                       | Bar      |                    | 10.0                   |                     |                 |                   | -       |
|                          |            |                         |          | Total              | 10.0                   | (S) (S) (S) (S) (S) |                 |                   | -       |
|                          |            | =                       |          |                    | 5.0                    |                     |                 |                   | -       |
|                          |            |                         |          | Total              | 5.0                    |                     |                 |                   |         |
|                          |            | 1                       | Shop     |                    | 14.0                   |                     |                 |                   |         |
|                          |            |                         |          | Total              | 14.0                   |                     |                 |                   |         |
|                          |            | Total                   |          |                    | 29.0                   |                     |                 |                   |         |
| 2015-01-30 Island        | Tour       | =                       | Bar      |                    | 10.0                   |                     |                 |                   |         |
|                          |            |                         |          | Total              | 10.0                   |                     |                 |                   |         |
|                          |            | Total                   |          | -62                | 10.0                   |                     |                 |                   |         |
| Total                    |            |                         |          |                    | 39.0                   | 0 39.00             |                 |                   |         |
|                          |            |                         |          |                    |                        |                     |                 |                   |         |
|                          |            |                         |          |                    |                        |                     |                 |                   |         |
|                          |            |                         |          |                    |                        |                     |                 |                   |         |
|                          |            |                         |          |                    |                        |                     |                 |                   |         |
|                          |            |                         |          |                    |                        |                     |                 |                   | -       |
|                          |            |                         |          |                    | 1                      |                     |                 |                   | •       |

### Figure 2-85 Revenue Analyzer Tab

| Table 2-30 | Field Definition of Revenue Analyzer |
|------------|--------------------------------------|
|------------|--------------------------------------|

| Field              | Description                                       |
|--------------------|---------------------------------------------------|
| Transaction Date   | Date transaction was posted                       |
| Department         | Financial Department                              |
| Transaction Number | System generated transaction ID                   |
| Total              | Sub-total of each Financial Department            |
| Net Total          | Total Net amount (Total value excluding discount) |
| Gross Total        | Gross amount (Total value before discount)        |

# **History Tab**

The History tab stores future and past reservation records, as well as the cabin change log. Other than the **Future Reservations** section where the user is able to insert, edit and remove a reservation, all other information on this window are non-editable.

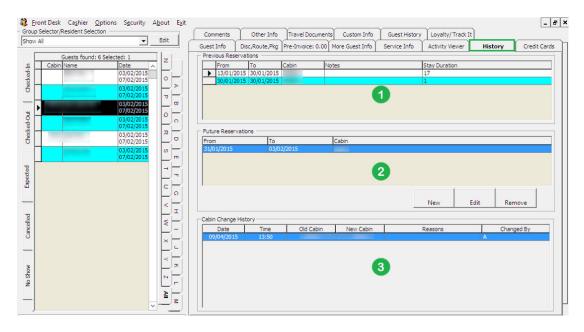

### Figure 2-86 History Tab

Table 2-31 Field Definition of History Tab

| Field | Description                                                                                                    |
|-------|----------------------------------------------------------------------------------------------------|
| 1     | This section stores records of previous reservations by date, cabin number, notes and overall stay duration.              |
|       | Records are captured once user checks out the guest.                                                                      |
| 2     | This section stores records of future reservations.                                                                       |
|       | During system data change, the system checks for future.                                                                  |
| 3     | This section stores records of cabin assigned to<br>the guest during their stay, including future<br>reservations if any. |

# **Creating Future Reservation**

- 1. Click **New** to open the Future Reservations form.
- 2. Enter the Cabin number and select the Expected Embarkation/Disembarkation Date.
- 3. Click **OK** to save and the record is inserted in the Future Reservation section.

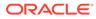

### Figure 2-87 Creating Future Reservation

| Future Reserver                                                    | ations ×                           |
|--------------------------------------------------------------------|------------------------------------|
| Cabin<br>Expected Embarkation Date<br>Expected Disembarkation Date | I♥ 31/01/2015 ▼<br>I♥ 06/02/2015 ▼ |
| QK                                                                 | Cancel                             |

# **Editing Future Reservation**

- 1. In the Future Reservation section, select the future reservation.
- 2. Click Edit to open the Future Reservations form.
- 3. Alter the information and then click **OK** to save the changes.

# **Removing Future Reservation**

- 1. In the Future Reservation section, select the future reservation.
- 2. Click **Remove** to remove the record.

# **Comments Tab**

The Comments tab enable you to follow ups on feedback/complaints received pertaining to a cabin, services rendered, facilities and etc. You can scan or attach an image file besides inputting a comment.

| Guest Info    | Disc,Route     | Pkg Inv           | Invoice: 235.30 More Guest Info |                     | Service Info   | Activity Viewer | Revenue Analyzer | History |
|---------------|----------------|-------------------|---------------------------------|---------------------|----------------|-----------------|------------------|---------|
| Credit Cards  | 😚 Commer       | its Ot            | her Info                        | Travel Documents    | Custom Info    | Guest History   | Loyalty/Track It |         |
| _             |                |                   |                                 | V                   |                |                 |                  |         |
| Comment       |                |                   |                                 | Comment             | Resolution     | Document Ima    | ge               |         |
| - 3 CABSAF 2: |                | 1                 |                                 | nment               |                |                 |                  |         |
|               |                |                   | Selection:                      |                     | Selected guest |                 |                  | •       |
|               |                |                   |                                 |                     |                |                 |                  |         |
|               |                |                   | Entry Date                      |                     |                |                 |                  |         |
|               |                |                   | Entered By                      |                     |                |                 |                  |         |
|               |                |                   |                                 |                     | 1              |                 |                  |         |
|               |                |                   | Entered By                      | (User ID)           |                |                 |                  |         |
|               |                |                   | Reported I                      | By (Person)         | [              |                 |                  |         |
|               |                |                   | Comment                         | Code                | [              |                 |                  | -       |
|               |                |                   | Comment                         | Category            | i i            |                 |                  | •       |
|               |                |                   |                                 |                     |                |                 | <u>.</u>         |         |
|               |                |                   | Comment                         | Description         |                |                 |                  | ^       |
|               |                |                   |                                 |                     |                |                 |                  |         |
|               |                |                   |                                 |                     |                |                 |                  | ~       |
|               |                |                   | Remarks                         |                     |                |                 |                  | ^       |
|               |                |                   |                                 |                     |                |                 |                  |         |
|               |                |                   |                                 |                     |                |                 |                  |         |
|               |                |                   | Comment                         | Report Type         | ATDSK At Desk  |                 |                  | -       |
|               |                |                   | External C                      | ada                 |                |                 |                  |         |
|               |                | ,                 |                                 |                     | 1              | 1. [            |                  |         |
|               |                |                   |                                 | ly(Date/Time)       | 23/08/2015     | 10:49:32        |                  |         |
| Add Comment   | Remove Comment | Remove Resolution | Associated                      | Cost                | 0.00           |                 |                  |         |
|               |                |                   | I Urgent                        | r Sen:              | sitive         |                 |                  |         |
|               |                | Spell Check       | Comment                         | Department Involved | COM1A,         |                 |                  | ?       |
| Save          |                |                   |                                 |                     |                |                 |                  |         |

Figure 2-88 Comments Tab

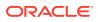

# Adding a Comment/Sub-Comment

- 1. Click the Add Comment.
- 2. In the Comment tab, select the relevant fields using the drop-down list.
- 3. Enter the **Reported By, Comment description, Additional Cost** and check the urgency and sensitivity, if any.
- 4. Click Save to save the record. This places a Red Cross indicator on the Comment.
- 5. When you select a **Comment** and click on **Add Comment**, this creates a sub-comment, defaulting the heading the same as main Comment Category and Comment Description and they are not editable.

# Attaching Image File

- 1. At the Document Image tab of the comment, click **Scan Document** or **Upload File** to upload an image from a storage location.
- 2. Click **Save** to save the image to the database.

## **Resolving a Comment**

- 1. Select the main comment and then navigate to the Resolution tab.
- 2. Enter the **Resolved by (Person)**and **Resolution Description**, and then check mark the **Resolved** check box.
- 3. Click Save to save the resolution. This places a check mark next to the comment(s).
- 4. Checking the **Resolved** check box will set all sub-comments as resolved.

# Other Info Tab

Other Info tab stores the passenger flight assignment, cabin maintenance tasks and other general information. Other functions included in this tab are board card printing, enabling/ disabling phone and printing passport label.

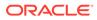

| Guest                    |              |          | c,Route,Pkg      |         | ce: 235.30 |                         | re Guest Info          |                           | Service Info | · ·             | ctivity Viewer   | Revenue Analyze   | r History         |
|--------------------------|--------------|----------|------------------|---------|------------|-------------------------|------------------------|---------------------------|--------------|-----------------|------------------|-------------------|-------------------|
| Credit Ca                | rds          | Cor      | mments           | Othe    | r Info     | o Travel Docum          |                        | Travel Documents Custom I |              | Guest History   |                  | Loyalty/ Track It |                   |
| light Assign             | ment         |          |                  |         |            |                         |                        |                           |              |                 |                  |                   |                   |
| A/D/T Fi                 | ight No Depa | arture D | etails           | Arrival | Details    |                         | T/F Price              | No of Bags                | Bag Label    | Airline Check   | In PNR           | International     | Flight Flight Sea |
|                          |              |          |                  |         |            |                         |                        |                           |              |                 |                  |                   |                   |
|                          |              |          |                  |         |            |                         |                        |                           |              |                 |                  |                   |                   |
| <                        | 1            |          |                  |         |            |                         | _                      |                           |              |                 |                  |                   |                   |
| ackage Con<br>estination |              |          |                  |         |            |                         |                        |                           |              |                 |                  |                   |                   |
|                          |              |          |                  |         |            |                         | A                      | ld                        | Edit         | Delete          | Airline Chec     | k in              |                   |
| aintenance               |              |          |                  |         |            |                         |                        |                           |              |                 |                  |                   |                   |
| Priority                 | Date         | Time     | Completion Date  | %-Done  | Task Code  | Order No                | Doc. No Typ            | e Descript                | ion          |                 |                  |                   |                   |
|                          |              |          | 25/02/2010 12:49 |         | Carpenter  |                         |                        |                           | RE PORTA BA  | IGNO            |                  |                   |                   |
| L Mediur                 | m 25/02/2010 | 07:36    | 25/02/2010 12:49 | 100     | Carpenter  |                         | A.V                    | .O. PLEASE                | TOILET DOOP  | R NEED TO BE FI | (THANKS          |                   |                   |
| 1 Mediur                 | m 02/05/2010 | 22:17    | 03/05/2010 13:03 | 100     | Carpenter  |                         | A.V                    | .O. PLEASE                | BALCONY CO   | DNNECTING DOO   | R NEED TO BE FIX | THANKS            |                   |
| 2 High                   |              |          | 30/04/2010 07:08 |         | Carpenter  |                         |                        |                           |              | NEED TO BE FIX  | THANKS           |                   |                   |
| 1 Madia                  | 34/04/2014   | 17.10    | 1                | 0       | Ol unbino  | - I                     | ni -                   | nhailtant aris            | tina         |                 |                  |                   |                   |
| uest Catego              | ories        |          |                  |         |            | Other Info              | rmation                |                           |              |                 |                  |                   |                   |
| ender Group              |              |          |                  |         |            | Protection              |                        |                           |              |                 |                  |                   |                   |
| /ireless Plan            |              |          |                  |         |            | Sales Amo<br>Cruise Day |                        |                           |              | 0               |                  |                   |                   |
|                          |              |          |                  |         |            | Award Lev               |                        |                           |              | 2               |                  |                   |                   |
|                          |              |          |                  |         |            | Cruise/Tou<br>Cabin Sha | ur Indicator:<br>ring: |                           |              |                 |                  |                   |                   |
|                          |              |          |                  |         |            |                         |                        |                           |              |                 |                  |                   |                   |

Figure 2-89 Other Information Tab

# Flight Assignment

Arrival/departure flight information and transfers arrangements are updated in the Flight Assignment section.

| \$\$                  | Assi        | gn N     | lew Fli | ght   |          | ×    |
|-----------------------|-------------|----------|---------|-------|----------|------|
| Assign F              | light —     |          |         |       |          |      |
| Flight Dire           | ection :    | Arri     | val     |       | <u> </u> | •    |
| Flight Dat            | te :        | 29/0     | 08/2015 | 00:00 |          | •    |
| Flight Car            | rrier/No :  |          |         |       |          | -    |
| Flight Sea            | at No:      |          |         |       |          |      |
| Flight Cla            | ss :        |          |         |       |          |      |
| Passenge<br>Record (F |             |          |         |       |          |      |
| Conbo                 | ard Airline | Chec     | k In    |       |          |      |
| L                     |             | <i>.</i> |         |       |          |      |
|                       |             |          | OK      |       | Cance    | el 👘 |
|                       |             |          |         |       |          |      |

Figure 2-90 Flight Assignment in Other Information Tab

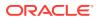

### Adding arrival/departure flight details

- 1. Click Add in the Other Info tab, Flight Assignment section.
- 2. Select the Flight direction, date, Flight Carrier from the drop-downlist and enter the Seat No, Flight Class and Passenger's Name.
- 3. Click **OK** to save the record.

## Note:

The Edit assignment only allows you to edit the Transfer price, no. of bags, bag label or Seat number.

### Figure 2-91 Edit Flight Assignment

| \$\$       | Edit          | Gu | est Flight | t ×    |
|------------|---------------|----|------------|--------|
| Guest F    | light Options | -  |            |        |
| Transfer   | Price         |    |            |        |
| Number     | of Bags :     |    |            |        |
| Bag Labe   | st: [         |    |            |        |
| Flight Se  | at No:        |    |            |        |
| Flight Cla | iss : [       | È  |            |        |
|            |               |    |            |        |
|            |               | Ĩ  | ОК         | Cancel |

#### Maintenance

The Maintenance section displays all maintenance task related to selected cabin, regardless of its completion status and these task are entered in Maintenance module..

### **Guest Categories**

The Gust Categories section displays the selected information from Edit Information, Guest Categories check box. These information's are configured in **Administration, System Codes, Guest Categories codes**.

### **Guest Categories / Other Information**

The Guest Categories and Other Information section displays the selected information from Edit Information, Guest Categories check box and various fields in Name/Reservation section.

# **Travel Documents Tab**

Details of the guest passport, identification or any travel documents captured through passport/ID scanning device are stored in this tab and are purged at the end of the cruise or according to the policy defined by the Ship.

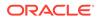

| 199 - Cale - Cale - Cal | More Guest Info           | Service Info | Activity Viewer | Revenue Analyzer | Histo |
|----------------------------------------------------------------------------------------------------|---------------------------|--------------|-----------------|------------------|-------|
| ther Info                                                                                                    | Travel Documents          | Custom Info  | Guest History   | Loyalty/Track It |       |
|                                                                                                    |                           |              |                 |                  |       |
| radaficad Dacumar                                                                                                    | t Type: PPC-Passport Card |              |                 |                  |       |
| ocument Type: B2                                                                                                    |                           |              |                 |                  |       |
| ocument Name:                                                                                                    | Tourist visa              |              |                 |                  |       |
| ocument Number:                                                                                                    |                           |              |                 |                  |       |
| ocument Issue Dat                                                                                                    | a•                        |              |                 |                  |       |
| ocument Expiry Da                                                                                                    |                           |              |                 |                  |       |
| ocument Issue Cou                                                                                                    |                           |              |                 |                  |       |
| ocument Issue Cod                                                                                                    |                           |              |                 |                  |       |
| irst Name:                                                                                                    | <b>*</b> *                |              |                 |                  |       |
| ast Name:                                                                                                    |                           |              |                 |                  |       |
| irthDate:                                                                                                    |                           |              |                 |                  |       |
| RZ 1:                                                                                                    |                           |              |                 |                  |       |
| IRZ 2:                                                                                                    |                           |              |                 |                  |       |
| RZ 3:                                                                                                    |                           |              |                 |                  |       |
| lumber of Entries:                                                                                                    |                           |              |                 |                  |       |
| alid From:                                                                                                    |                           |              |                 |                  |       |
| llow Duration of Sta                                                                                                    | av:                       |              |                 |                  |       |
|                                                                                                    |                           |              |                 |                  |       |
|                                                                                                    |                           |              |                 |                  |       |
|                                                                                                    |                           |              |                 |                  |       |
|                                                                                                    |                           |              |                 |                  |       |
|                                                                                                    |                           |              |                 |                  |       |
| -                                                                                                    |                           |              |                 | and a second     |       |
| -                                                                                                    | -                         | -            | -               | 194.4 × 10 × 10  |       |
| -                                                                                                    | -                         | _            | -               | ina e e he se    |       |
|                                                                                                    | -                         |              | -               | Base a deve      |       |
| -                                                                                                    | -                         |              |                 |                  | >     |
| 1                                                                                                    | -                         |              | 1               |                  | >     |
| 5                                                                                                    | -                         |              | 1               | 1                |       |
| -                                                                                                    | 2                         | -            |                 |                  |       |
| 5                                                                                                    | 2                         | -            |                 |                  |       |
| 1                                                                                                    | 2                         |              |                 |                  |       |
| 1                                                                                                    | 2                         |              |                 |                  |       |
| 1                                                                                                    | dd New                    | Edit         | Remove          |                  | 2     |

## Figure 2-92 Travel Documents Tab

| Table 2-32 | <b>Field Definition of Travel Documents</b> |
|------------|---------------------------------------------|
|------------|---------------------------------------------|

| Field                    | Description                                                                                          |
|--------------------------|----------------------------------------------------------------------------------------------------|
| Predefined Document Type | Document type configured in<br>Administration Module, for example:<br>passport, identification card. |
| Document Type            | Type of Visa                                                                                         |
| Document Number          | Passport or ID number                                                                                |
| Issue Date               | Document issue date                                                                                  |
| Expiry Date              | Document expiry date                                                                                 |
| Birthdate                | Passenger Birthdate                                                                                  |
| Issued Country           | Country document were issued                                                                         |
| Valid From               | Validity of document                                                                                 |
| Document Name            | Document type                                                                                        |
| Issued Place             | Document issued place                                                                                |
| Last Name                | Last Name                                                                                            |
| Code MRZ1                | Machine Reader Track 1                                                                               |
| Code MRZ2                | Machine Reader Track 3                                                                               |
| Code MRZ3                | Machine Reader Track 3                                                                               |
| Number of Entries        | Number of entries allowed                                                                            |
|                          |                                                                                                    |

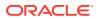

| Field                  | Description                            |
|------------------------|----------------------------------------|
| Allow Duration of Stay | Allowed duration of stay on each visit |

# Adding/Editing a Travel Document

| ۵                                                          | C                 | ocument Add/Edi    | t                       | ×              |
|------------------------------------------------------------|-------------------|--------------------|-------------------------|----------------|
| Documents A                                                | dd/Edit           |                    |                         |                |
| Document Details                                           |                   |                    |                         |                |
| Predefined Document Type                                   |                   | Document Name:     |                         |                |
| Document Type:                                             | · · ·             | Issued Place:      |                         |                |
| Document Number:                                           |                   | First Name:        |                         |                |
| Issue Date:                                                | 22/08/2015        | Last Name:         |                         |                |
| Expiry Date:                                               | 22/08/2015        | Code MRZ1:         |                         |                |
| Birthdate:                                                 | 22/08/2015        | Code MRZ2:         |                         |                |
| Issued Country:                                            |                   | Code MRZ3:         |                         |                |
| Valid From:                                                | 22/08/2015        | Number of Entries: | Allow Duration of Stay: |                |
| Document Photo Document Holder's Photo Capture from Reader | Document Snapshot |                    | Upload File             | <u>C</u> ancel |

- 1. In the **Travel Documents** tab, click **Add new** to open the Document Add/Edit form.
- 2. Fill in all relevant information using the drop-down list or manually enter them.
- 3. Click **Upload File** to upload the picture or scanned a document.
- 4. Click **OK** to save the travel document.
- 5. To edit, click the **Edit**, update the relevant information, and then click **OK** to save.

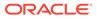

# **Custom Info Tab**

The Custom Info tab is a user definable field that allows you to customize the field according to your operational requirements. The field names are defined in *Administration, User Definable Field Setup* guide.

# **Guest History Tab**

The Guest History tab captures the history of the guest from various ships such as reservations, the amount spent, amenity and special requests, and these data are transferred from Shoreshide Fleet Management System database through an ResOnline Interface. The Guest History window comprises two main tabs - Booking and Raw XML.

### **Booking tab**

The Booking tab is segmented into five different views and they are: Transactions, Item Details, Shore Excursion, Amenity, Special Request and Comments.

| Guest Info              | Disc,Route,Pkg         | Pre-Invoice: 0.00                     | More Guest Info   | -                           |                              | History | Credit Car |  |
|-------------------------|------------------------|---------------------------------------|-------------------|-----------------------------|------------------------------|---------|------------|--|
| Comments                | Other Info             | Travel Documents                      | Custom Info       | Guest History               | Loyalty/ Track It            |         |            |  |
|                         | Boo                    | oking                                 |                   | ľ                           | Raw XML                      |         |            |  |
|                         | Cruise Code Descriptio | on Embark                             | Date Debark Dat   | e Cabin                     |                              |         |            |  |
|                         |                        |                                       |                   |                             |                              |         |            |  |
|                         |                        |                                       |                   |                             |                              |         |            |  |
|                         |                        |                                       |                   |                             |                              |         |            |  |
|                         |                        |                                       |                   |                             |                              |         |            |  |
|                         |                        |                                       |                   | Y                           |                              | Y       |            |  |
| Transacti               | ons Item               | n Details Sho                         | ore Excursion     | Amenity                     | Special Requ                 | est C   | omments    |  |
| DEPTCLASS               |                        | DEPARTMENT     Defaily Service Charge |                   | POSTDATE Sun     01/09/2007 | 10.00                        |         |            |  |
| ■Non Ship               |                        | Daily Service Charge                  | Non Ship          |                             | *****                        |         | -          |  |
|                         |                        |                                       |                   | 02/09/2007                  | 10.00                        |         |            |  |
|                         |                        |                                       |                   | 03/09/2007                  | 10.00                        |         |            |  |
|                         |                        |                                       |                   | Total                       | 30.00                        |         |            |  |
|                         |                        |                                       | Total             |                             | 30.00                        |         |            |  |
|                         |                        | Tatal                                 | S                 |                             | 30.00                        |         |            |  |
| -lc ))                  | Wine and Champagne     | Total                                 | = Shone           | 04/09/2007                  | 30.00                        |         |            |  |
| ■F ) I                  | Wine and Champagne     |                                       | <b>⊒</b> Shops    | 04/09/2007<br>Total         | 30.00<br>1.49<br>1.49        |         |            |  |
| <b>-</b> F ) 1          | Wine and Champagne     |                                       | El Shops<br>Total | 04/09/2007<br>Total         | 1.49                         |         |            |  |
| ■F ) \                  | Wine and Champagne     |                                       |                   |                             | 1.49<br>1.49                 |         |            |  |
|                         | Wine and Champagne     | ≝Gift Shop ·                          |                   |                             | 1.49<br>1.49<br>1.49         |         |            |  |
| <b>⊒</b> r ) (<br>Total | Wine and Champagne     | ≝Gift Shop ·                          |                   |                             | 1,49<br>1,49<br>1,49<br>1,49 |         |            |  |
|                         | Wine and Champagne     | ≝Gift Shop ·                          |                   |                             | 1,49<br>1,49<br>1,49<br>1,49 |         |            |  |
|                         | Wine and Champagne     | ≝Gift Shop ·                          |                   |                             | 1,49<br>1,49<br>1,49<br>1,49 |         |            |  |
|                         | Wine and Champagne     | ≝Gift Shop ·                          |                   |                             | 1,49<br>1,49<br>1,49<br>1,49 |         | ×<br>×     |  |

## Figure 2-94 Guest History Tab

### **Transactions Tab**

The first tab of the Booking tab is Transactions. In this tab, past transactions from previous cruises sorted by Department class, Department code, Department Group, Postdate and Sum of amount are shown.

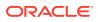

Pressing the +/- or the arrow down key will explode or implode the details under each station, enabling information in each respective columns to be further drilled down.

Figure 2-95 Department Check Box

| DEP | ARTM    | ENT    |          |   |
|-----|---------|--------|----------|---|
|     | aily Se | ervice | Charg    | e |
| G   | ift She | op -   |          |   |
| +   | -       | *      | <b>V</b> | × |

### **Item Details**

The Item Details tab list all the POS Postings in details.

#### **Shore Excursion**

The Shore Excursion tab displays past excursions participated by the guest.

#### Amenity

The Amenity tab displays past chargeable amenities requests from previous cruises.

#### **Special Request**

Special Request tab displays the request history during each stay whilst on-board.

#### Comments

The Comments tab displays past comments inserted on previous cruise.

### Raw XML

The Raw XML tab shows the actual passenger history in XML format that was sent from Reservation Online to the ship database.

## Figure 2-96 Guest History Raw XML Tab

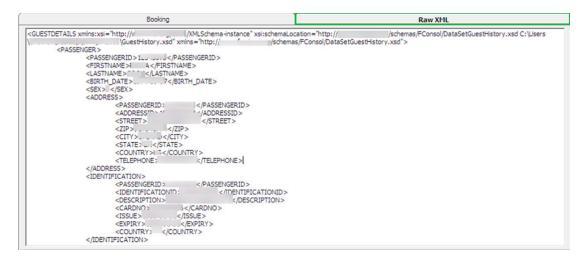

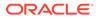

# Loyalty/TrackIt Tab

Loyalty/TrackIt tab provides a quick overview on the loyalty program the passenger is attached to, and items that were confiscated or returned during embarkation/ disembarkation, and the confiscated items are managed in TrackIt module.

#### Loyalty Assignment

A guest may sign up a loyalty program through the course of the voyage and information such as loyalty card number, points balance, personal details are stored in this tab.

| 3.                                                  |                            | Edit Loyalty | Program               |         | ×      |
|-----------------------------------------------------|----------------------------|--------------|-----------------------|---------|--------|
| -Loyalty Program Infi<br>VIP Title:<br>Card Number: | ormation<br>S/VIP SUPERVIP | c            | ard Expiry Date:      | [       |        |
| Points Balance:                                     |                            | P            | oints Last Read Date: |         |        |
| VIP Information                                     |                            |              |                       |         |        |
| Surname:                                            | Г                          |              |                       |         |        |
| Forename:                                           |                            |              | Birthdate:            | [       |        |
| Tel No.:                                            |                            |              | Postcode:             | -       |        |
| Address 1:                                          |                            |              |                       |         |        |
| Address 2:                                          |                            |              |                       |         |        |
| Address 3:                                          |                            |              |                       |         |        |
| City:                                               |                            | Country:     | <b>▼</b> 5            | State:  | •      |
| Document Information                                | on                         |              |                       |         |        |
| Document Type:                                      | C Passport (*              | National ID  |                       |         |        |
| Document No:                                        | ţ                          |              | Issue Country:        | · · · · | ···· 💽 |
| Remarks                                             |                            |              |                       |         |        |
|                                                     |                            |              |                       |         |        |
|                                                     |                            |              |                       |         |        |
|                                                     |                            |              |                       | 1       |        |

### Figure 2-97 Loyalty Program Form

# Adding / Editing a Loyalty Program

1. In the Loyalty/TrackIt tab, click Add to open the Edit Loyalty program form.

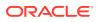

- 2. Fill in all relevant information's using the drop-down list or maually enter them.
- **3.** To edit existing information, select the line item and then click **Edit** and then update the information.
- 4. Click Save to save the information.

### **Confiscated Item**

The movement and storage location of confiscated items are displayed in the following section and records are updated:

When a confiscated item is returned or

*checked-out temporarily* to the passenger, the system **removes** the record from Confiscated Item section.

• When a confiscated item is checked-in by the passenger, then the system **inserts** a record in the Confiscated Item section.

Figure 2-98 Confiscated Item Storage Location

| 1 | Confis             | scated Item |           |                      |                | _ |
|---|--------------------|-------------|-----------|----------------------|----------------|---|
|   |                    | Item Type   | Item Name | Date Collected       | Store Location |   |
|   | $\mathbf{\bullet}$ | ALHOCOL     | LIQUOR    | 13/7/2015 3:35:55 PM | BAR            |   |
|   |                    |             |           |                      |                |   |

### **Renew Reservation Function**

You can renew a reservation of a check-out guest using the guest historical data instead of creating a reservation.

- 1. Navigate to the Check Out tab in Search Panel.
- 2. By default, the date is set to *System Date*. Change the date to the passenger checkedout date.

| Name/Doc<br>No/Cabin | Show Embark<br>Dates |
|----------------------|----------------------|
| Date                 |                      |
| Show<br>Party        |                      |

- 3. Enter the guest last name or use the alphabets tab to search. Selecting **ALL** tab will list all passengers departed on the date specified.
- 4. Click the **Re-New Reservation** at the Guest Handling window.
- 5. At the New Guest Reservation prompt, select **Yes** to renew the reservation.
- 6. Click Edit Information to change the expected arrival date, if required.

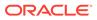

### **Express Reservation Function**

The Express Reservation function within Guest Handling enables you to create a quick reservation using a simplified Reservation Form. Refer *New Reservation Function* for further information of the field descriptions.

| New Reservation         Name         Surame         Gender         Female         Name         Ober First Name         VIP         Other First Name         VIP         Other First Name         VIP         Other First Name         VIP         Other First Name         VIP         Other First Name         VIP         Other First Name         VIP         Other First Name         VIP         Other First Name         VIP         Other First Name         VIP         Other First Name         VIP         Obscument Image Acquired (Only visible from supported Passport Reader)         Other Info         Permanent Resident Id         Issue Country         Expiry Date         Birthdate         Brith Place         National ID         Document Image Acquired (Druly visible from supported Passport Reader)         Other Info         Saye Document Image         Saye Document Image                                                                                                    |        |                        |                   |                          |                                   |                | vation    | Express Reserv   |
|----------------------------------------------------------------------------------------------------|--------|------------------------|-------------------|--------------------------|-----------------------------------|----------------|-----------|------------------|
| Surname   Forename   Forename   Middle Initial   Salutation   Other Name   Other First Name   VIP     Passport Information   Passport Information   Passport Information   Passport No   Issue Date   Issue Place   Issue Country   Expiry Date   Birth Place   National ID   Documents   Checked   Collected     Variable     Variable     Documents     Checked     Collected     Passport Information     Document Image Acquired (Only visible from supported Passport Reader)     Other Info     Permanent Resident Id   Royality No@     Document Image Acquired (Only visible from supported Passport Reader)     Other Info     Passport No     Issue Country     Checked     Collected     Variable     Save Document Image                                                                                                    |        |                        |                   |                          |                                   | on             | eservatio | New Re           |
| Porename   Middle Initial   Salutation   Other Name   Other Name   Other First Name   VIP   Passport Information   Passport Information   Passport Information   Passport Information   Passport No   Issue Date   Issue Date   Birth Place   National ID   Documents   Checked   Collected   Agent 10   Salutation   Agent 10   Passport No   Salue Salue   Salue Country   Passport No   Issue Place   Birthdate   Birth Place   National ID Documents Checked Collected Collected <                                                                                                    |        | Agent Information      |                   | -                        | Travel Information                |                |           | Name             |
| Middle Initial   Salutation   Other Name   Other Name   Other First Name   VIP     Passport Information   Passport No   Issue Date   Issue Date   Issue Place   Birthdate   Birthdate   Birth Place   Nationality   VIP     If Assign as Guest Photo   Seve Documents                                                                                                    |        | Agent Id               |                   | 9/3/2015                 | Embarkation Date                  |                | [         | Surname          |
| Booking Lida   Salutation   Salutation   Disembark Port   Cher Name   Other First Name   VIP     Passport Information   Passport No   Issue Date   Issue Date   Issue Date   Birthdate   Birthdate   Birthdate   Sender   © Female   Male   Sender   © Female   Male   Document Image     Seve Document Image                                                                                                    |        | Reservation Id         | •                 | [                        | Embarkation Port                  |                |           | Forename         |
| Salutation                                                                                                    |        | Booking Id             |                   | 9/10/2015                | Disembark Date                    |                |           | Middle Initial   |
| Other First Name   VIP   Passport Information   Passport No   Issue Date   Issue Date   Issue Place   Issue Country   Issue Country   Issue                                                                                                    |        |                        | •                 | (not applicable)         | Disembark Port                    |                | -         | Salutation       |
| Image: Constraint of the second of the second of the se                                |        |                        | ?                 |                          | Cabin                             |                |           | Other Name       |
| Passport Information Passport Information Passport  |        |                        | _                 |                          |                                   |                |           | Other First Name |
| Passport Information       Bocument Image Acquired (Only visible from supported Passport Reader)       Other Info         Sexport No       Image Acquired (Only visible from supported Passport Reader)       Other Info         Sexport No       Image Acquired (Only visible from supported Passport Reader)       Other Info         Sexport No       Image Acquired (Only visible from supported Passport Reader)       Other Info         Sexport No       Image Acquired (Only visible from supported Passport Reader)       Other Info         Sexport No       Image Acquired (Only visible from supported Passport Reader)       Other Info         Sexport No       Image Acquired (Only visible from supported Passport Reader)       Image Acquired (Only visible from supported Passport Reader)       Other Info         Sexport No       Image Acquired (Only visible from supported Passport Reader)       Image Acquired (Only visible from supported Passport Reader)       Image Acquired (Only visible from supported Passport Reader)       Image Acquired (Only visible from supported Passport Reader)       Image Acquired (Only visible from supported Passport Reader)       Image Acquired (Only visible from supported Passport Reader)       Image Acquired (Only visible from supported Passport Reader)       Image Acquired (Only visible from supported Passport Reader)       Image Acquired (Only visible from supported Passport Reader)       Image Acquired (Only visible from supported Passport Reader)       Image Acquired (Only visible from supported Passport Reader)       Image Acquired (Only visible                                                                                                    |        |                        |                   |                          |                                   | -              |           | /IP              |
| Passport Information       Document Image Acquired (Only visible from supported Passport Reader)       Other Info         Passport No                                                                                                    |        |                        |                   |                          |                                   |                |           |                  |
| Passport No Issue Date Issue Place Seque Country Seque Country Seque Cou |        | Royality No@           |                   |                          |                                   |                |           |                  |
| Passport No Issue Date Issue Country Sxpiry Date Sirthdate Birthdate Gender Gender Gender Cemale Mational ID Documents Checked Collected                                                                                                    |        | ort Reader) Other Info | n supported Passp | uired (Only visible from | Document Image Acc                |                | nation    |                  |
| Issue Place Issue Country  Expiry Date Birthdate Birthdate BirthPlace Gender Gender Ge |        | . [                    |                   |                          | -                                 |                |           |                  |
| Issue Country  Expiry Date  Expiry Date  Birthdate  Birthdate  Birthdate  Gender  Female  Mational ID  Documents  Checked  Collected  Female  Checked  Collected  Collected  Col |        |                        |                   |                          |                                   |                |           |                  |
| Expiry Date Sirthdate Sirthdate Sirth Place Sender Female For Male Seve Document Image Documents Checked Collected                                                                                                    |        |                        |                   |                          |                                   |                |           |                  |
| Sender C Male Save Document Image                                                                                                    |        |                        |                   |                          |                                   | •              |           | issue Country    |
| Sender  Female C Male  Vational ID  Documents C Checked C Collected                                                                                                    |        |                        |                   |                          |                                   |                |           | 5.5              |
| Nationality Gender Female C Male  Vational ID Cocuments C Checked C Collected                                                                                                    |        |                        |                   |                          |                                   |                |           |                  |
| Sender Female C Male Save Document Image                                                                                                    |        |                        |                   |                          |                                   |                |           |                  |
| Vational ID Cocuments Checked Collected                                                                                                    |        |                        |                   |                          |                                   | •              |           | Nationality      |
| Vational ID Cocuments Checked Collected                                                                                                    |        |                        |                   | -                        |                                   |                |           |                  |
| lational ID Collected                                                                                                    |        |                        |                   |                          |                                   | C Male         | Female    | Gender           |
|                                                                                                    |        |                        |                   | nuoãe                    | <ul> <li>Dave Document</li> </ul> |                |           | National ID      |
| Cuies Desease                                                                                                    |        |                        |                   |                          |                                   | Collected      | Checked   | Documents        |
| Swipe Passpurk                                                                                                    |        |                        |                   |                          |                                   | Swipe Passport |           |                  |
| Notice And Consent QK                                                                                                    | Cancel |                        |                   |                          |                                   |                | 1         |                  |

Figure 2-99 Express Reservation Form

#### Creating an Express Reservation

- 1. Click the **New Reservation** at the Guest Handling window to open the Express reservation form.
- 2. Enter all required information's and update the embarkation / debarkation date. By default, Embarkation Date on the form is set to current System Date.
- 3. Click **OK** to save the reservation.

### Get Credit Cards Function

Get Credit Card enables you to update the passenger credit card details by swiping the card through the magnetic card reader.

#### **Updating Credit Card Details**

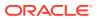

- 1. In the Search Panel, search for the guest record and then click the **Get Credit Card** at the Guest Handling window to open the blank Credit Card Entry form.
- 2. At the blank Credit Card Entry form, swipe the credit card through the magnetic card reader to capture the credit card details and have it auto populate on window.

|                                                                                 | Credit Card Entry               |
|---------------------------------------------------------------------------------|---------------------------------|
| Card Details<br>Number:<br>Expiry Date:<br>Owner:                               | MasterCard                      |
| Use the card to pay for the<br>Invoice 1<br>Invoice 2<br>Invoice 3<br>Invoice 4 | following invoices :            |
|                                                                                 | Manual <u>QK</u> <u>C</u> ancel |
|                                                                                 | Credit Card Accepted            |

Figure 2-100 Setting Credit Card Spending Limit

3. Check mark the Set Spending Limit check box to enter the credit limit of the card...

#### Manual Update of Credit Card Details

- 1. At the blank Credit Card Entry form, click Manual.
- 2. Manually enter the card information in the field provided and then click **OK** to save.
- 3. Click **Yes** at the CC-Check dialog box to update the credit card details onto the guest account.
- 4. You can view the stored credit card details from the Credit Card tab.

#### **Capturing an Electronic Signature**

If you have a Signature Capture device installed, you can capture a sample of the guest signature in the Credit Card tab.

#### **Storing Sample Signature**

- **1.** Repeat steps 1 3 of above.
- 2. Sign on the column provided in the **Signature Device**, press **Confirm** and then **Capture Signature** to save the signature against the passenger credit card record.
- 3. The stored credit card details and signature are saved in Credit Card tab.

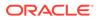

# Registering Multiple Credit Card

Multiple card types can be stored for ease of settlement and this is particularly useful when a guest decides to settle part of their invoices using certain card.

- 1. Repeat steps 1 3 of Updating Credit Card Details.
- 2. The system prompts a notification that there is more than one card being registered. Select **Yes** at the CC-Check prompt to register the card.

#### Activating Credit Card for a Particular Invoice

- 1. At the Credit Card tab, select the card to activate, and then click Activate Card.
- 2. Check mark the invoice at the Activate Credit Card prompt and click Activate.
- 3. The chosen invoice is shown under Invoice column and the card is set at Active.

|             | Info I        | Disc,Route,Pkg  | Invoice: 0.           | Mon      | e Guest Info | Service Info   | Activity Viewer | Revenue Analyzer  | History |
|-------------|---------------|-----------------|-----------------------|----------|--------------|----------------|-----------------|-------------------|---------|
| edit Ca     | ards 📜 (      | Comments        | Other Info            | Travel   | Documents    | Custom Info    | Guest History   | Loyalty/ Track It |         |
| umber o     | of Cards Regi | stered : 3      |                       |          |              |                |                 |                   |         |
| ctive       | Invoice       | Card Type       | Card Nu               | nber     | Exp Date     | Card Owner     | Limits          | Signature Exist   |         |
| es          |               | Master Card     | and a database in the |          | 1            |                |                 |                   |         |
| es          | 2,3,4         | American Expres | s                     |          |              |                |                 |                   |         |
| lo          | 3,4           | VISA            |                       |          |              |                |                 |                   |         |
|             |               |                 |                       |          |              |                |                 |                   |         |
| •  <br>Prir | nt Receipt    | View Author     | rizations             | Activate |              | Set Card Limit | 1               | Signature Capture | •<br>d  |

Figure 2-101 Multiple Credit Card Assignment

### **Check In Function**

Guest joining the cruise are required to checked-in to the system prior to boarding, and these reservations are categorized under the Expected tab.

- 1. Retrieve the reservation from the **Search Panel**, **Expected** tab and then click **Check-In**.
- 2. At the Check In prompt, select **Yes** to check in the reservation and print keycard at the same time.

### Check Out Function

At the end of the voyage, you must check-out all the guest account from the system. This is to ensure that all accounts are in balance before performing a System Cruise Change.

- 1. Retrieve the reservation from the **Search Pane, Check In** tab and then click **Check Out**.
- 2. At the Check Out prompt, select **Yes** to check out the reservation.

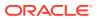

3. If the account is unbalanced, the system prompts for an invoice to be settled before proceeding. Click **OK** to return to the guest account.

See Pay Invoice section for steps to settle an account.

### **Print Boardcard Function**

The Print Board Card function in Guest Handling enables you to print a copy of guest board card if they are not printed earlier.

- 1. Retrieve the reservation from the Search Panel and then click the **Print Board Card**.
- 2. At the Print Board Cards prompt, select **Yes** to save the board card number under Guest Info tab. This process increases the Board card number shown in Guest Info tab, and the last digit of board card denotes the number of times the board card were re-printed. The first printed card always end with 0.

|   | Print Board Cards                                                                                                    |
|---|----------------------------------------------------------------------------------------------------|
| ? | Do you want to print a copy of the existing card?<br>(please note that the new card will have the same charge code<br>and door lock code so it will not invalidate the previous charge card<br>nor door card) |
|   | <u>Y</u> es <u>N</u> o                                                                                                    |

Figure 2-102 Print Board Card Prompt

- 3. Select a reason from the drop-down list when prompt and then press OK.
- 4. Status of the printed card is reflected in the Batch Board Card Printing window. If the card status is **Failed**, click **Reprint All failed print job** to reprint.
- 5. Check the Interface or Printer connectivity if the board card failed to print.

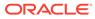

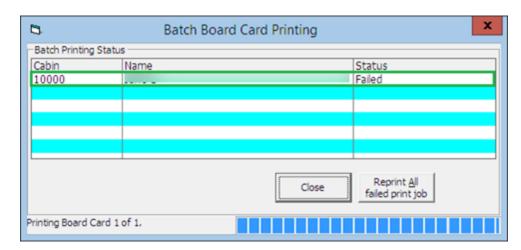

Figure 2-103 Batch Board Card Printing

#### Printing New Board Card

During a cabin move or when guest extends their stay, a re-code of board card is required and this card is printable from **Guest Handling**, **Other Info**tab.

- 1. At the Other Info tab, click the **New Board Card** and select **Yes** at the Recreate Cards prompt.
- 2. At the Print Board Card Reason prompt, select the reason from the drop-down list, then press **OK** to confirm.

#### **Resetting a Board Card**

For lost card, a change of lock combination for the cabin is necessary, and this process will re-assign a new board card number to all occupants of the same cabin.

- 1. At the Other Info tab, click the **Reset Board Card**.
- 2. Select **Yes** at the Recreate Cards prompt to invalidate all previously issued cards.

Figure 2-104 Recreate Board Card

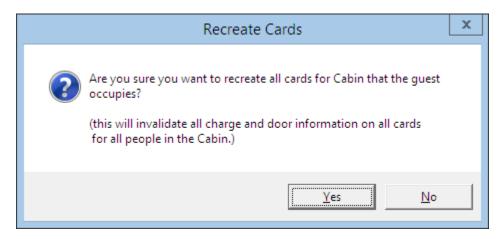

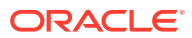

### Figure 2-105 Boardcard Number in Guest Information Tab

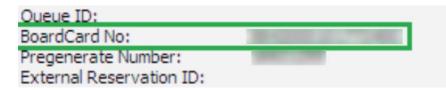

- 3. At the Print Board Card Reason prompt, select the reason from the drop-down list, then click **OK** to confirm.
- 4. At the Batch Board Card Printing prompt, click **Close** if the card is printed successfully. Otherwise, repeat the above process.

### **Change Cabin Function**

A cabin may become unavailable due to defect or guest may want to move to a larger cabin or cabin closer to their family/friends. This would require a cabin change, and depending on the policy and procedures set by the Ship, such change may be chargeable. If a fee is applicable, you can set this up in *Administration, Financial Setup, Stateroom Upgrade Prices* module.

You can perform a cabin change from different function — either using the Cabin Change function, Edit Information or Edit Express Reservation function.

#### Changing a Cabin Using Cabin Change

When a cabin change is chargeable, it is recommended that you perform the task using Cabin Change option in Guest handling function. A setup such as **Financial Department**, **General Change Reason** and **Database Parameter** must be in place in order for the charge to be posted. See *Administration User Guide*, *Stateroom Upgrade Setup* for more details.

- 1. Look up the guest account in Search panel, then click the **Change Cabin** at Guest Handling window.
- 2. The system prompts a pre-configured Cabin Upgrade Price Calculation table. Click the question mark (?) button besides the New Cabin field to search for a new cabin.

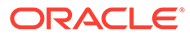

| 3                                                                                                    | Cabin | Chang  | e               | ×                     |  |  |  |  |  |
|----------------------------------------------------------------------------------------------------|-------|--------|-----------------|-----------------------|--|--|--|--|--|
| Cabin Information<br>Old Cabin 10002 CAT.01 Suite Cat.01<br>New Cabin ?<br>Number of Guests 1<br>Selected Guests 1<br>Embarkation 29/01/2015 Dis-Embarkation 02/02/2015 |       |        |                 |                       |  |  |  |  |  |
| - Reasons for Cha                                                                                                    | nge   |        |                 |                       |  |  |  |  |  |
| Price Calculation                                                                                                    |       |        |                 |                       |  |  |  |  |  |
| Category                                                                                                    |       | Sortin | Upgrade Price   |                       |  |  |  |  |  |
| Suite Cat.03                                                                                                    |       | 1      | 60.00           | 3                     |  |  |  |  |  |
| Suite Cat.02                                                                                                    |       | 2      | 40.00           | 3                     |  |  |  |  |  |
| Suite Cat.01                                                                                                    |       | 3      | 20.00           | 3                     |  |  |  |  |  |
| Veranda Suite Ca<br>Veranda Suite Ca                                                                                                    |       | 4      | 100.00<br>80.00 | 2                     |  |  |  |  |  |
| Veranda Suite Ca                                                                                                    |       | 6      | 60.00           | 3<br>3<br>2<br>3<br>3 |  |  |  |  |  |
|                                                                                                    |       |        |                 |                       |  |  |  |  |  |
| -Post Upgrade Pric                                                                                                    | e 10  |        | ОК              | Cancel                |  |  |  |  |  |

Figure 2-106 Cabin Change Function

3. In the Cabin Availability window, select **date from/to, Deck, Category** from the drop-down list in the Search Criteria section, and then click **Refresh** to update the availability grid.

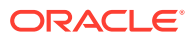

| Cabin                 | Details                       | Deck    | Cleaning Status                           | Total Berth | Available Berth                                                 | 1 |
|-----------------------|-------------------------------|---------|-------------------------------------------|-------------|-----------------------------------------------------------------|---|
|                       | Penthouse Deluxe Suite Cat.08 | DECK10  | OD                                        | 3           | 3                                                               | _ |
|                       | Penthouse Deluxe Suite Cat.08 | DECK10  | OD                                        | 3           | 3                                                               |   |
|                       | Penthouse Deluxe Suite Cat.08 | DECK10  | OD                                        | 3           | 3                                                               | _ |
|                       | Penthouse Grand Suite Cat.09  | DECK10  | OD                                        | 3           | 3                                                               |   |
|                       | Penthouse Grand Suite Cat.09  | DECK10  | OD                                        | 3           | 3                                                               |   |
|                       | Penthouse Grand Suite Cat.09  | DECK 10 | OD                                        | 3           | 3 (A,B,C)                                                       |   |
|                       | Penthouse Grand Suite Cat.09  | DECK10  | OD                                        | 1           | 1                                                               |   |
|                       | Penthouse Grand Suite Cat.09  | DECK10  | OD                                        | 3           | 3                                                               |   |
|                       | Penthouse Grand Suite Cat.09  | DECK10  | OD                                        | 3           | 3                                                               |   |
|                       | SPA Suite Cat. 10             | DECK10  |                                           | 3           | 3                                                               |   |
|                       | SPA Suite Cat. 10             | DECK10  |                                           |             |                                                                 |   |
|                       | SPA Suite Cat. 10             | DECK10  |                                           | 3           | 3                                                               |   |
|                       | SPA Suite Cat. 10             | DECK10  |                                           | 3           | 3                                                               |   |
|                       | SPA Suite Cat. 10             | DECK 10 |                                           | 3           | 3                                                               |   |
|                       | SPA Suite Cat. 10             | DECK10  |                                           | 3           | 3                                                               |   |
|                       | SPA Suite Cat. 10             | DECK10  |                                           | 3           | 3                                                               |   |
|                       | 100 0 1 0 1 0                 | 1 25000 | · ~                                       |             | -                                                               |   |
| Search Cr<br>Date Fro | m: 29/01/2015 -               |         | Connected<br>BAL Balcony                  | ^           | OD = Occupied Dirty<br>OC = Occupied Clean<br>VD = Vacant Dirty |   |
| Date To :<br>Deck :   | : 01/02/2015 <u> </u><br>All  |         | BUT Butler Service<br>CON Connecting Door | ~           | VC = Vacant Clean                                               |   |
| Category              | 7 : All                       |         | unt: 30                                   |             | Show Deck Pla                                                   | 1 |

Figure 2-107 Cabin Availability Window

4. Select the desired cabin by highlighting the cabin number, and then click **OK** to confirm.

| Old Cabin                    |                           | - c   | AT.01   | Suite Cat.01   |    |
|------------------------------|---------------------------|-------|---------|----------------|----|
| New Cabin                    |                           | 2     | AT.03   | Suite Cat.03   |    |
| Number of Gue                | sts   1                   |       |         |                |    |
| Selected Guest               | s 1                       |       |         |                |    |
| Embarkation                  | 29/01/2015                | Dis-E | Embarka | tion 02/02/201 | 15 |
|                              |                           |       |         |                |    |
| Reasons for C                | hange                     |       |         |                |    |
| Request for ca               | bin close to 1000         | 5     |         |                |    |
| Price Calculatio             |                           |       |         |                |    |
|                              | n                         |       |         |                |    |
| Category                     |                           | -     |         | Upgrade Price  |    |
| Suite Cat.03                 |                           |       | 1       | 60.00          |    |
| Suite Cat.02<br>Suite Cat.01 |                           |       | 2       | 40.00          |    |
| Veranda Suite                | Cat 07                    |       | 4       | 100.00         |    |
| Veranda Suite                |                           |       | 5       | 80.00          |    |
| Veranda Suite                | and a second and a second |       | 6       | 60.00          |    |
| Vereinder Seite              | 001100                    |       |         | 00.00          |    |
|                              |                           |       |         |                |    |

Figure 2-108 Cabin Change Price Calculation

- 5. The system automatically calculates the upgrade price based on the selected category, and in this instance, the guest is moving from Cat.01 to Cat.03 and the chargeable price is at \$100, a total comprises of Cat.02+Cat03.
- 6. At the **Reasons for Change** prompt,, enter the reason for the change in the free text field.
- 7. Click **Yes** at the Cabin Change prompt to confirm and this will then post a charge to the guest account.

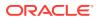

| 1             | Invoice             |                   |                   |                   |                  |                |
|---------------|---------------------|-------------------|-------------------|-------------------|------------------|----------------|
| Purchased:    | 100.00              | Paid:             | 0.00              | F                 | Package Balance  | : 0.00         |
| Credit Limit: | N/A                 |                   |                   | 1                 | Non-ref. Balance |                |
| Date          | Department          | Credit            | Debit Disco       | unt Vat Tax P     | OS-Discou Buve   | er Trans.ID Us |
| 29/01/201     | 5 Cabin Upgra       | de                | 100.00 0          | .00 0.00          | 0.00             |                |
| 1 1           |                     |                   |                   |                   |                  |                |
| All Invoices  | 1.Invoice           | 2.Invoice         | 3.Invoice         | 4.Invoice         | Package          | •              |
|               | 1.Invoice<br>100.00 | 2.Invoice<br>0.00 | 3.Invoice<br>0.00 | 4.Invoice<br>0.00 | Package<br>0.00  | •              |
| 100.00        | 1                   | 0.00              | 0.00              | 0.00              | 1                | •              |

### Figure 2-109 Cabin Upgrade Charge Posted to Guest Account

## Changing an Assigned Cabin

When the assigned cabin for the guest becomes unavailable at the point of check-in, reassignment of the cabin is required. In such cases, the cabin change is done by editing the reservation.

- 1. Repeat steps 1 to 4 of the above.
- 2. In the Reasons for Change prompt, select the reason of the change from the drop-down list, then click **OK** to save the changes.
- 3. Click OK on the Edit Information form to save the cabin reassignment.

#### Assigning a Cabin in Edit Express Information

At the point of creating a reservation using Express Reservation, you can assign a cabin number to the guest and the process is the same as Changing An Assigned Cabin in Edit Information.

### **Messages Function**

There are occasions that you are required to notify the guest is of their reservations, tour arrangements or inquiries by leaving a message in their cabin. These messages not only presented in hard copy, it can also prompt on window at the Gangway, Internal Gate or Immigration Gate when scanning the guest board card.

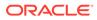

Figure 2-110 Message Form

| ۵ |                  |                |                        |        | Message | s for                                                                                              |              | Ŀ           | - <b>D</b> X      |
|---|------------------|----------------|------------------------|--------|---------|----------------------------------------------------------------------------------------------------|--------------|-------------|-------------------|
| F | On/<br>Off<br>On | Printed<br>Yes | Taken when 03/12 11:25 | Sender | ^       | Current Message<br>Sender                                                                          |              |             |                   |
| É | On               | No             | 03/12 11:24            |        |         | Message                                                                                            | Please cont  | act         |                   |
|   |                  |                |                        |        | V       | Taken by<br>When<br>Printed when<br>Delivered by<br>Delivered Mode<br>Acknowledgement<br>Delivered | User Acknow  |             | _ <del>`</del> X; |
|   |                  |                |                        |        |         | <u>D</u> elete Message                                                                             | Edit Message | New Message | Glose             |

| Table 2-33 | Field Definition of Message Form |
|------------|----------------------------------|
|------------|----------------------------------|

| Field            | Description                                                                                                    |  |
|------------------|----------------------------------------------------------------------------------------------------|--|
| On/Off           | Message light indicator.                                                                                                    |  |
| Printed          | Indicator whether message has been printed.                                                                                                |  |
| Taken When       | Date/Time message were entered.                                                                                                    |  |
| Sender           | Sender's Name enter.                                                                                                    |  |
| Message          | Content of the message.                                                                                                    |  |
| Taken by         | User who enter the message.                                                                                                    |  |
| Delivered by     | User who deliver the message.                                                                                                    |  |
| Delivered Mode   | Location of where to prompt for message<br>delivery, either at Advance QCI Wizard,<br>Gangway, Internal Gate, Immigration Gate<br>or none. |  |
| Acknowledgement  | Type of delivery acknowledgement, either<br>by User, Manager or none.                                                                      |  |
| Delivered button | Sets the message status to/from delivered.                                                                                                 |  |
| Print button     | Print selected message.                                                                                                    |  |
| Light On/Off     | Sets on/off phone message light in cabin.                                                                                                  |  |
| Delete Message   | Remove message from passenger account.                                                                                                    |  |
| Edit Message     | Edit message content and/change delivery mode.                                                                                             |  |
| New Message      | Creates a new message.                                                                                                    |  |

# Creating / Editing a Message

- 1. Look up the guest account in search Panel, then click **Message** at the Guest Handling window.
- 2. On the Message form, click **New Message** to create a new message or **Edit Message** to edit and existing message.
- 3. Enter the Sender's name and message content in the respective area.
- 4. Select the **Delivery** and **Acknowledgement Mode** from the drop-down list, then click **OK** to save.
- 5. New Messages entered will set the message light to **On** automatically and this setting is controlled by **Parameter, General, Message Light On.**
- 6. To edit a message, click **Edit Message**, then edit the content and click **OK** to save the changes.
- 7. A check mark is placed in the Message tab as an indicator for undelivered messages.

### Delivering / Undo Delivery of a Message

- **1.** Look up the guest account in Search panel, then click **Message** at Guest Handling tab.
- 2. On the Message form, select the message to deliver, then click **Delivered** to confirm delivery and this inserts the delivered by, date/time.
- This process *does not* turn off the message light automatically. You are required to manually click Light Offto reset the message light.
- 4. In the Delivered by, the user name, delivery date and time is record.
- 5. To reset the message delivery to undelivered, click **Delivered** and select **Yes** at the message prompt.

### Deleting a Message

- 1. Search the guest account in Search Panel, then click **Message** at Guest Handling tab.
- 2. On the Message form, select the message to delete and click Delete Message.
- 3. At the Delete Message prompt, select **Yes** to confirm deletion of the Message or **No** to return to the earlier window. Once a message is deleted, it *cannot* be undone.

### Printing a Message

- 1. On the Message form, select a message and then click Print.
- 2. The indicator in the **Printed** column will then switch to **Yes**, and the date the message was printed is shown in the Message Grid.

# Turning Message Light On/Off

The message light is automatically turned on as an indicator to the guest that there are messages for them. If the message function is used as internal messaging, it is best not to set the message light on when creating a message and this is managed in **Parameter, General, Message Light On**.

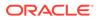

- 1. On the Message form, select the message and then click the Light On/Off.
- 2. If the message light is:
  - On: The light bulb is illuminated and clicking Light Off will turn off the light.
  - Off: The light bulb is dimmed and clicking Light ON will illuminate the light.
- 3. Clicking Light On/Off triggers the indicator for all message in the Message grid.

### **Express Edit Information Function**

The Express Edit Information function enables you to edit the basic Reservation information's as displayed in Express Reservation function.

- 1. In the Search Panel, search for the guest account, then click the **Express Edit** Information at the Guest handling window.
- Update the relevant information on the Express Reservation form and then click OK to save the changes. See New Reservation Function for further information of the field descriptions.

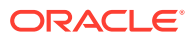

# 3 System Accounts

System Accounts is a repository account mainly used for postings that do not impact any of the passenger's account, for example Cash postings from an outlet, Ad-hoc purchases, Crew signing privilege or as an adjustment account. These accounts do not have a check-in/out date, and when not in use, you can set it to 'Inactive'

|                   |                                                                                                    |                | System Accou     | unt          |                  |                         |                      |               | 0            |
|-------------------|----------------------------------------------------------------------------------------------------|----------------|------------------|--------------|------------------|-------------------------|----------------------|---------------|--------------|
|                   | 2000 - 2000 - 2000 - 2000 - 2000 - 2000 - 2000 - 2000 - 2000 - 2000 - 2000 - 2000 - 2000 - 2000 - 2000 - 2000 -                                                                                                    | Ine            | aice 0.00        | Desc         | ounts & Routing  | Cred                    | t Cards              | Reve          | nue Analyzer |
| (FAI C)           | Active Accounts C Inactive Accounts                                                                                                    |                | 222008           |              |                  |                         |                      |               |              |
| tby               | Voyage                                                                                                    | - System Accou | nt               |              |                  |                         |                      |               |              |
| Account           | C Name                                                                                                    | Credit Limit:  |                  | N/A          |                  |                         | Voyage Opening Bala  | -             | 0.00         |
|                   | i nane                                                                                                    | Creacumic      |                  |              |                  |                         | and the opening con- |               |              |
| nt Number Posting | Allowed Description                                                                                                    | Oate           | Department       | Credit Debit | Discount Vat Ta  | x POS-Discou Buyer Last | Payer Trans.3        | D Check# User | Gross        |
| COLUMN 1          | Loss, Damage & Complain BAR (21.50%)                                                                                                    |                |                  |              |                  |                         |                      |               |              |
|                   | Loss, Damage & Complain CITC 100%                                                                                                    |                |                  |              |                  |                         |                      |               |              |
|                   | Trattament Passeggeri BAR 21.50%                                                                                                    |                |                  |              |                  |                         |                      |               |              |
| 0                 | Trattament Passeggeri CITC 100%                                                                                                    |                |                  |              |                  |                         |                      |               |              |
|                   | Captain's Party                                                                                                    |                |                  |              |                  |                         |                      |               |              |
| - 2               | Bouvette imbarco pax                                                                                                    |                |                  |              |                  |                         |                      |               |              |
|                   | GSM On Board                                                                                                    |                |                  |              |                  |                         |                      |               |              |
|                   | Italcatering Phone                                                                                                    |                |                  |              |                  |                         |                      |               |              |
|                   | 2 Italcatering Shop                                                                                                    |                |                  |              |                  |                         |                      |               |              |
| 0                 | Italcatering Photocopy                                                                                                    |                |                  |              |                  |                         |                      |               |              |
|                   | Bar Last Day Cash                                                                                                    |                |                  |              |                  |                         |                      |               |              |
|                   | Vending Machine                                                                                                    |                |                  |              |                  |                         |                      |               |              |
| 0                 | Shop Phone                                                                                                    |                |                  |              |                  |                         |                      |               |              |
|                   | Shop Photocopy                                                                                                    |                |                  |              |                  |                         |                      |               |              |
|                   | Shop Last Day Cash                                                                                                    |                |                  |              |                  |                         |                      |               |              |
| 0                 | Beauty Salon Phone                                                                                                    |                |                  |              |                  |                         |                      |               |              |
|                   | Beauty Salon Photocopy                                                                                                    |                |                  |              |                  |                         |                      |               |              |
|                   |                                                                                                    |                |                  |              |                  |                         |                      |               |              |
|                   | Beauty Salon Last Day Cash                                                                                                    | 5              |                  |              |                  |                         |                      |               |              |
|                   | Beauty Salon Last Day Cash<br>Preciad SPA booking                                                                                                    |                |                  |              |                  |                         |                      |               |              |
|                   | Prepaid SPA booking                                                                                                    |                |                  |              |                  |                         |                      |               |              |
|                   | Prepaid SPA booking<br>Casino Phone                                                                                                    |                |                  |              |                  |                         |                      |               |              |
|                   | Prepaid SPA booking<br>Casino Phone<br>Casino Photocopy                                                                                                    |                |                  |              |                  |                         |                      |               |              |
|                   | Prepaid SPA booking<br>Casino Phone<br>Casino Photocopy<br>Casino Last Day Cash                                                                                                    |                |                  |              |                  |                         |                      |               |              |
|                   | Casino Phone<br>Casino Phone<br>Casino Phone<br>Casino Photocopy<br>Casino Last Day Cash<br>Casino Gross Income                                                                                                    |                |                  |              |                  |                         |                      |               |              |
|                   | Prepaid SPA booking<br>Casino Phone<br>Casino Phone<br>Casino Phoneout<br>Casino Gross Income<br>Phototrop Phone                                                                                                    |                |                  |              |                  |                         |                      |               |              |
|                   | Propad DA bookrg<br>Caaro Photo<br>Caaro Dhotocopy<br>Caaro Last Day Clah<br>Caaro Coso Incone<br>Photolog Phone<br>Photolog Phone                                                                                                    |                |                  |              |                  |                         |                      |               |              |
|                   | Propid DA booking<br>Carano Phone<br>Carano Photocopy<br>Carano Lato Var Carh<br>Carano Gross Income<br>Photothop Photocopy<br>Photothop Photocopy<br>Photothop Lato Day Carh                                                                                                    | 4              | 1                |              |                  |                         |                      |               |              |
|                   | Presad SPA booking<br>Casmo Rhone<br>Casmo Shubicopy<br>Casmo Latt Day Cash<br>Casmo Latt Day Cash<br>Photology Photogary<br>Photology Photogary<br>Photology Latt Day Cash<br>Photology Latt Day Cash                                                                                                    | Lid            | )<br>Al Invoices | 1.Invoice    | 2.Invoice        | 3.Invaice               | 4.Invoi              | ce.           | ,            |
|                   | Presid SN booking<br>Casino Phone<br>Casino Phone<br>Casino Statu Diry Cash<br>Casino Garos Ibcone<br>Photoshop Phone<br>Photoshop Photocayo<br>Photoshop Photocayo<br>Photoshop Indoeuroans Photo<br>Security Phone                                                                                                    | Lid            | L All Invoices   | 1.Invoice    | 2.Invace         | 3.Invoice               | 4.Imo                | CP.           |              |
|                   | Presed SNA booking<br>Casmo Rhone<br>Casmo Shote<br>Casmo State Day Cash<br>Casmo Sate Day Cash<br>Photoshop Nove apro-<br>Photoshop Nove apro-<br>Photoshop Nove apro-<br>Photoshop Nove apro-<br>Photoshop Nove apro-<br>Photoshop Nove apro-<br>Security Photocapy                                                                                                    | Lid            | All Invoices     | 1.Invoice    | 2.Invece         | 3.3woice                | 4.tmoi               | ce<br>0.00    |              |
|                   | Presad SPA booking<br>Caren Shreene<br>Caren Shreene<br>Caren Shreene<br>Caren Shreene<br>Prostation Shoene<br>Prostationg Photogay<br>Prostationg Photogay<br>Prostationg Detectory<br>Prostationg University Care<br>Prostationg University Care<br>Shoening Photogay<br>Shoening Photogay                                                                                                    | Lid            |                  | 1            | 2.Invoice        |                         |                      |               |              |
|                   | Presid SN booking<br>Caano Rhone<br>Caano Studio Surg Ann<br>Caano Stati Surg Ann<br>Caano Garas Exorne<br>Photoshop Rhotecay<br>Photoshop Rhotecay<br>Photoshop Rhotecay<br>Photoshop Studios Cash<br>Photoshop Studios Stati Stratistica<br>Stearuhy Rhotecay<br>Security Rhotecay<br>Security Rhotecay<br>Security Rhotecay                                                                                                    | Lid            |                  | 1            | 2.Invoice        |                         |                      |               |              |
|                   | Presid SPA booking<br>Caans Offence<br>Caans Offence<br>Caans United Sp Cash<br>Processing Processing<br>Processing Processing<br>Processing Processing<br>Processing Processing<br>Processing Processing<br>Processing Processing<br>Security Processing<br>Security Processing<br>Securi                                  |                | 0.00             | 1            | 2.Inveice        |                         |                      |               |              |
|                   | Presed SNA booking<br>Casino Phone<br>Casino SNA booking<br>Casino Stato Sup Cash<br>Casino Sato Stopic Stati<br>Photology Photocogy<br>Photology Photocogy<br>Photology Stati Sup Cash<br>Photology Stati Sup Cash<br>Photology Stati Sup Cash<br>Photology Stati Sup Cash<br>Photology Stati Sup Cash<br>Photology Stati Sup Cash<br>Photology Stati Sup Cash<br>Photology Stati Sup Cash<br>Stati Stati Sup Cash<br>Stati Stati Stati Stati Stati Stati Stati<br>Stati Stati Stati Stati Stati Stati Stati<br>Stati Stati Stati Stati Stati Stati Stati Stati<br>Stati Stati Stati Stati Stati Stati Stati Stati<br>Stati Stati Stati Stati Stati Stati Stati Stati<br>Stati Stati Stati Stati Stati Stati Stati Stati Stati<br>Stati Stati Stati Stati Stati Stati Stati Stati Stati<br>Stati Stati Stati Stati Stati Stati Stati Stati Stati Stati<br>Stati Stati Stati Stati Stati Stati Stati Stati Stati<br>Stati Stati Stati Stati Stati Stati Stati Stati Stati Stati<br>Stati Stati Stati Stati Stati Stati Stati Stati Stati Stati<br>Stati Stati S                                                                                                    | Lid            | 0.00             | 1            | 2.Invace         |                         |                      |               |              |
|                   | Presid SNA booking<br>Casing Monoe<br>Casing Structures<br>Casing Structures<br>Casing Structures<br>Casing Structures<br>Photoshop Photosigny<br>Photoshop Designey<br>Photoshop Designey<br>Photoshop Designey<br>Structure Photosigny<br>Security Photosigny<br>Security Photosigny<br>Security Photosigny<br>Security Relationation<br>Security Relationation<br>Security Relationation<br>Security Relationation<br>Security Relationation<br>Security Security Security Security<br>Security Security Security Security Security<br>Security Security Security Security Security<br>Security Security Security Security Security<br>Security Security Security Security Security Security<br>Security Security Security Security Security Security Security<br>Security Security Sec                                                                                                    |                | 0.00             | 1            | 2.Imace          |                         |                      |               |              |
|                   | Presad SPA booking     Caren Shreence     Caren Shreence     Caren Shreence     Caren Shreence     Caren Shreence     Caren Shreence     Prosteriop Shreence     Prosteriop Proces     Prosteriop Last Day Care     Prosteriop Last Day Care     Prosteriop Last Day     Caren Shreence     Prosteriop Shreence     Prosteriop Shreence     Prosteriop Shreence     Security Protectory     Security Shreence     Art Auction fair comuniption     Caren Shreence     Prosteriop Ear comuniption     Prosteriop Ear comuniform     Prosteriop Ear comuniform     Prosteriop Ear comuniform     Prosteriop Ear comuniform                                                                                                    |                | 0.00             | 1            | 2.imace          |                         |                      |               |              |
|                   | Presid SNA booking<br>Casmo Rhone<br>Casmo Structure<br>Casmo Stati Day Cash<br>Casmo Gran Income<br>Casmo Gran Income<br>Photoshop Josephone<br>Photoshop Josephone<br>Photoshop Josephone<br>Security Phone<br>Security Phone<br>Security Phone<br>Security Phone<br>Security Phone<br>Security Phone<br>Security Rhonesce Bio<br>Art Auction Rei consumption<br>Casho Bio Consumption<br>Casho Bio Consumption<br>Reception Lat Day Cash<br>Reception Lat Day Cash                                                                                                    |                | 0.00             | 1            | 2.Imvace         |                         | 0.00                 | 0.00          |              |
|                   | Presid SNA booking<br>Casing Microse<br>Casing Microse<br>Casing Casing Casing<br>Casing Casing Casing<br>Protochape Process<br>Photochape Process<br>Photochape Process<br>Photochape Process<br>Photochape Process<br>Photochape Process<br>Photochape Process<br>Photochape Process<br>Science Photochape<br>Art Auction Ser consumption<br>Casing Ser Consumption<br>Photochape Consumption<br>Description Ser Consumption<br>Photochape Consumption<br>Photochape Consumption<br>Photochape Consumption<br>Photochape Consumption<br>Photochape Consumption                                                                                                    | Q. Accou       | 0.00             | 1            | 2.imace          | 0.00                    | 0.00                 |               |              |
|                   | Presid SN booking<br>Caano Rhone<br>Caano Strubuscay<br>Caano Stat Day Cash<br>Caano Stat Day Cash<br>Caano Stat Day Cash<br>Photoshop None any<br>Photoshop None any<br>Photoshop None any<br>Photoshop None any<br>Security Photosy<br>Security Photosy<br>Security Photosy<br>Security Photosy<br>Security Photosy<br>Security Photosy<br>Security Photosy<br>Security Rhostosy<br>Security Rhostos | Q. Accou       | 0.00<br>it:      | 0.00         |                  | 0.00                    | 0.00                 | 0.00          |              |
|                   | Presid SPA booking Caans Offenore Caans Offenore Caans Offenore Caans Offenore Caans Carlos Carlos Processore Processore                                                                                                    | G. Accou       | 0.00             | 0.00         | Criteria Discour | 0.00                    | 0.00                 | 0.00          |              |
|                   | Presid SNA booking     Caren Shreene     Caren Shreene     Caren Shreene     Caren Shreene     Caren Shreene     Caren Shreene     Caren Shreene     Prostarge Shreene     Prostarge Shreene     Prostarge Shreene     Prostarge Shreene     Prostarge Shreene     Prostarge Shreene     Caren Shreene     Prostarge Shreene     Prostarge Shreenee     Prostarge Shreenee     Prostarge Shreeneeeeeeeeeeeeeeeeeeeeeeeeeeeeeeeeee                                                                                                    | G. Accou       | 0.00<br>it:      | 0.00         |                  | 0.00                    | 0.00                 | 0.00          | Show Log     |
|                   | Presid SNA booking     Caans Rivelocagy     Caans Rivelocagy     Caans Caans Rivelocagy     Caans Caans Carlos Caans     Caans Caans     Caans Caans     Caans                                                                                                    | G. Accou       | 0.00             | 0.00         | Criteria Discour | 0.00                    | 0.00                 | 0.00          | Show Log     |
|                   | Presad SPA booking     Casen Shreenee     Casen Shreenee     Casen Shreenee     Casen Shreenee     Casen Shreenee     Casen Shreenee     Prostatop Proces     Prostatop Proces     Prostatop Shreenee     Prostatop Shreenee     Prostatop Shreenee     Prostatop Shreenee     Shreenee     Art Auction Sire consumption     Casen Sire Consumption     Dealey Sale Shreenee     Art Auction Sire consumption     Dealey Sale Shreenee     Volgegame     Volgegame     System Account - Soc Trepitele                                                                                                    | G. Accou       | 0.00             | 0.00         | Criteria Discour | 0.00                    | 0.00                 | 0.00          |              |
|                   | Presid SNA booking     Caans Rivelocagy     Caans Rivelocagy     Caans Caans Rivelocagy     Caans Caans Carlos Caans     Caans Caans     Caans Caans     Caans                                                                                                    | G. Accou       | 0.00             | 0.00         | Criteria Discour | 0.00                    | 0.00                 | 0.00          |              |

Figure 3-1 System Account

In the System Account Main window, accounts are filtered by **All, Active Accounts** or **Inactive Accounts**, sortable by **Account/Name** or **Voyage**.

Figure 3-2 System Account Filters

| View 🕞 All     | C Ac            | tive Accounts        | C Inactive Accounts |          |
|----------------|-----------------|----------------------|---------------------|----------|
| C Account      |                 | Name                 | Voyage              | <b>_</b> |
| Account Number | Posting Allowed | Description          |                     | ^        |
| 81.00          | 1               | Prepaid Bar          |                     |          |
| 2015.38        |                 | Prepaid Bar          |                     |          |
| 2015.715       |                 | Prepaid Bar - Invent | ory                 |          |
| 8112           | 1               | Prepaid Excursion    |                     |          |
| 2010.000       |                 | Prepaid Excursion    |                     |          |

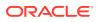

# Creating a System Account

- **1.** In the Management module, select **Cashier**, then System Accounts from the dropdown menu.
- 2. At the System Account window, select Insert New.
- 3. Enter the information for the account and then click **OK** to save. The newly created account will appear as '**Active**' in the account list.

Figure 3-3 System Account Entry Form

| 5            | System Account Entry         |
|--------------|------------------------------|
| Account No   | feest at                     |
| Name         | Currency Exchange Commission |
|              | Payment by Credit Card       |
| Payment      | Cash Exchange Commission     |
| Access Priv  | No privilege required 🔹      |
| Posting      | Allowed POS Room ID:         |
| Disc Templat | te (not applicable)          |
| GL Account   |                              |
|              | <u>Q</u> K <u>C</u> ancel    |

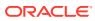

| Field                                   | Description                                                                                                    |
|-----------------------------------------|----------------------------------------------------------------------------------------------------|
| Account No                              | User Assigned account number                                                                                                    |
| Name                                    | System Account Name                                                                                                    |
| Payment by Credit Card                  | Enable credit card payment type                                                                                                    |
| Payment                                 | Payment type linked to Department Codes in<br>Financial Setup                                                                      |
| Access Priv                             | Privilege level allowed to access the account.                                                                                     |
| Posting Allowed                         | Sets the account Active/Inactive.                                                                                                  |
| POS Room ID                             | Assigned Room ID for MICROS POS.                                                                                                   |
| Post to Next Cruise on embarkation date | Enable posting of charges into the next Cruise when the account is balanced.                                                       |
| Disc Template                           | Linked to available Discount template and apply the discount when the posting added is a department code listed in the template.   |
| GL Account                              | Link the transactions to designated GL<br>account. Require Parameter: <b>General, Enable</b><br><b>System Account GL Setting</b> . |

 Table 3-1
 Field Definition of System Account Entry Form

### Changing the System Account Information

Information of the System Account can be changed by selecting the account from the Account list, then click **Change**, and then click **OK** to save.

#### **Deleting a System Account**

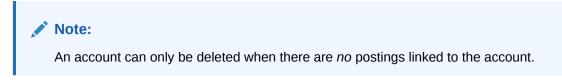

#### Posting a Charge to System Account

Posting a change to System Account is similar to Add Posting in Guest Handling. See *Invoice Tab* on how to Add, Void, Move and Route posting, Pay and Print an invoice, and other posting related function.

# **Enabling Posting for Next Cruise**

System Account allows you to post to future cruise by checking the '**Post to Next cruise on** embarkation date' in the System Account Entry form.

- 1. Retrieve the guest account from the Search Panel, then click **Add Posting** in the Guest Handling window.
- 2. On the Add Postings form, select the Financial Department from the drop-down list or use the Search option to search for a department code.

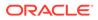

| epartment: |                                                                                                    |       | Search<br>Add |
|------------|----------------------------------------------------------------------------------------------------|-------|---------------|
| landica    | rte selected posting/                                                                                           |       | Huu           |
| Code       | Description                                                                                                    | _ ^ _ | ^             |
|            | (duplicate selected posting)                                                                                    |       |               |
|            | Cruise package                                                                                                  |       |               |
|            | SHIP DAMAGE                                                                                                    |       |               |
|            | Cabin Upgrade                                                                                                   |       |               |
|            | Cabin Change                                                                                                    |       |               |
|            | Contraction of the second second second second second second second second second second second second second s |       |               |

Figure 3-4 Add Posting Financial Department Selection

3. Insert aValue, Check Number and select the Invoice number to post, then click Add. This transfers the posting to the Postings List section, enabling you to post more than one charge.

Figure 3-5 Adding a Charge

| Account                        |                               | De       | partment:                |             |              | Search |
|--------------------------------|-------------------------------|----------|--------------------------|-------------|--------------|--------|
|                                |                               | - ((     | duplicate selected po    | osting)     | •            | Add    |
|                                |                               | Advanced | Department               |             | Amount       | ^      |
|                                | _                             |          | Telephone                |             | 15.00        |        |
| Clear f                        | fields after adding to postin | gs list  | Telefax                  |             | 0.00         |        |
| Addition                       | nal Information               |          | E-mail                   |             | 0.00         |        |
|                                |                               |          | Crew Connection          | n           | 0.00         |        |
| Check Nu                       | mber:                         |          | GSM Onboard              |             | 0.00         |        |
| Server #                       | 1.                            | L        | Call Charge              |             | 0.00         |        |
| Server #                       |                               |          | Call Charge Disc         | ount        | 0.00         |        |
| Server #                       | 2:                            |          | Call Charge Serv         | /ice Charge | 0.00         |        |
| Invoice N                      |                               | 3 4      |                          |             | Sub Total:   | 15     |
|                                | List                          |          |                          |             |              |        |
| Postings                       |                               | Dept, ID | Dept. Details            | Amount A    | Totals       |        |
| Postings                       | ListAcc. Identifier           | Dept. ID | Dept. Details<br>Minibar | Amount A    |              |        |
| Postings                       |                               | Dept. ID |                          |             | Batch Count: |        |
| Postings                       |                               | Dept. ID | Minibar                  | 5           |              |        |
| Comment<br>Postings<br>Acc. ID |                               | Dept. ID | Minibar                  | 5           | Batch Count: |        |
| Postings                       |                               | Dept. ID | Minibar                  | 5           | Batch Count: | 20.00  |

4. Item count increases automatically when the posting is more than one.

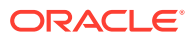

| Acc. ID | Acc. Identifier | Dept. ID | Dept. Details | Amount | ~ | - Totals       |       |
|---------|-----------------|----------|---------------|--------|---|----------------|-------|
|         |                 |          | Minibar       | 5      |   | Batch Count:   |       |
|         |                 |          | Telephone     | 15     |   | Current        | 2     |
|         |                 |          |               |        |   | Batch Total:   |       |
|         |                 |          |               |        |   | Current Total: | 20.00 |
|         |                 |          |               |        | ~ |                | Post  |

- 5. Click **Post** to finalize the posting.
- 6. At the Make Posting warning prompt, select **OK** to proceed to post to the next cruise.

Figure 3-6 Posting to Future Cruise Warning Prompt

| Make Posting ×                                                                                                    |
|----------------------------------------------------------------------------------------------------|
| Are you sure you wish to make this posting?<br>You have selected an in-transit account and Fidelio Cruise will record<br>this transaction under the next system cruise! |
| OK Cancel                                                                                                    |
| Note:                                                                                                    |
|                                                                                                    |
| Posting will appear on Invoice tab until you perform a System Cruise Change.                                                                                            |

# Applying Payment to Next Cruise Posting

When applying a payment to future cruise, the account must have '**Post to Next Cruise on embarkation date**' checked, otherwise the system will post the payment into Current Cruise.

- 1. In the System Account Invoice tab, select Pay Invoice.
- 2. In Invoice Payment window, the 'Enable System Account to post to future cruise on Embarkation date after full payment' is checked.

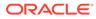

| <b>\$</b>                               | Invoice Paymen                                                                    | t                        |        |
|-----------------------------------------|-----------------------------------------------------------------------------------|--------------------------|--------|
| Payment                                 |                                                                                   | Calculation              |        |
| Department: Prep                        | aids 🗨                                                                            | Package Plan Credit:     | 0.0    |
| Amount:                                 | 10.00 USD                                                                         | Non Refundable Credit:   | 0.0    |
| Notes:                                  |                                                                                   | Current Balance:         | 10.0   |
| Invoice No: 🔽 Invoice                   | _                                                                                 | Received Amount:         | 10.0   |
| Invoice 3<br>✓ Invoice 3<br>✓ Invoice 3 | Enable System Account to post to<br>future cruise on embarkation date after       | Commission:              | 0.0    |
| Change due enabled                      | <ul> <li>full payment</li> <li>Collect remaining non-refundable credit</li> </ul> | Due Balance:             | 0.0    |
| Disable Posting Autom                   |                                                                                   | Change Due:              | 0.0    |
|                                         |                                                                                   |                          | 1      |
|                                         |                                                                                   | Pay Pay & Print          | Cancel |
|                                         |                                                                                   | Pay & Print Cash Receipt |        |

Figure 3-7 Payment to Next Cruise

- 3. Click the Payor Pay & Print to post the payment.
- **4.** Under the Make Payment warning prompt, select **OK** to post payment on the next cruise.

#### Figure 3-8 Payment to Future Cruise Prompt

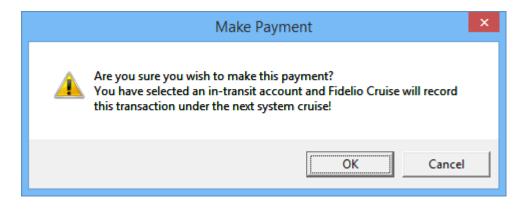

#### Note:

If the **'Post to Next Cruise on embarkation date'** is *not checked* in the System Account Entry form, the system then post the paymentinto current cruise by default, and this may cause an imbalance

### **Discount & Routing Tab**

The Discount & Routing tab in System Account function the same way as Discount handling in Guest Handling. See *Disc, Route, Pkg Tab* for more information.

### Registering a Credit Card

The Credit Card registration process in System Account is the same as in Guest Handling, Get Card Function. See *Get Credit Cards Function* for more information.

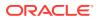

# Setting an Inactive Account

An account can be enabled/disabled easily by un-checking the **Posting Allowed** in the System Account Entry form. An Inactive Account has a Red Cross symbol in the Posting Allowed column in the System Account number grid.

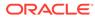

# 4 Groups

Passengers travelling in a group can be easily identified by assigning a group ID and group leader to the parties. Apart from travelling together, these groups usually have a preset itinerary, other special arrangements and a group billing account. These arrangements are setup and access through **Management, Cashier, Groups** drop-down menu.

| Groups found: 10                                |           | Revenue Analyzer Custom Info                                                                                          | Group Members More Group Info                                                 |
|-------------------------------------------------|-----------|----------------------------------------------------------------------------------------------------|-------------------------------------------------------------------------------|
| Group Name<br>Coach Tours                       | _^ Z      | Group Info Discounts & Routing                                                                                        | Invoice: 6,319.55 Itinerary Planner Credit Cards                              |
|                                                 | 0 P Q     | Group Status<br>Group ID<br>Name<br>Emberkation 08/08/2011<br>Disembark 31/08/2016,<br>Status Ohecked-in<br>Members 7 | Travel Agency                                                                 |
| SROUP 010<br>SROUP 011<br>SROUP837<br>JEW GROUP | R S T     | - Group Address Information                                                                                           | Group Leader<br>Name Emb Date Disembark Port From Pc<br>07/06/2014 11/06/2014 |
|                                                 | F G H     | Group Biling Address                                                                                                  | Remarks                                                                       |
|                                                 | I J J K Z | Payment/Custom Info<br>Posting Allowed : Yes<br>Payment : Cash                                                        |                                                                               |
|                                                 |           | New Reservation Edit Reservation Cancel Reservation                                                                   | n Show Log                                                                    |
| Show Em                                         | h Dates   | Check-Out Print Board Card Reset Board                                                                                | ard Card Pay Invoice Get Credit Card                                          |
| I Show Em                                       | D.Dates   |                                                                                                    |                                                                               |

Figure 4-1 Group Handling

# Group Info Tab

Information's pertaining to the group are entered through the Group Info tab.

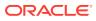

## **Creating New Group Account**

A group account containing a group ID, billing address, travel information and payment type is created prior to adding its group members.

| 4                                           | Group Information     | - 🗆 🗙                |
|---------------------------------------------|-----------------------|----------------------|
| Account Identifier                          | Travel Agency<br>Name | Inter Transf         |
| Group ID Group Type                         | Street                | In the second second |
| Group Leader Address                        | ? City/State/Zip      |                      |
| Address 1<br>Address 2                      | Country<br>Phone      |                      |
| Street Zip/City                             | Fax<br>Salutation     |                      |
| State Country                               | First Name            |                      |
| Billing Address                             | E-Mail                | ation                |
| Street                                      | Embarkation<br>Port   | 28/02/2015           |
| City/State/Zip                              |                       | 07/03/2015           |
| Travel Insurance                            | Port<br>Remarks       | (not applicable)     |
| Description (not applicable) Ins. Number    | <u> </u>              |                      |
| Payment Payment by Credit Card Payment Cash | Additional<br>Remarks |                      |
|                                             |                       | OK Cancel            |

### Figure 4-2 Group Information Window

- 1. Select Group Info tab from the Group Handling window.
- 2. At the Group Info tab, click New Reservation.
- 3. At the Account Identifier section, enter the Group name, Group ID, Group Type and then select the Group Leader.
- 4. Insert all relevant information in Address, Billing Address and Travel Agency.
- 5. At the Travel Information section, select the **Embarkation/Disembarkation Date** and **Port** from the drop-down list, then click **OK** to save.

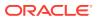

### Editing a Group Account

- 1. From the Search Panel, select the Group Account and then click the Edit Reservation
- 2. Click **OK** to save the changes.

#### **Cancelling a Group Account**

- 1. From the Search Panel select the **Group Account** and then click the **Cancel Reservation**.
- 2. At the Cancel Reservation prompt, click **OK** to reconfirm.

# **Discounts & Routing Tab**

Special billing arrangements for the group such as Routing, Discounts and Disallow Department is set up in the Discount & Routing tab.

#### Setting Up Group Routing

A routing may be set for the entire group members or individually from the group members list.

| Revenue Analyzer           | Custom Info                                                                                                    | Group Members                          | More Group Info   | ·            |
|----------------------------|----------------------------------------------------------------------------------------------------|----------------------------------------|-------------------|--------------|
| Group Info                 | Discounts & Routing                                                                                                    | Invoice: 0.00                          | Itinerary Planner | Credit Cards |
| Routin                     | a 1                                                                                                    | Discount                               | Disallo           | w Dept       |
| Routing                    |                                                                                                    |                                        |                   |              |
| 0                          |                                                                                                    |                                        |                   |              |
|                            |                                                                                                    |                                        |                   |              |
| Pays for following gues    | sts                                                                                                    |                                        |                   |              |
| -                          | and the second second se |                                        |                   |              |
| Entry 1                    |                                                                                                    |                                        |                   |              |
| <                          | -                                                                                                    |                                        |                   | >            |
| Done by:                   |                                                                                                    |                                        |                   |              |
| Reason:                    |                                                                                                    |                                        |                   |              |
| Cruise packa               | ge                                                                                                    |                                        |                   |              |
| Cruise par<br>Service Char | dkage<br>ges                                                                                                    |                                        |                   |              |
| Service Cl<br>Bar Servic   | harges Posting                                                                                                    |                                        |                   |              |
| bu bervie                  |                                                                                                    |                                        |                   |              |
|                            |                                                                                                    |                                        |                   |              |
| Delete Rout                | ing New Rou                                                                                                    | NAME OF TAXABLE PARTY OF TAXABLE PARTY |                   |              |
| Delete Kout                |                                                                                                    |                                        |                   |              |
|                            |                                                                                                    |                                        |                   |              |

#### Figure 4-3 Discounts & Routing

1. Navigate to the Discounts & Routing tab and click New Routing.

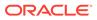

2. In the Routing window, select the **Invoice** to route and check 'All Group Members' to route all members, or click Advanced to select an individual.

|                   |                                                 | AU 7.                                                                       | nvoices                 |             |  |  |  |  |  |
|-------------------|-------------------------------------------------|-----------------------------------------------------------------------------|-------------------------|-------------|--|--|--|--|--|
|                   |                                                 | All Ir                                                                      | nvoices                 |             |  |  |  |  |  |
| - Will P          | ay For                                          |                                                                             |                         |             |  |  |  |  |  |
| -                 | nvoice 1                                        | Invoice 2                                                                   | Invoice 3               | Invoice 4   |  |  |  |  |  |
|                   |                                                 | (All Group Memb                                                             | ers)                    |             |  |  |  |  |  |
|                   | Group Memb                                      |                                                                             |                         | Advanced    |  |  |  |  |  |
| , All             | Group Mente                                     | Jers                                                                        |                         |             |  |  |  |  |  |
| What -            |                                                 |                                                                             |                         |             |  |  |  |  |  |
|                   |                                                 | ng Package Extra                                                            |                         | ^           |  |  |  |  |  |
|                   |                                                 | Charges Posting                                                             |                         |             |  |  |  |  |  |
| ~                 |                                                 | rvice Charge                                                                |                         |             |  |  |  |  |  |
|                   | SPA Posting - Retail                            |                                                                             |                         |             |  |  |  |  |  |
|                   |                                                 |                                                                             | SPA Posting - Treatment |             |  |  |  |  |  |
|                   | SPA Po                                          | sting - Treatment                                                           |                         |             |  |  |  |  |  |
|                   | SPA Po<br>SPA Po                                | sting - Treatment<br>sting - Wellness                                       |                         |             |  |  |  |  |  |
|                   | SPA Po<br>SPA Po<br>SPA Pro                     | sting - Treatment<br>sting - Wellness<br>epaid                              |                         |             |  |  |  |  |  |
|                   | SPA Po<br>SPA Po<br>SPA Pro<br>SPA Pa           | sting - Treatment<br>sting - Wellness<br>epaid<br>uckage                    |                         |             |  |  |  |  |  |
|                   | SPA Po<br>SPA Po<br>SPA Pro<br>SPA Pa           | sting - Treatment<br>sting - Wellness<br>epaid                              |                         |             |  |  |  |  |  |
|                   | SPA Po<br>SPA Po<br>SPA Pro<br>SPA Pa           | sting - Treatment<br>sting - Wellness<br>epaid<br>uckage                    |                         | >           |  |  |  |  |  |
|                   | SPA Po<br>SPA Po<br>SPA Pro<br>SPA Pa           | sting - Treatment<br>sting - Wellness<br>epaid<br>uckage                    |                         | ><br>Search |  |  |  |  |  |
| - Why             | SPA Po<br>SPA Po<br>SPA Pro<br>SPA Pa<br>SPA Se | sting - Treatment<br>sting - Wellness<br>epaid<br>uckage                    |                         |             |  |  |  |  |  |
| •                 | SPA Po<br>SPA Po<br>SPA Pro<br>SPA Pa<br>SPA Se | sting - Treatment<br>sting - Wellness<br>epaid<br>uckage                    |                         |             |  |  |  |  |  |
| •                 | SPA Po<br>SPA Po<br>SPA Pro<br>SPA Pa<br>SPA Se | sting - Treatment<br>sting - Wellness<br>epaid<br>uckage                    |                         |             |  |  |  |  |  |
| Why               | SPA Po<br>SPA Po<br>SPA Pro<br>SPA Pa<br>SPA Se | sting - Treatment<br>sting - Wellness<br>epaid<br>uckage                    |                         |             |  |  |  |  |  |
| - Why             | SPA Po<br>SPA Po<br>SPA Pr<br>SPA Pa<br>SPA Se  | isting - Treatment<br>isting - Wellness<br>epaid<br>ickage<br>irvice Charge |                         |             |  |  |  |  |  |
| - Why             | SPA Po<br>SPA Po<br>SPA Pro<br>SPA Pa<br>SPA Se | isting - Treatment<br>isting - Wellness<br>epaid<br>ickage<br>irvice Charge |                         |             |  |  |  |  |  |
| Why<br>Wher       | SPA Po<br>SPA Po<br>SPA Pr<br>SPA Pa<br>SPA Se  | ations                                                                      |                         |             |  |  |  |  |  |
| Why<br>Wher<br>Sh | SPA Po<br>SPA Po<br>SPA Pa<br>SPA Se<br>SPA Se  | ations                                                                      |                         |             |  |  |  |  |  |

Figure 4-4 Group Routing

- 3. Select the department code to route and when to route the postings by checking the box beside the code.
- 4. Click **OK** to save the routing.

# Setting up Discounts

#### Setting up Discounts

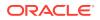

Discount set up in group account is identical to a guest discount. See *Disc, Route, Pkg Tab* — SPMS Discount and MICROS Discount section for more details.

#### **Setting Up Disallow Department**

Disallow Department set up in group account is identical to guest disallowed department. See *Disc, Route, Pkg Tab* — Disallow Department for more details.

### **Group Invoice Tab**

Unlike the Guest Invoice, the Group Invoice tab has two tabs — Invoice and Closed Posting, and all Closed Postings are displayed in a tab.

Functions within Invoice tab works exactly the same as **Guest Invoice**. See *Invoice Tab* for more details.

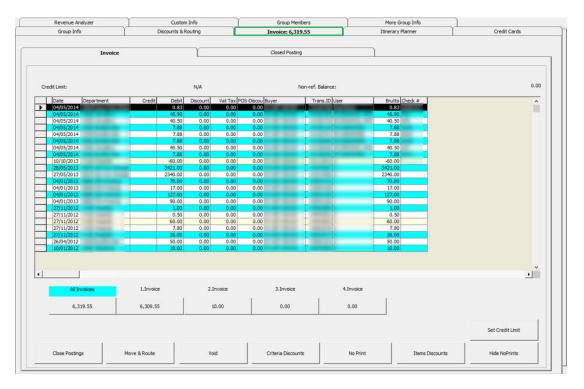

#### Figure 4-5 Group Invoice Tab

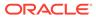

### **Itinerary Planner Tab**

The Itinerary Planner tab displays the Excursion, Dining arrangements or any activities available to the Group. These activities are configured in Administration Module, Itinerary Setup.

|         | /enue Analyzer                  | <u> </u>  |       | ustom  |        |    | Ϋ́ | Gro         | oup Me   | ember | s       | Ϋ́                   | M   | ore Group Info |   |              |
|---------|---------------------------------|-----------|-------|--------|--------|----|----|-------------|----------|-------|---------|----------------------|-----|----------------|---|--------------|
| Gr      | roup Info                       | Dis       | count | ts & R | outing | ľ  |    | Invo        | oice: 0  | .00   |         | It                   | ine | rary Planner   |   | Credit Cards |
| Itine   | rary Booking<br>Sat, 31 Jan 201 | 5   ▶     | 12    | 13     | 14     | 15 | 16 | 17          | 18       | 19    | 20      | 21                   | •   | [              |   |              |
| High T  | Геа                             |           |       |        | 1      |    |    | - 1         | -        | -     | - 1     | 1                    |     |                |   |              |
|         | r Games                         |           |       |        |        |    |    |             |          |       |         |                      |     |                |   |              |
| Dinne   | r                               |           |       |        |        |    |    |             |          |       |         |                      |     |                |   |              |
|         |                                 |           |       |        |        |    |    |             |          |       |         |                      |     |                |   |              |
|         |                                 |           |       |        |        |    |    |             |          |       |         |                      |     |                |   |              |
|         |                                 |           |       |        |        |    |    |             |          |       |         |                      |     |                |   |              |
|         |                                 |           |       |        |        |    |    |             |          |       |         |                      |     |                |   |              |
|         |                                 |           |       |        |        |    |    |             |          |       |         |                      |     |                |   |              |
|         |                                 |           |       |        |        |    |    |             |          |       |         |                      |     |                |   |              |
|         |                                 |           |       |        |        |    |    |             |          |       |         |                      |     |                |   |              |
|         |                                 |           |       |        |        |    |    |             |          |       |         |                      |     |                |   |              |
|         |                                 |           |       |        |        |    |    |             | <u> </u> |       |         |                      | 2   |                |   |              |
|         | tivities Packa                  | iges      | •     |        |        |    |    |             |          |       |         | •                    |     |                |   |              |
| - Filte |                                 |           |       |        |        |    | _  |             | Leger    | nd —  |         |                      |     |                | 1 |              |
|         | Assignment: Sche                |           |       | ggeste | 2d     |    | -  | <u>-   </u> |          |       |         | duled /              |     |                |   |              |
|         | I_ F                            | ully Bool | ked   |        |        |    |    |             |          |       |         | ested<br>n Activi    |     |                |   |              |
| E       | Event Type: Show                | v All     |       |        |        |    | •  | -11         |          |       |         | n Activi<br>ing List |     |                |   |              |
|         |                                 |           |       |        |        |    |    |             |          |       | - Voire |                      |     |                |   |              |
|         |                                 |           |       |        |        |    |    |             |          |       |         |                      |     |                |   |              |
|         |                                 |           |       |        |        |    |    |             |          |       |         |                      |     |                |   |              |
|         |                                 |           |       |        |        |    |    |             |          |       |         |                      |     |                |   |              |
|         |                                 |           |       |        |        |    |    |             |          |       |         |                      |     |                |   |              |
|         |                                 |           |       |        |        |    |    |             |          |       |         |                      |     |                |   |              |

#### Figure 4-6 Itinerary Planner Tab

#### Viewing an Available Itinerary

- 1. Navigate to the Itinerary Planner tab.
- 2. In the Filter section, select from the **Assignment** and **Event Type** drop-down list the information to display.
- 3. Information are shown by date, in an hourly grid.

### **Group Credit Card**

Registering a Credit Card in Group Account is the same as Guest Handling, Get Card Function. See *Get Credit Card Function* for more information.

#### **Group Members Tab**

The Group Members tab lists all the passengers that are linked to the Group ID, and member's details are editable from this window.

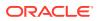

|          |          |                  | 0           | Group Members         | More Group Info |  |
|----------|----------|------------------|-------------|-----------------------|-----------------|--|
| Cabin No | Status   | Embarkation Date | Debark Date | Guest Name            | Group Leader    |  |
|          | RN       | 29/01/2015       | 05/02/2015  | and the second second |                 |  |
|          | Expected | 03/02/2015       | 07/02/2015  |                       |                 |  |
|          | Expected | 03/02/2015       | 07/02/2015  | and invest            |                 |  |
|          | Expected | 03/02/2015       | 07/02/2015  |                       |                 |  |
|          |          |                  |             |                       |                 |  |

Figure 4-7 Group Members Tab

| Table 4-1 | Field Definition of Grou | up Member Tab |
|-----------|--------------------------|---------------|
|-----------|--------------------------|---------------|

| Field            | Description                     |
|------------------|---------------------------------|
| Cabin No         | Passenger cabin number.         |
| Status           | Booking status of the passenger |
| Embarkation Date | Embarkation Date                |
| Debark Date      | Debarkation Date                |
| Guest Name       | Passenger name                  |
| Group Leader     | Group Leader of the group       |

- 1. Select the group member name from the grid and then click Edit Information.
- 2. Edit all the relevant information in the Edit Information window, and then click **OK** to save and return to the group members' grid.

### Adding Reservation to Group Account

You can add/remove Reservations from Group Account using the **Add to Group** and **Remove from Group** function. Refer *Add to Group and Remove from Group* for more details.

### Assigning a Group Member as Group Leader

You can assign a member of the group as a Group Leader, and the system permits more than one Group Leader.

In order to assign the passenger as group leader, check the **Group Leader** check box in **Group Member** tab, or click **Edit Information** and then select **Group Leader** in Other Parameter section.

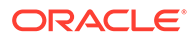

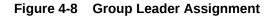

| Other Parameter    |                            |     |
|--------------------|----------------------------|-----|
| Resident           | Non-inclusive Guest Type   |     |
| Air/sea operator   | Charge for Checked-Out Ca  | lls |
| Intoxication       | Switch to Crew in Manifest |     |
| Express Check Out  | Stay overnight shoreside   |     |
| Group Leader       | Allow Kiosk Check In       |     |
| Completed Online F | orm                        |     |

#### Custom Info, More Group Info, Revenue Analyzer Tab

See *Custom Info Tab, More Guest Info Tab* and *Revenue Analyzer Tab* for handling of these tabs.

# **Checking in Group Account**

To route group members charges to the group account, you must first check in the group account.

- 1. From the **Expected tab** of the Search Panel, search for the group account.
- 2. Select the account and click **Check In** button.
- 3. Select **Yes** at the Check-In Group prompt, and then click **OK** at the confirmation prompt.

### **Checking Out Group Account**

A group account can only be checked out when the invoice is balanced.

- 1. Retrieve the group account from the Search Panel, **Check Out tab** and then click **Check Out** button.
- 2. At the Check Out prompt, select Yes to check out the account.
- **3.** If the account is unbalance, the system prompts for invoice to be settled before proceeding. Click **OK** to return to the guest account.

See Pay Invoice section for steps to settle an account.

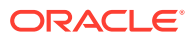

# 5 Visitors

The Visitor function allows the Security Office and Gangway staff to enter visitors information, produce visitor passes and track whether the visitor is onboard or ashore. This function is accessible in **Management module, Cashier, Visitor** drop-down menu.

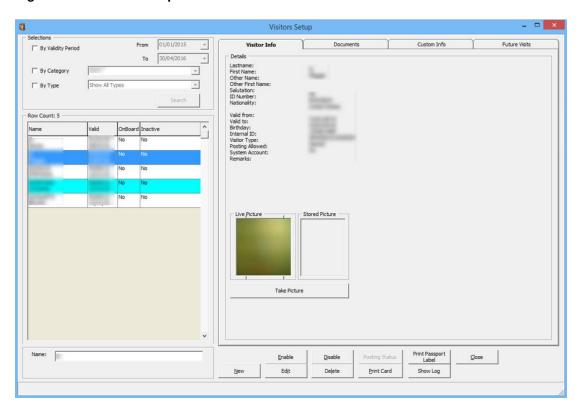

Figure 5-1 Visitor Setup Window

# Adding New Visitor

- 1. Launch the function from **Cashier**, **Visitor** drop-down menu.
- 2. At the Visitor Setup window, click New to open the New visitor Details form.

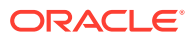

| Visitor De             |                       |                                                                 |  |
|------------------------|-----------------------|-----------------------------------------------------------------|--|
| Visitors Details       |                       | Document Snapshot (Visible only with supported document reader) |  |
| Last Name              |                       |                                                                 |  |
| First Name             |                       | Save Document Image                                             |  |
| Other Name             |                       |                                                                 |  |
| Middle Name            |                       |                                                                 |  |
| Other First Name       |                       | -                                                               |  |
| Salutation             |                       | —                                                               |  |
| Passport/ID Number     |                       |                                                                 |  |
| Nationality            | (not applicable)      | - I I I I I I I I I I I I I I I I I I I                         |  |
|                        |                       | -                                                               |  |
| Valid From-To          | 2 /12/2018 2 /12/2018 |                                                                 |  |
| Birthdate              |                       | -                                                               |  |
| Visitor Category       | (not applicable)      |                                                                 |  |
| Visitor Type           | Named C Gener         |                                                                 |  |
| System Account         | (None)                |                                                                 |  |
| Remarks                | (None)                | Assign as Visitor photo                                         |  |
| Kellidi Ka             |                       |                                                                 |  |
|                        |                       |                                                                 |  |
| Early Boarding Visitor | 0-Normal Boarding     | •                                                               |  |
| Slot ID                |                       |                                                                 |  |
| Company Represent      |                       | -                                                               |  |
| Visit Purpose          |                       | —                                                               |  |
| Ship Operation Ct      | -                     | 7                                                               |  |
| Ship Contact           |                       |                                                                 |  |

Figure 5-2 New Visitor Details Form

- 3. Enter the Visitor's name, Passport ID and select the Nationality, Valid-From-To date, birthdate and Visitor Category from the drop-down list and check the Notice and Consent check box.
- 4. Click **OK** to save the information.

### **Editing Visitor Information**

- **1**. Select the Visitor using the selection filters of the Visitor Setup window.
- 2. Click Edit to open the Visitor Details form.
- 3. Edit the relevant information and then click **OK** to save.

# Enabling/Disabling a Visitor

Since the Visitor account does not have a cabin assigned or required to be check in/ check out, the account is managed by setting the status as Active/Inactive in Enable/ Disable function.

- Select the visitor name from the Visitor Account grid and click either Enable or Disable.
- 2. At the Disable Visitor prompt, click Yes to proceed.
- 3. In the Inactive column of the Visitor name grid, status of the visitor changes to Yes/No, depending on the selected option.

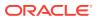

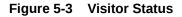

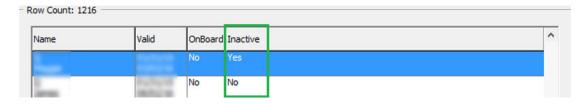

## Changing Status to Onboard/Ashore

When a Visitor goes onboard/ashore, Security Officer is required to set the visitor status as Onboard/Ashore to ensure all visitors movement is registered and accounted for.

- **1**. Search the visitor name from the Visitor Setup window.
- 2. Double-click on the visitor name and select Yes at Change Status prompt.

### Scanning Travel Document

Not only you need to register visitors going on-board, their travel document will also need to be scanned and stored in the system. See *Travel Documents Tab* for steps to scan travel documents.

### **Adding Future Visit**

You can add a future visits for visitors visiting the Ship.

- 1. Search the visitor name from the Visitor Setup window, and then navigate to **Future** Visits tab.
- Click New and then enter the future embarkation/debarkatoin date in the Future Reservations window.

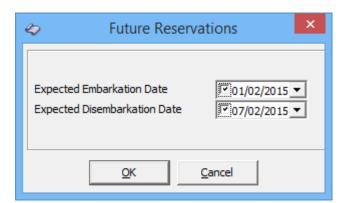

Figure 5-4 Visitor Future Reservations

- 3. Click OK to save the reservations.
- 4. The saved dates will appear in the Future Visits tab grid.

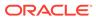

# 6 Gift Card

The Gift Card function allows you to extend a pre-paid credit to a guest in a form of Gift Card. The Gift Cards can be offered to guests as consumer incentives, through a promotional programs, or integrated into a reward point program to increase sales volumes. See *Gift Card Handling User Guide* for detailed configuration and usage.

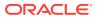

# 7 Quick Billing

The Quick Billing function is designed to expedite check out process during disembarkation, and enable invoices to be printed in batches using a filter. This function is accessible from **File Menu, Cashier, Guest Quick Billing**.

| Selection Criteria                                                                                                    | Selected                                                                                                    |
|----------------------------------------------------------------------------------------------------|----------------------------------------------------------------------------------------------------|
| Invoices                                                                                                    | Setup Processing                                                                                                    |
| 🖃 🖓 Passenger Invoices                                                                                                    | Criteria Report Printing Criteria                                                                                                    |
| Passenger Invoices     Cabin Upgrade Invoice     Change Schedule Invoice     Invoice Final     Walk-In Invoice     Invoice Prelim     Invoice Prelim     Invoice Prelim     Invoice Prelim - Select     Invoice Final - Date Range     Invoice Final - Date Range | Criteria       Report Printing Criteria         Embarkation Date:       Express Check-Out:         Disembarkation Date:       Both         Disembarkation Date:       Both         Disembarkation Date:       No         Payment Type:       Redirected Payment Type:         (All)       (No Change)         Package Plan:       (No Change)         (All)       Image: Do not collect non refundable credit         Deck:       Starboard/Portside         (All)       All         Section:       Process 0 bal with transactions         Do not change current status       Process 0 balance accounts         Group:       (All)       Properties         Opiose:       Orientation:       Properties |
| 1                                                                                                    | Charge commission Balance Print                                                                                                    |

Figure 7-1 Quick Balance Selection Criteria

#### Table 7-1 Quick Balance Selection Criteria

| Field               | Description                                    |
|---------------------|------------------------------------------------|
| Passenger Invoices  | Type of invoice form                           |
| Embarkation Date    | Embarkation Date filter                        |
| Disembarkation Date | Disembarkation Date filter                     |
| Express Check Out   | Select to include/exclude in Express Check-Out |
| Payment Type        | Payment type filter                            |

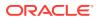

| Field                                | Description                                                                                                    |
|--------------------------------------|----------------------------------------------------------------------------------------------------|
| Redirected Payment Type              | Redirect selected payment to another payment method                                                               |
| Package Plan                         | Filter by Package Plan                                                                                            |
| Folio Balance                        | Filter by folio balance, for example: greater<br>than or equal to X value.                                        |
| Do not collect non-refundable credit | Credit balance withheld for use in future cruise.                                                                 |
| Deck                                 | Invoice sort order by deck.                                                                                       |
| Starboard/Portside                   | Invoice sort order Starboard/Portside.                                                                            |
| Section                              | Invoice sort order by section.                                                                                    |
| Disable accounts                     | Update account status to "allow manual<br>postings only" or "blocked all postings"                                |
| Process 0 bal with transactions      | Include guests that has already settled in full<br>and allow a reprint of the invoice in Quick<br>Billing window. |
| Process 0 balance accounts           | Include 0 balance accounts with/without transactions.                                                             |
| Group                                | To include Group Account.                                                                                         |
| Printer                              | Printer assigned for invoice printing, number of copies to print and print orientation.                           |
| Charge Commission                    | Define whether to applicable commission applies when balancing the accounts.                                      |

 Table 7-1 (Cont.) Quick Balance Selection Criteria

### Figure 7-2 Quick Balance Selected Tab

| Selection Criteria               |        |          | Ĩ.      | 5            | elected      | 1                                                          |          |
|----------------------------------|--------|----------|---------|--------------|--------------|------------------------------------------------------------|----------|
| uest/Cre                         | ew     |          |         |              |              | Details                                                    |          |
| Sort By @ Ascending C Descending |        |          |         |              |              | Statistics                                                 |          |
| Cabin Deck                       |        | Name     | Balance | Balance Auth |              | Selected:                                                  | 4        |
| CODIT                            | DECK10 | TAGITIC. | 167.00  | Aut          | Print<br>Yes | Processed:                                                 | 0        |
| -                                | DECK10 |          | 119.40  |              | Yes          | Remaining:                                                 | 4        |
|                                  | DECK10 |          | 39.00   |              | Yes          | Balance Total:                                             | 1,158.40 |
|                                  | DECK10 |          | 833.00  |              | Yes          | Comission Total:                                           | 0.00     |
|                                  |        |          |         |              |              | Balance Charged:                                           | 0.00     |
|                                  |        |          |         |              |              | Package Balance:                                           | 0.00     |
|                                  |        |          |         |              |              | Non-ref. Balance:                                          | 0.00     |
|                                  |        |          |         |              |              | Balance Remaining:                                         | 1,158.40 |
|                                  |        |          |         |              |              | It will only send to those a<br>with onboard e-Mail define |          |

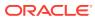

| Field          | Description                                                                                         |
|----------------|----------------------------------------------------------------------------------------------------|
| Cabin          | Cabin number                                                                                        |
| Deck           | Location of Cabin                                                                                   |
| Name           | Guest Name                                                                                          |
| Balance        | Total Invoice Balance                                                                               |
| Auth           | Authorization Status                                                                                |
| Print          | Invoice Printed status.                                                                             |
| Statistics     | Indicator count of selected, processed and remaining accounts with its value in balance or charged. |
| Send eMail     | Invoices are email to guest on-board email account.                                                 |
| Close Postings | Set invoice postings to Disallowed                                                                  |
| Balance        | Process balancing for selected accounts                                                             |
| Print          | Print invoices for selected accounts                                                                |

Table 7-2 Field Definition of Guest Quick Balance

# **Guest Quick Billing**

#### **Quick Bill Printing**

The Selection Criteria tab in Guest Quick Billing function determines the type of invoices to print/pay based on the criteria chosen for all disembarking passengers, for example, passenger paying by credit card or only guest with X outstanding amount.

#### 1. From the Cashier file menu, select Guest Quick Billing function.

- 2. In the Guest Quick Balance window, select an invoice type, Embarkation Date, Disembarkation Date, Payment Type, Folio Balance (if applicable), Deck and Section.
- 3. In the Printer section, select an invoice printer, enter the number of copies to print and select the print orientation, and then click **Print**.
- 4. At the Quick Printing prompt, select **Yes** to continue.

## **Quick Bill Balance**

Other than printing invoices by batch, balancing of the passenger account is possible if there is a credit card on file.

- 1. Repeat step 1 to 3 of the above.
- 2. In the **Disable accounts** field, select the appropriate Posting status from the drop-down list.
- Navigate to the Selected tab to verify the results, and adjust the selection until desire result is achieved.
- 4. To exclude a passenger from the search result, right-click on the name and then click **Remove**. Once the passenger is removed, the statistic count will update accordingly.
- 5. At the Confirmation prompt, click Yes to confirm and then click Balance.

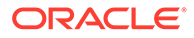

6. Click **Yes** at the Quick Balance prompt, then click **OK** at the Quick Balance Info prompt.

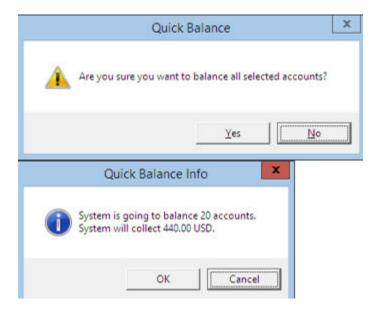

Figure 7-3 Quick Balance Info Prompt

7. At the Quick Balance Info warning prompt, *red the warning*, then click **OK** to proceed.

Figure 7-4 Quick Balance Info on Balance

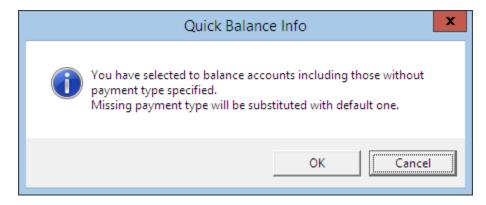

8. The total charged value and number of account processed are shown in the Statistic section, once the account is balanced successfully.

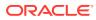

| - Statistics       |        |
|--------------------|--------|
| Selected:          | 1      |
| Processed:         | 1      |
| Remaining:         | 0      |
| Balance Total:     | 590.00 |
| Comission Total:   | 0.00   |
| Balance Charged:   | 590.00 |
| Package Balance:   | 0.00   |
| Non-ref. Balance:  | 0.00   |
| Balance Remaining: | 0.00   |

Figure 7-5 Statistic of Account Processed and Value Charged

9. Click the **Close Postings** to disallow postings on these accounts.

# Quick Bill eMail

Passenger or crew that has on-board email account may opt to receive copy of their invoices via Email, and this function is a Parameter controlled. Please consult your IT Department for setup if this is not pre-configured.

- 1. Repeat step 1 to 4 of Quick Bill Balance. If no printer is assigned, the system disable the **Send eMail** feature.
- 2. Navigate to the Selected tab and then click Send eMail
- 3. Without balancing the invoice, click Send eMail.
- 4. At the Quick Printing prompt, click **Yes** to proceed. An 'e-Mail sent' is added to the Auth column when the invoice is successfully sent.

Figure 7-6 Invoice Successfully Emailed Indicator

|           | Selection C | riteria | Ĩ              | S          | elected | 1                  |        |
|-----------|-------------|---------|----------------|------------|---------|--------------------|--------|
| Guest/Cre | w           | Sorti   | By ( Ascending | C Des      | cending | Details            |        |
| Cabin     | Deck        | Name    | Balance        | Auth       | Print   | Selected:          | 3      |
|           |             |         |                | e-Mail ser |         | Remaining:         | 0      |
|           |             |         |                | e-Mail ser |         |                    |        |
|           |             |         | 66.00          | e-Mail ser | t No    | Balance Total:     | 198.00 |
|           |             |         |                |            |         | Comission Total:   | 0.00   |
|           |             |         |                |            |         | Balance Charged:   | 0.00   |
|           |             |         |                |            |         | Package Balance:   | 198.00 |
|           |             |         |                |            |         | Non-ref. Balance:  | 0.00   |
|           |             |         |                |            |         | Balance Remaining: | 198.00 |

# Quick Bill Balance with Commission

The Quick Bill Balance with Commission enables credit card commission to be charged at the point of balancing the passenger account. By default, the Charge Commission is checked in the Criteria Selection tab and commission value are then calculated by the system based on the pre-defined commission linked to the Financial Department — Credit.

1. Repeat step 1 to 4 of the Quick Bill Balance.

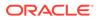

### Note:

To exclude a commission charge for certain payment type, filter using the Payment type and un-check the Charge Commission check box.

- 2. Navigate to the **Selected** tab to verify the results, and adjust the selection until desire result is achieved. The chargeable commission is shown in the commission column.
- **3.** To exclude a passenger from the search result, right-click on the name and then click **Remove**.
- 4. Click Balance to proceed.
- 5. At the follow on prompt, click **OK** and note each prompt messages before proceeding to the next.
- 6. In the Statistic section, the total value charged and number of account processed get updated.
- 7. Click **Close Postings** to disallow further postings for these accounts.

## **Residents Quick Billing**

The Residents Quick Billing function is the exact same function as Guest Quick Billing, with the exception that it only filters the **Residents** accounts instead of passengers. Those accounts must have a **check mark** in the **"Residents"** field in the **Edit Information, Other Parameter Resident**.

## System Accounts Quick Billing

The System Accounts Quick Billing is a process that *only* balances the System Accounts and has lesser criteria to choose from than Guest Quick Billing.

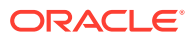

| Selection Criteria                                                                                                    | Selected                                                    |                                                                                                    |
|----------------------------------------------------------------------------------------------------|-------------------------------------------------------------|----------------------------------------------------------------------------------------------------|
| Invoices                                                                                                    | Setup Processing                                            |                                                                                                    |
| Account Invoices     System Accounts Analysis                                                                                                    | Criteria                                                    | Report Printing Criteria                                                                                                    |
| System Accounts Summary - date<br>System Accounts Summary - department<br>System Accounts Analysis by Voyage<br>System Accounts Analysis by Window<br>System Accounts Summary by Voyage<br>System Account Summary by Voyage<br>System Account Card | Balancing End Date:<br>05/01/2013<br>Payment Type:<br>(All) | Redirected Payment Type:<br>(Assigned payment methods)                                                                            |
|                                                                                                    | Folio Balance:                                              | Enable System Account to post to future cruise<br>on embarkation date after full payment     Do not collect non refundable credit |
|                                                                                                    | Disable accounts:<br>Do not change current :                | status Process 0 bal with transactions                                                                                            |
|                                                                                                    | Printer<br>Name: Adobe PDF<br>Copies: 2                     | Properties  Orientation: Portrait                                                                                                 |
|                                                                                                    | Charge commission                                           | Balance Print                                                                                                    |

Figure 7-7 System Account Quick Billing

- 1. From the **Cashier** file menu, select **System Account Quick Billing** option.
- 2. In the Invoices section, select the **Invoice format**, then navigate to Criteria tab and select the **Balancing End Date, Payment Type, Folio Balance**, if any.
- 3. If Enable System Account to post to future cruise on embarkation date after full payment is checked, all postings posted after the invoice is fully paid are recorded in the next cruise.
- 4. At the Printer selection, select and invoice printer, enter the number of copies to print and the print orientation, and then click **Print**.
- 5. Repeat step 3 9 of Quick Bill Balance.

# **Group Quick Billing**

The Group Quick Billing function is similar to Guest Quick Billing, and it only filter the Group Account, excluding all its group members.

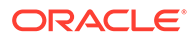

| Selection Criteria | Selected                                                                                                    |
|--------------------|----------------------------------------------------------------------------------------------------|
| Invoices           | Setup Processing                                                                                                    |
| Group Invoices     | Criteria Report Printing Criteria                                                                                                    |
|                    | Embarkation Date:                                                                                                    |
|                    | Disembarkation Date:                                                                                                    |
|                    | Payment Type:     Redirected Payment Type:       (All)     Image: Constraint Constraint Constrain |
|                    | Folio Balance: Do not collect non refundable credit                                                                                                    |
|                    | Disable accounts: Process 0 bal with transactions Do not change current status Process 0 balance accounts                                                                                                    |
|                    | Printer Name: Adobe PDF  Properties                                                                                                    |
|                    | Copies: 1 Orientation: Portrait                                                                                                    |
|                    | Charge commission Balance Print                                                                                                    |

Figure 7-8 Group Quick Billing Window

Repeat steps 1 to 9 of Quick Bill Balance.

# 8 Quick Postings

Quick Postings function allows you to perform posting by batch to single account or multiple accounts.

## **Quick Posting to Single Account**

This function is extremely useful when you have a large quantity of guest check to post at a time, for example Laundry or Telephone. The function applies to Guest, Crew, Group and System Accounts.

| õ                                                                                                    |          | Quick Pos                                                       | ting                                      |   |                                                               | ×             |
|----------------------------------------------------------------------------------------------------|----------|-----------------------------------------------------------------|-------------------------------------------|---|---------------------------------------------------------------|---------------|
| - Posting<br>Account                                                                                                    |          | Department:                                                     | ected posting)                            |   |                                                               | Search<br>Add |
| Clear fields after adding to performation<br>Additional Information<br>Check Number:<br>Server #1:<br>Server #2:<br>Number of People:<br>Invoice Number: 1 2 |          | Departm                                                         | nent                                      |   | Amount<br>8                                                   |               |
| Invoice Number: 1 2<br>Comments:                                                                                                    | 3 4      |                                                                 |                                           |   | Sub Total:                                                    | 0.00          |
| Postings List     Acc. ID     Acc. Identifier                                                                                                    | Dept. ID | Dept. Details<br>Laundry<br>Telephone<br>Telephone<br>Telephone | Amount<br>300<br>20<br>60<br>5<br>15<br>8 | ^ | Totals<br>Batch Count: Current<br>Batch Total: Current Total: | 6<br>408.00   |
| J                                                                                                    |          |                                                                 |                                           | ~ |                                                               | Post          |

## Figure 8-1 Quick Posting Window

- 1. From the Cashier File Menu, select Quick Posting option.
- 2. Select the **Account** using the drop-down list, then navigate to **Department** and select the department code and then enter the value to post.
- 3. At the Additional Information section, insert the check number, Server#1, if any, and then choose the invoice number to post to. System default Invoice is 1.

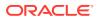

- Click Add to add the account to Posting List grid. repeat step 3 until all checks are added to the Posting List.
- 5. Note and tally current count and Current Totals with physical guest checks.
- 6. Click **Post** to confirm posting.

#### **Quick Posting to Multiple Account**

Quick Posting to Multiple Account allows you to post transaction to many Guest, Crews, Group and System Account.

- 1. From the **Cashier Menu**, select **Quick Posting** option.
- 2. Under the Account field, click Advanced.
- 3. In the Multiple Accounts Selection window, select the Status and Account Type from the drop-down list.
- Select the account name from the Non Selected Accounts pane, and then click Add to add the account singly or Add All> to add all account listed or use the Criteria Add>. See next section to select accounts using Criteria Add.
- 5. Account selected are shown in the Selected Account.
- 6. Click **OK** to return to Quick Posting window.
- 7. Navigate to the Department field and select the department code and then enter the value to post.
- 8. In the Additional Information section, insert the **Check number, Server#1**, if any, and then choose the invoice number to post to. System default Invoice is 1.
- 9. Click Add to add the account to the Posting List grid.

## **Selecting Account Using Criteria Option**

The criteria options are made available to further filter the accounts based on the criteria entered, for example by embarkation/disembarkation date, cabin category, VIP status, nationality and etc.

- 1. At the Multiple Accounts Selection window, click Criteria Add>.
- Select the options from the drop-down list in the General tab, then navigate to Guest tab.

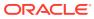

|                                                                                                    |                                        | Accounts Cri                | teria Selection                                                                            |            | ×              |
|----------------------------------------------------------------------------------------------------|----------------------------------------|-----------------------------|--------------------------------------------------------------------------------------------|------------|----------------|
| General                                                                                                    | Guest                                  | Nationality                 | Sales Agent                                                                                | Financial  |                |
| <ul> <li>✓ Embarkation I</li> <li>✓ Disembark Da</li> <li>☐ Age</li> <li>☐ Flight Destina</li> <li>☐ Flight Package</li> <li>☐ Cabin Catego</li> <li>☐ Cabin Classifie</li> <li>☐ Guest With no</li> </ul> | te / Port<br>tion Code<br>e Code<br>ry | =<br>=<br>=<br>23/08/2015 _ | <ul> <li>23/08/2015</li> <li>23/08/2015</li> <li>23/08/2015</li> <li>23/08/2015</li> </ul> |            |                |
|                                                                                                    |                                        |                             |                                                                                            |            |                |
|                                                                                                    |                                        |                             |                                                                                            | <u>0</u> K | <u>C</u> ancel |

Figure 8-2 Account Selection Criteria

3. At the **Guest tab**, select from the available options using the drop-down list and continue to select from the remaining tabs if required, and then click **OK** to return to the Multiple Account Selection window.

Figure 8-3 Account Selection Criteria — Guest

| Accounts Criteria Selection ×                                                                                                    |                                          |             |            |                |  |  |  |  |
|----------------------------------------------------------------------------------------------------|------------------------------------------|-------------|------------|----------------|--|--|--|--|
| General Guest                                                                                                    | Nationality                              | Sales Agent | Financial  |                |  |  |  |  |
| <ul> <li>□ Group Accounts</li> <li>□ Marketing Product Code</li> <li>□ Marketing Promotion Code</li> <li>□ VIP Status</li> <li>□ Primary Guest Selection</li> </ul> | (None)<br>(None)<br>(None)<br>VIP<br>Yes | V<br>V<br>V |            |                |  |  |  |  |
|                                                                                                    |                                          |             | <u>о</u> к | <u>C</u> ancel |  |  |  |  |

## Note:

Tabs in Accounts Criteria Selection may varies depending on the Guest Type chosen in Multiple Account Selection window.

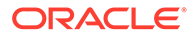

### **Quick Posting Status**

Quick Posting Status allows you to Enable/Disable the account posting status by batch.

| Account | Enable/<br>Selection | Disable Posti  | ng by Selecti | ion 📕    |
|---------|----------------------|----------------|---------------|----------|
|         | 10.000               | 1.00.0004      | •             | Advanced |
| Reason: | Pay per use          | 2              |               |          |
|         | Allow ma             | anual postings |               |          |
|         |                      |                |               |          |

Figure 8-4 Enable/Disable Posting Selection

- 1. From the **Cashier File** menu, select **Quick Posting Status** from the drop-down list.
- 2. At the **Enable/Disable Posting by Selection** window, select the account from the drop-down list or click **Advanced** to select multiple accounts.
- 3. Insert a reason in the **Reason** field.
- 4. Check Allow manual postings if manual posting is allowed in Disabled accounts.
- 5. Select on of the option Enable or Disable the account.

# **Quick Discount**

Quick Discount allows you to set up discounts for multiple passenger's accounts using the available selection criteria — by percentage or value. See *Invoice Tab, Item Discount* for discount assignment to individual passengers.

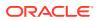

| <u> </u>                                                                                         | Discounts                 | ×            |
|--------------------------------------------------------------------------------------------------|---------------------------|--------------|
| Account Selection                                                                                |                           | ▼ Advanced   |
| How much<br>Percentage<br>Reason                                                                 | Apply Count               | ✓ Percentage |
| What<br>All<br>All Bars<br>All Beverage<br>All Champagne<br>All Food<br>All Shops<br>All Tobacco |                           | F A          |
| Discount Template     When     Actual Postings     Future postings                               |                           |              |
|                                                                                                  | <u>D</u> elete <u>O</u> K | Cancel       |

Figure 8-5 Quick Discount Window

## Quick Discount to Multiple Guest by Percentage/Value

- 1. From the Cashier File Menu, select Quick Discount option.
- 2. Repeat step 2 to 5 of Quick Posting of Multiple Account, then click **OK** to return to Discounts window.

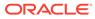

| riceourie o'e          | ection        |             |         |            | Cabin | Name | Status |
|------------------------|---------------|-------------|---------|------------|-------|------|--------|
|                        | (multiple sel | ection)     | Ŧ       | Advanced   | 1000  |      |        |
| How much               |               |             |         |            |       |      |        |
| Percentage             | 10            | Apply       | Count 5 | Percentage |       |      |        |
| Reason                 | Family pack   | age discour | t       |            |       |      |        |
|                        |               |             |         |            |       |      |        |
| What                   |               |             |         |            |       |      |        |
| All<br>All Bars        |               |             |         | F 🔨        |       |      |        |
| All Beverag            | e             |             |         |            |       |      |        |
| All Champa<br>All Food | gne           |             |         |            |       |      |        |
| All Shops              |               |             |         |            |       |      |        |
| All Tobacco            |               |             |         | >          |       |      |        |
|                        |               |             |         |            |       |      |        |
| Discount               | t Template    |             |         | ~          |       |      |        |
| When                   |               |             |         |            |       |      |        |
|                        |               |             |         |            |       |      |        |
| <b>—</b>               | ostings       |             |         |            |       |      |        |
| Actual P Future p      |               |             |         |            |       |      |        |

Figure 8-6 Quick Discount to Multiple Account

- 3. At the Discounts window **How much** section, enter the **percentage value**, **number of applicable discounts** and **reason**. To apply a Value discount, deselect the check box next to **Percentage**.
- 4. At the **What section**, select the **department group** or **code** the discount is applicable to, then click **OK** to confirm.

# **Quick Check-Out**

Quick Check-Out allows you to check-out passenger's by Deck and selected Check Out Date.

| Q.                                |     | Quick Check                                                                                               | - Out                                                                                                    | ×       |
|-----------------------------------|-----|----------------------------------------------------------------------------------------------------|----------------------------------------------------------------------------------------------------|---------|
| <ul> <li>Selected Gues</li> </ul> | sts |                                                                                                    | 🗆 Details                                                                                                    |         |
| Selected Gues                     | sts | Status<br>Ready<br>Ready<br>Ready<br>Ready<br>Ready<br>Ready<br>Ready<br>Ready<br>Ready<br>Ready<br>Ready | Details Statistics Selected: Processed: Remaining: Checked-out: Failures: Search Criteria Deck: (All) Check-out Date: 23/08/2 F | Refresh |
| 1                                 |     |                                                                                                    | Process                                                                                                    | Close   |

Figure 8-7 Quick Check Out

- 1. From the Cashier File Menu, select Quick Discount option.
- 2. Repeat step 2 to 5 of Quick Posting to Multiple Account, then click **OK** to return to Discouns window.
- 3. At the Selected Guest section, cabin number and name of passengers due to check out will appear, and the total selected account is shown in the Statistic section.
- 4. Click **Process** and then select **Yes** at the confirmation prompt to proceed. This updates the number of recor processed and its status in Statistic section.
- 5. Click **Close** to return to the Main Window.

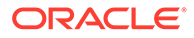

# **Quick Service Charge Posting**

The Quick Service Charge Posting is a function that post service charges in bulk or individually based on the criteria set in Quick Edit tab.

### Posting a Service Charge by Batch

- 1. From the **Cashier File** Menu, select **Quick Service Charge Posting** option and navigate to **Quick Edit** tab.
- 2. At the **Guest Selection** section, click **Advanced** to open the Multiple Account Selection window.
- 3. At the Multiple Accounts Selection window, select the Status and Account Type from the drop-down list.
- Select the account name from the Non Selected Accounts pane, and then click Add to add the account singly or Add All> to add all account listed or use the Criteria Add>.
- 5. Accounts selected are shown in the Selected Account.
- 6. Select **Post the following amount daily**, and check **Use System Default Value** or manually enter the value in the field beside it, if the value is different.
- 7. Click **Update** to update the service charge value and information is shown in Guest Handling, Guest Info, Cabin Information section.
- 8. Navigate to the **Service Charge Posting** tab to review the accounts with Service Charge pending.

|                                                                     | Quick Servic     | e Charge Posting         |                   |            |  |
|---------------------------------------------------------------------|------------------|--------------------------|-------------------|------------|--|
| Service Charge Posting (1092)                                       | Exceptions (213) |                          |                   | Quick Edit |  |
| ✓ Skip Credit Limit Check<br>Total Service Charge Amount: 10,920.00 |                  |                          |                   | Post       |  |
|                                                                     |                  |                          |                   |            |  |
| Guest Name                                                          | Cabin            | Service Charge<br>Amount | Status            | res_acc    |  |
| Guest Name                                                          | Cabin            |                          | Status<br>Pending | res_acc    |  |
| Guest Name                                                          | Cabin            | Amount                   |                   | res_acc    |  |
| Guest Name                                                          | Cabin            | Amount 10.00             | Pending           | res_acc    |  |

## Figure 8-8 Service Charge Posting

9. Click **Post** to post the service.

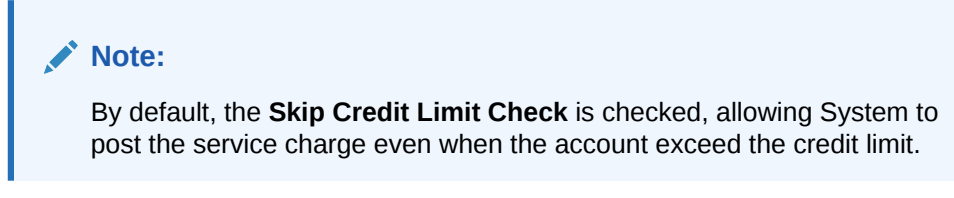

10. At the confirmation prompt, click **Yes** to the value of the service charge to post.

## Figure 8-9 Service Charge Prompt

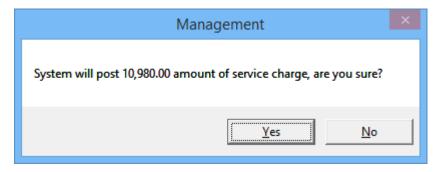

## **Disabling Service Charge Posting**

- 1. Repeat above steps 1 to 5.
- 2. Select Disable Service Charge Posting, then click Update.
- 3. Updated accounts are shown in **Exception tab and** and Guest Handling, Guest Info, Cabin Information section.

## **Quick Messages**

Quick Message function allow user to send messages to a group of passengers or individually, using the Advanced Selection.

- 1. From the Cashier File Menu, select **Quick Messages** option.
- 2. At the Quick Message window, click **Advanced** to open the Multiple Account Selection window.
- **3.** At the Multiple Accounts Selection window, select the Status, Account Type from the drop-down list.
- Select the account name from the Non Selected Accounts pane, and then click Add to add the account singly or Add All> to add all account listed or use the Criteria Add>, then click OK to return to Quick Message window.
- 5. At the Quick Message window, enter the Sender's name and message content.
- 6. Select the **Delivery Mode** and **Acknowledge mode** from the drop-down list, then click **OK** to save.
- **7.** The system places a check mark in the guest account in Guest Handling, Message tab as an indicator for undelivered messages.

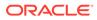

| <b>%</b> | Quick Mes                       | sage        | ×        |
|----------|---------------------------------|-------------|----------|
| Account  | Selection                       |             |          |
|          | (multiple selection)            | Ŧ           | Advanced |
| - Sender | L                               |             |          |
| Guest R  | elations Officer                |             |          |
|          |                                 |             |          |
| Messa    | ge                              |             |          |
| This eve | ning pre-dinner cocktail will b | e held at : |          |
| Venue: F |                                 |             |          |
| Time: 18 | 00 - 1930hours                  |             |          |
|          |                                 |             |          |
|          |                                 |             |          |
|          |                                 |             |          |
|          |                                 |             |          |
|          |                                 |             |          |
|          |                                 |             |          |
|          |                                 |             |          |
|          |                                 |             |          |
|          | y/Acknowledge                   |             |          |
|          | Mode 0 - No Delivery            |             | <b></b>  |
| Acknowle | dge 0 - No Acknowledge          |             | -        |
|          |                                 | OK          | Cancel   |
|          |                                 | <u>0</u> K  |          |

Figure 8-10 Quick Message Form

# 9 Flight Assignment

Flight Assignment function is similar to Quick Billing and Quick Posting. This function enables you to assign arrival or departure flight individually or by a group of passengers.

| <u>).</u>                                                                                                    | 10     | Quick Flight                                                                                                    | Assignment        |        |                     |
|----------------------------------------------------------------------------------------------------|--------|----------------------------------------------------------------------------------------------------|-------------------|--------|---------------------|
| Flight Assignment<br>ccount Identifier:<br>(multiple selection) Advanced Clear fields after adding to postings list Additional Information Destination Code : Package Code : Transfer Price : 100.00 No of Bags : 15 Bag Label : Transfer Price : Assign these information only |        | Flight Information<br>Direction :<br>Departure Date<br>Flight Number :<br>Flight Time: 0800<br>Departure<br>Time :<br>Date : 29/08/201<br>City :<br>Country : | Arrival<br>29/08/ |        |                     |
|                                                                                                    | t List |                                                                                                    |                   |        | Add Guest           |
| Flight Assignmen                                                                                                    |        | Let Lie i                                                                                                    | Flight No Des     | st Cod | Totals              |
| Flight Assignmen<br>Cabin Name                                                                                                    |        | Flight Date                                                                                                    | Hightino   Des    | F      | Person Selected : 2 |

Figure 9-1 Quick Flight Assignment

# **Assigning Flight Details**

- 1. From the Cashier File Menu, select Flight Assignment option.
- 2. Enter the account in **Account Identifier** field or click **Advanced** to select Multiple Account.
- 3. Navigate to Flight Information section and select the **Direction**, **Departure Date**, **Flight Number** from the drop-down list.

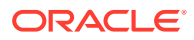

- 4. In the Additional Information section, enter the additional information if any.
- 5. Click **Add Guest** to add the selected guest to Flight Assignment List, and take note of the Total count beside the Flight Assignment List grid.
- 6. Click **Post** to update the flights assignment into the guest account in Guest Handling, Other Info tab.

# 10 Ashore Deny List

Ashore Deny List is a function that manages passengers or crew movements, by denying certain passenger or crew from going ashore.

| Cabin | Forename                | Surname     | Deny From Date            |                 |        | ny Reason             | User |
|-------|-------------------------|-------------|---------------------------|-----------------|--------|-----------------------|------|
|       | Nat                     | tionality   | Shore Leave<br>Name/Cabin | Denial Selectic | n      | ×.                    |      |
|       | Selected:<br>Denied Fro | Information | 3                         | rename Surr     | name X | Nationality<br>Remove |      |

## Figure 10-1 Ashore Deny List

# **Denying Passenger from Going Ashore**

- 1. From the Cashier File Menu, select Ashore Deny List option.
- 2. Select the Cruise Data from the drop-down list and click **Refresh**.
- Click Add at the Guests Ashore Denied List to open the Shore Leave Denial Selection window.
- 4. Navigate to either the nationality of Name/Cabin tab, then select the nationality or cabin from the drop-down list.
- 5. Click Add to add the selected passenger(s) to the denied list grid.
- 6. To remove the name from the Denied List grid, right-click on the name and select **Remove**.
- Select the Denied from/until date in Additional Information section and click OK to return to the Guest Ashore Denied List. All Denied passengers name are highlighted in Red on Gangway Log.

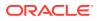

8. Click **Close** to return to the main window.

# Removing Passenger from Going Ashore List

- 1. Repeat step 1 and 2 of the above.
- 2. In the Guests Ashore Denied list, select the name from the grid and click **Remove**.
- 3. Select **Yes** at the confirmation prompt and then click **Close** to return to the main window.

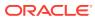

# 11 Batch Assign Disembark Group

The Batch Assign Disembark Group function is similar to Add to Disembark Group in Guest Handling. This function enable you to organize disembarking passengers by batches.

| election                      | Assign   | Passenger |           |                     |                            |  |
|-------------------------------|----------|-----------|-----------|---------------------|----------------------------|--|
| embarkation Date 23/08/2015   | Name     |           | Meet Time | Disembarkation Time | e Available                |  |
| Detail Selection              |          |           | 10:00 AM  |                     | 27                         |  |
|                               | Group    | 2 Group 2 | 09:30 AM  | 10:30 AM            | 20                         |  |
| Reserve Group                 | <u>~</u> |           |           |                     |                            |  |
| Transfer Booked               | -        |           |           |                     |                            |  |
| Flight Info                   | *        |           |           |                     |                            |  |
| Exclude those already assign  | -        |           |           |                     |                            |  |
| Include Reservation Passenger |          |           |           |                     |                            |  |
| neude reservator rassenger    |          |           |           |                     | 1<br>                      |  |
|                               | Last Na  | me First  | Name      | Cabin               | Disembark Group<br>Group 1 |  |
| Search                        |          |           |           |                     | Group 1                    |  |
|                               | -        |           |           |                     | Group 2                    |  |
|                               |          |           |           |                     | Group 2                    |  |
|                               |          |           |           |                     | Group 1                    |  |
|                               | 1        |           |           |                     | Group 2                    |  |
|                               |          |           |           |                     | Group 2                    |  |
|                               |          |           |           |                     | Group 2                    |  |
|                               | 1        |           |           |                     |                            |  |
|                               | 1        |           |           |                     |                            |  |
|                               |          |           |           | 1                   |                            |  |
|                               |          |           |           |                     |                            |  |

Figure 11-1 Batch Assign Disembarking Group

## Assigning Passengers to Disembarkation Group

- 1. From the Cashier File, select Batch Assign Disembark Group option.
- 2. Select the Disembarkation Date from the drop-down list.
- 3. In the Detail Selection section, select the appropriate option and click **Search**.
- 4. Select the **Group** in Assign Passenger section, then select the **passenger name/cabin**. Use the **CTRL+key** to select multiple passenger.
- 5. Click Assign Selected to assign. To assign all passenger, click Assign All.

# Un-assigning Passengers to Disembarkation Group

- 1. Repeat step 1 to 4 of the above.
- 2. Click Unassign, Selected to unassign from the grid.

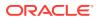

# 12 Print Disembark Letter

The Print Disembark Letter allows you to print and notify guest of their debarkation time and meeting location.

| 8        | Print Disembark Let                                                                                        | tter ×                                                         |
|----------|----------------------------------------------------------------------------------------------------|----------------------------------------------------------------|
| - Letter | Selection<br>Disembarkation Date 2<br>Detail Selection<br>Disembark Group<br>Cabin Type<br>Deck<br>Section | 3/08/2015   Group 1  Both Odd and Even Cabin  All  All  Search |
|          | Selected Passenger                                                                                         | ame Cabin Print Selected Print All                             |

Figure 12-1 Print Disembark Letter

- 1. From the Cashier File Menu, select **Print Disembark Letter** option.
- 2. Select the **Disembarkation Date** from the drop-down list.
- 3. In the Detail Selection section, select the appropriate option and click **Search**.
- 4. Select the Passenger name from Selected Passenger section and then click **Print Selected**.

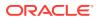

# 13 Unposted Package Posting

The Unposted Package Postings are predominantly postings imported from Data Import or DGS ResOnline.

## **Viewing All Unposted Package Postings**

- **1.** From the Cashier Menu, select **Unposted Package Posting**.
- 2. Select the item and click **Post** to post the package amount to the system account. The package posting are shown in the Guest Account.

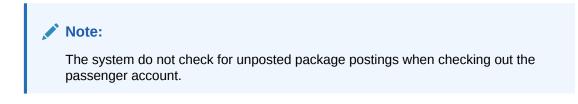

## Figure 13-1 Unposted Package Postings Window

| 5 | Selected | First Name | Last Name | Package Name | Total | Prepaid | Status |
|---|----------|------------|-----------|--------------|-------|---------|--------|
| [ | <b>V</b> |            |           |              | 300   | Y       |        |
|   |          |            |           | _1           | 300   | Y       |        |
|   |          |            |           |              |       |         |        |
|   |          |            |           |              |       |         |        |
|   |          |            |           |              |       |         |        |
|   |          |            |           |              |       |         |        |
|   |          |            |           | T            |       |         |        |

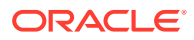

# 14 Cashier Sessions

The Cashier Sessions is a function that register all credit collections for the day, by individual user, and these user must have rights #371 — Cashier Sessions assigned. This function is enabled with Parameter **Cashier, Use Full Cashier**. A session code is required before the assigned cashier is able to open the cash register. These session codes are set up in Administration Module, System Codes, Session Codes.

Figure 14-1 Cashier Sessions

| Show All                   | Details  |                                |                      |             |                       |                   | -                  |     | 27/20 /20 × 5 |  |
|----------------------------|----------|--------------------------------|----------------------|-------------|-----------------------|-------------------|--------------------|-----|---------------|--|
| g Cashier                  | Name:    | AM Morning                     | _                    |             | 01/04/2016 1          | 4:04              |                    |     | 27/08/2015    |  |
| Den Session (Empty)        | Cashier: |                                | C                    | osing Date: |                       |                   | Status             | . ) | Opening       |  |
| 🖄 Open Session (Linked)    | Id       | Description                    | Calculated<br>Amount |             | Transferred<br>Amount | Closing<br>Amount | Accepted<br>Amount |     | Comments      |  |
| Money Transfer             |          | Cash                           | 0.0                  | 0.00        | 0.00                  | 0.00              |                    |     |               |  |
|                            |          | Cash Exchange Commission       | 0.0                  | 0.00        | 0.00                  | 0.00              |                    |     |               |  |
| Close Session (Empty)      | 1        | Cash - Expected Pax            | 0.0                  | 0.00        | 0.00                  | 0.00              |                    |     |               |  |
| Close Session (Balance)    | 1        | Cash - Unused                  | 0.0                  | 0.00        | 0.00                  | 0.00              |                    |     |               |  |
| (S close session (bolance) | 1        | Sys Account None Payment       | 0.0                  | 0.00        | 0.00                  | 0.00              |                    |     |               |  |
|                            | 1        | Cash Currency Exchange         | 0.0                  | 0.00        | 0.00                  | 0.00              |                    |     |               |  |
|                            | 1        | Cash Crew                      | 0.0                  | 0.00        | 0.00                  | 0.00              |                    |     |               |  |
|                            | 1        | Payment to Payroll             | 0.0                  | 0.00        | 0.00                  | 0.00              |                    |     |               |  |
|                            | 1        | Ship Credit                    | 0.0                  | 0.00        | 0.00                  | 0.00              |                    |     |               |  |
|                            | 1        | Shipboard Credit               | 0.0                  | 0.00        | 0.00                  | 0.00              |                    |     |               |  |
|                            | 1        | Excursion Credit               | 0.0                  | 0.00        | 0.00                  | 0.00              |                    |     |               |  |
|                            | 1        | Excursion Credit               | 0.0                  | 0.00        | 0.00                  | 0.00              |                    |     |               |  |
|                            | 1        | Prepaid- Refund Loyalty/Market | 0.0                  | 0.00        | 0.00                  | 0.00              |                    |     |               |  |
|                            | 1        | Package Plan                   | 0.0                  | 0.00        | 0.00                  | 0.00              |                    |     |               |  |
|                            | 1        | Gift Card Credit Posting       | 0.0                  | 0.00        | 0.00                  | 0.00              |                    |     |               |  |
|                            | 5        | Closing Balance                | 0.0                  | 0.00        | 0.00                  | 0.00              |                    |     |               |  |

# **Opening a Cashier Session**

- 1. From the Cashier Menu, select Cashier Session from the drop-down list.
- 2. Click the plus (+) key to expand the Cashier container, then right-click on the user name and select one of this option:
  - **Open Session (Empty)** This function open a cashier session for the selected shift.
  - **Open Session (Linked)** This function open a cashier session with previous closing balances being brought forward as Opening Amount.
- 3. In the Name field, select the **Session code** from the drop-down list.
- 4. Enter the **Opening Amount** for the respective department code, then click **Apply**.

## **Closing a Cashier Session**

1. From the Cashier Menu, select **Cashier Session** from the drop-down liast.

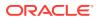

- 2. Expand the Cashier container, then right-click on the session and select one of this option:
  - **Close Session (Balance)** This function closes the cashier session by automatically filling in the amount in the **Closing Amount** column.
  - Close Session (Empty) This function requires user to input the value in Column Amount column.
- 3. Click Apply to save the value entered.
- 4. When there is discrepancy on the value, the system prompts for further action. Selecting Yes sets the session status to Discrepancy, allowing you to further research and resolve the discrepancy.

#### Figure 14-2 Cashier Closing Discrepancy

|   | Discrepancy detected                                                                                                    | × |
|---|----------------------------------------------------------------------------------------------------|---|
| A | Discrepancy between calculated and reported values detected.<br>Payments details may be saved but session will not be closed before all<br>discrepancies are resolved.<br>Are you sure you want to save session details? |   |
|   | Yes <u>N</u> o Cancel                                                                                                    |   |

# **Resolving Imbalance Cashier Session**

- 1. From the Cashier Menu, select Cashier Session from the drop-down list.
- 2. Expand the Session container, right-click on the session and select **Close Session (Balance)**.
- 3. Enter the correct value in the **Accepted Amount** column and click **Apply** to save the amount and print the final closing report.

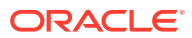

# Transferring Money From/To Ship

Funds collected can be transferred from Ship to bank, shore side office or vice versa.

| Figure | 14-3 | Money | Transfer |
|--------|------|-------|----------|
|--------|------|-------|----------|

| Transf | er: to 💌 (SP       | nip Bank) |          | •  |
|--------|--------------------|-----------|----------|----|
| Id     | Description        | Current   | Transfer |    |
|        | Cash               | 90,000.00 | 5000.00  | 1- |
|        | Exchange Commis    | 100.00    | 0.00     |    |
|        | ash - Expected Pa  | 0.00      | 0.00     | 1  |
|        | Cash - Unused      | 0.00      | 0.00     | 1- |
|        | Account None Payr  | 0.00      | 0.00     |    |
|        | h Currency Exchar  | 0.00      | 0.00     | 1  |
|        | Cash Crew          | 0.00      | 0.00     | 1  |
|        | Payment to Payroll | 0.00      | 0.00     | 1  |
|        | Ship Credit        | 0.00      | 0.00     | 1  |
|        | Shipboard Credit   | 0.00      | 0.00     |    |
|        | ОК                 | Cance     | <br>     |    |

- 1. In the Cashier Session, click the **plus (+) key** to expand the **Session**.
- 2. Choose the session to transfer the amount, then right-click and select Money Transfer.
- 3. Select the transfer type from the drop-down list.
- 4. Enter a comment in the **Comment** field and amount to transfer in the **Transfer** field.
- 5. Click **OK** to confirm the transfer.
- 6. Amount transferred are shown in Cashier Session, Transferred Amount column.

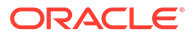

# 15 Options

The Options Menu is an area where supported hardware's and devices are setup, and is accessible from the Main Menu. Please check with your system administrator before making any changes.

### **General Tab**

In the General Tab, you can check mark the boxes for options applicable to your operation. By default, the check boxes are un-checked.

## Figure 15-1 Options Menu — General Tab

| Options           |                                                                                                    | 2                                              |                  |                                                                                                    |
|-------------------|----------------------------------------------------------------------------------------------------|------------------------------------------------|------------------|----------------------------------------------------------------------------------------------------|
| General           | Colors                                                                                                    | Hardware                                       | Video Parameters | Document Scanner                                                                                                    |
| Use Separate Prin | ment field in Pay Invoi<br>it Job for board card p<br>Micros Database in Ma<br>Restart Application Rei<br>ord: | rinting and encoding<br>nagement (If configure | Char<br>Fu       | ernet PC Mode & Control<br>rge Type : Fixed<br>Jse Time Blocking for Guests<br>Jse Time Blocking for Crew Members<br>Enable Daily Limit for Crew Members |
|                   |                                                                                                    |                                                |                  | OK Cancel Apply                                                                                                    |

### Colors

The Colors tab allows you to define a standard color scheme suitable for the operations. These colors can be easily change by clicking the color bar and then choose the color from the color chart.

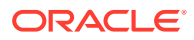

| General                                                                                                    | Colors | Hardware | Video Parameters                                        |          |                                                                                                    |  |  |
|----------------------------------------------------------------------------------------------------|--------|----------|---------------------------------------------------------|----------|----------------------------------------------------------------------------------------------------|--|--|
| eneral<br>Incorrect Entry<br>No Print Postings<br>Inactive Credit Card<br>Delivered Messages<br>Interporting Guest<br>B2B Guest |        |          | Nash Label<br>ain Page Label                            | Activiti | Activities<br>Scheduled<br>Suggested<br>Open<br>Waiting List<br>Available<br>Fully Booked<br>Overbooked |  |  |
|                                                                                                    |        | Me       | Priority<br>gh Priority<br>edium Priority<br>w Priority |          | Setup Time<br>Cleanup Time                                                                              |  |  |

Figure 15-2 Options Menu, Colors Tab

#### Hardware

In the Hardware tab, supported peripherals, printers and devices are configured. The window varies depending on the type of report printers you select. Please contact Oracle Hospitality Cruise Customer Support for assistance.

| Figure 15-3 | Options Menu | ı, Hardware |
|-------------|--------------|-------------|
|-------------|--------------|-------------|

| General                                                                                                    | Colors              |      | Hardware                                                                  | Video                      | Parameters     | Document | t Scanner                                 | r                                        |           |
|----------------------------------------------------------------------------------------------------|---------------------|------|---------------------------------------------------------------------------|----------------------------|----------------|----------|-------------------------------------------|------------------------------------------|-----------|
| Report Printers                                                                                                |                     |      | Card Reader/                                                              | ncoder                     |                |          |                                           | Barcode Reader (RS232 Conn               | ection) — |
| 0<br>Bands<br>Cards                                                                                            |                     | ^    | Card Reader T<br>Port #1:                                                 | ype #1:                    | (None)         |          |                                           | Port Number:<br>Speed (Bits Per Second): | ×         |
| Cash Book Vouchers<br>Certificates<br>Invoices<br>Key Runner Receipts<br>Label<br>Labels<br>Receipt<br>Receipt |                     |      | RFID Type #1:                                                             |                            |                |          | -                                         | Data Bits:                               | ×         |
|                                                                                                    |                     |      |                                                                           | ard Reader Type #2: (None) |                | -        | Parity:<br>Stop Bits:                     |                                          |           |
|                                                                                                    |                     |      | Port #2:<br>RFID Type #2:                                                 |                            |                |          | -                                         |                                          |           |
| Reports<br>Safety Forms                                                                                        |                     | ~    | [                                                                         |                            |                |          | v                                         | (None)<br>RFID Type:                     | -         |
| Eltron                                                                                                    |                     | -    | Encode Door Lock (Track #3) Key : Yes   Door Key Options : Encode At Lock |                            |                | •        | Auto Detect<br>Enable MyCard ACR38 Reader |                                          |           |
| *                                                                                                    |                     |      | Do not encode Magnetic Stripe                                             |                            |                | -        | Signature Device                          |                                          |           |
| Zebra Device Name: De                                                                                          | scover Zebra Printe | er   | F Enable Sou                                                              | nd for De                  | isko Penta     |          |                                           | (None)                                   | -         |
| cmbZebra                                                                                                    |                     | Ŧ    | Credit Card Re                                                            | ader:                      | (None)         |          | •                                         |                                          |           |
|                                                                                                    |                     |      | Special                                                                   | dina Port                  |                |          | -                                         |                                          |           |
| (undefined)<br>oard Card Print Manager                                                                         | Proper Mapping      | ties | CEIA Read                                                                 |                            | -              |          | -                                         |                                          |           |
| x2                                                                                                    | 1                   | •    | Use Right I                                                               | Mouse Bu                   | tton Emulation | 1        |                                           |                                          |           |
|                                                                                                    |                     |      | Track 1 Start S                                                           |                            | 1.4            |          | 2                                         |                                          |           |
|                                                                                                    |                     |      | Track 2 Start S<br>Additional Cmd                                         |                            |                |          |                                           |                                          |           |
|                                                                                                    |                     |      |                                                                           |                            |                |          |                                           |                                          |           |

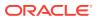

### **Video Parameters**

This section defines the video format, source and type of compression to store in the database.

| General     | Colors                                  | Hardware                                                      | Video Parameters             | Document Scanner                                                |                 |
|-------------|-----------------------------------------|---------------------------------------------------------------|------------------------------|-----------------------------------------------------------------|-----------------|
| eo Camera — | Use options below<br>the frames visible | v to set-up camera. Y<br>here. Changes are in<br>Live Picture | ou should adjust the setting | ng so that the whole picture i<br>n in the live video box immed | fits<br>lately. |
|             | Video F                                 | internet la video                                             | Source Video Disp            | Capture Say Video Compression                                   | ĩ               |
|             | 1000 P                                  | umat video                                                    |                              | - Mee Compression                                               | 1               |
|             |                                         |                                                               |                              |                                                                 |                 |

## Figure 15-4 Options Menu, Video Parameters

#### **Document Scanner**

This section link the type of scanner use for specific forms, for example, driving license, passport, and others.

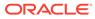

| General                                 | Colors | Hardware | Video Parameters                                  | Document Sca                                                                                                    | annei           |                   |   |
|-----------------------------------------|--------|----------|---------------------------------------------------|----------------------------------------------------------------------------------------------------|-----------------|-------------------|---|
| elect A Document T<br>Predefined Docume |        | Reset    | Select :<br>Select :<br>Ena<br>Scanner<br>Paper : | icanner: C<br>as Default<br>ble Manufacturer I<br>disconnected/offlir<br>kize: C<br>son (DPI): C<br>ig Side: C<br>ode: C<br>ess: C | Auto Brightness | 0 log before Scan | • |

Figure 15-5 Options Menu, Document Scanner

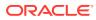

# 16 Security

Function such as User Login, Passenger movement from ship to shore or vice versa, statistic count of passengers on-board or at shore side can be found under the Security menu.

### Login

The Login function enables you to logout/login from current session, either using a **Function key (F8)** or select the option from the Security menu.

## **Change Password**

Change Password function allows you to reset your password. You are required to login prior to accessing this function.

- 1. From the Security Menu, select Change Password from the drop-down list.
- 2. Enter the new Password and Confirm Password and click Apply.
- 3. At the Password successfully changed prompt, click OK.

## **User Logfile**

User Logfile records all transactions performed by users by date and time order. This information's are retrievable using the available filters such as by user, type of activities, date, time or workstation. Transaction logs are also printable and exportable to supported file format.

# **Gangway Logfile**

The Gangway Logfile records the gangway movement for all passengers going ashore or coming onboard. Information's are searchable by location, movement directions, type of passengers, date, time, cabin no and name. Retrieved information's are printable or exportable to supported file format.

# Count Onboard/Shoreside

The Count Onboard/Shoreside displays the security count of total passengers, number of passengers onboard or at shoreside, and the count are shown by the type of passengers. The Count Onboard/Shoreside shows the security count of total passengers on board or at shoreside and the count are shown by the type of passengers.

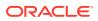

| l                           | Display Security Count  |                         | x |
|-----------------------------|-------------------------|-------------------------|---|
| Count                       |                         | Reset Security Counters |   |
| Guest Total:                | 1327                    | Guest                   |   |
| - Onboard:<br>- Shoreside:  | 1324<br>2               | 🔽 Resident              |   |
| - Shoreside(OverLAND Tour): | 1                       | Crew/Staff              |   |
|                             |                         | Visitors                |   |
|                             |                         |                         |   |
| Resident Total:             | 2                       |                         |   |
| - Onboard:                  | 2                       |                         |   |
| - Shoreside:                | 0                       |                         |   |
| - Shoreside(OverLAND Tour): | 0                       |                         |   |
| Crew Total:                 | 835                     |                         |   |
| - Onboard:                  | 835                     |                         |   |
| - Shoreside:                | 0                       |                         |   |
| - Shoreside(OverLAND Tour): | 0                       |                         |   |
| Visitor Total:              | 1210                    |                         |   |
| - Onboard:                  | 0                       |                         |   |
| - Shoreside:                | 1210                    |                         |   |
| Total:                      | 3374                    |                         |   |
| - Onboard:                  | 2161 (0 visitor(s))     |                         |   |
| - Shoreside:                | 1212 (2 non-visitor(s)) |                         |   |
| - Shoreside(OverLAND Tour): | 1                       |                         |   |
|                             |                         | Reset Show Close        | 2 |

Figure 16-1 Count Onboard/Shoreside

To reset the count, click the **Reset Security** button. The messages prompt varies on each reset.

## **Guests/Crew Onboard**

The Guest/Crew Onboard lists all passenger onboard, with the Last Coming On-Board status being displayed when selecting the passenger's name.

The status of the guest can be changed by:

- Clicking the Go Ashore to set the selected passenger status from Onboard to Ashore.
- Clicking the Gangway Log to open the gangway movement log.

# **Guest/Crew Shoreside**

This function is the same as Guest/Crew Onboard and it only display passengers that are Ashore.

You can change the status by,

- 1. Clicking the Go Onboard to set the selected passenger status from Ashore to Onboard.
- 2. Clicking the **Gangway Log** to open the Gangway movement log.

## Port/Visa Requirement

This function enables you to restrict passenger with travel restrictions on travel documents or nationality from going ashore on port day. Once setup, the system prompts a notification window when a restricted passenger's passport/travel document is swiped at the Gangway.

- 1. From the Security Menu, select Port/Visa Requirement.
- Click Add New, enter the Date/Time From/To field, and select the Port from the dropdown list.
- 3. Select whether restriction applies to Pax and Crew, Pax or Crew only.
- 4. In the Conditions Setup section, select the **Nationality** and **Visa Type** from the dropdown list, then click **Save**.
- 5. At the Insert Confirmation prompt, select Yes to confirm, then click Close to exit.

#### **Immigration Filtering**

This function enables you to define the guest or crew to exclude from the Immigration Inspection.

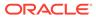

| eneral                                                         |                   |         |             |               | G     | Suest List |      |             |                        |             |         |
|----------------------------------------------------------------|-------------------|---------|-------------|---------------|-------|------------|------|-------------|------------------------|-------------|---------|
| Account Type                                                   | Embarkation Date  |         | Disembark   | kation Date — |       | Selected   | Name | Embarkation | Disembarkation<br>Date | Nationality | Exclude |
| ✓ Guest                                                        | · = 31/03/2       | 016 -   | [           | 31/03/201     |       | ₽.         |      |             | 1. see                 |             | M       |
| Crew                                                           | C <               |         | 0 <         |               |       | বব         |      |             |                        |             | 되       |
|                                                                | C >               |         | C >         |               |       | 7          |      |             |                        |             | R       |
|                                                                |                   |         | 1000 m 100  |               |       | 4          |      |             |                        |             |         |
|                                                                |                   |         |             |               | - 1 0 | V          |      |             |                        |             |         |
|                                                                |                   |         |             | Search        |       | ব          |      |             |                        |             | F       |
|                                                                |                   |         |             |               |       | V<br>V     |      |             |                        |             | F       |
| Document Type -                                                |                   | Nationa | âtu         |               |       | 7          |      |             |                        |             |         |
|                                                                |                   | ~       |             | _             |       | 4          |      |             |                        |             | F       |
| <ul> <li>(Without Any D</li> <li>Alien Registration</li> </ul> |                   | ÷       |             |               |       | <b>V</b>   |      |             |                        |             |         |
| Birth Certificate                                              |                   | •       |             |               |       | <u>य</u> र |      |             |                        |             | -       |
| CARIPASS CAR                                                   |                   | *       |             |               |       |            |      |             |                        |             |         |
| Crew Member (                                                  | Certificate       | ~       |             |               |       | V          |      |             |                        |             |         |
| <ul> <li>Diplomatic Iden</li> <li>Driver License</li> </ul>    | tification        | *       |             |               |       | 44         |      |             |                        |             |         |
| <ul> <li>Enhanced Drive</li> </ul>                             | r's License (MB)  | ž       |             |               |       |            |      |             |                        |             |         |
| Enhanced Drive                                                 | r's License (NY)  | ~       |             |               |       | V          |      |             |                        |             |         |
| Enhanced Drive                                                 |                   |         |             |               |       | <u>त</u> र |      |             |                        |             | F       |
| <ul> <li>Enhanced Drive</li> <li>Enhanced Drive</li> </ul>     |                   | *       |             |               |       | ▼<br>⊽     |      |             |                        |             | - H     |
| <ul> <li>Enhanced Drive</li> </ul>                             |                   | ÷       |             |               |       | <b>v</b>   |      |             |                        |             |         |
| FAST ID Type                                                   |                   | 3       |             |               |       |            |      |             |                        |             |         |
| Global Entry<br>Passcort Card                                  |                   | 2       |             |               |       | 44         |      |             |                        |             | F       |
| Passport Card                                                  |                   |         |             |               |       | T<br>T     |      |             |                        |             |         |
|                                                                |                   |         | 11000000000 | . 1           |       | V          |      |             |                        |             |         |
| Unsele                                                         | ct All Select All |         | Unselect    | All Selec     |       |            |      |             |                        |             | -       |
|                                                                |                   |         |             |               |       |            |      |             |                        |             |         |

Figure 16-2 Immigration Filtering

- 1. From the Security Menu, select Immigration Filtering.
- 2. In the General section, select the Account, Embarkation/Disembarkation and click Search.
- 3. Select the **Document Type** and **Nationality**, then click **Search** to further filter the guest list.
- 4. On the Guest List, select the passenger to add or exclude from immigration gate and then click the respective button.

## Note:

If Guest has 'Switch to Crew in Manifest' set up, then the guest account is shown under Account Type 'Crew'. if Crew has 'Switch to Passenger in Manifest' set up, then the Crew account is shown under Account Type 'Guest'.

5. Excluded passengers will have a check mark in the 'Exclude' column.

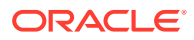